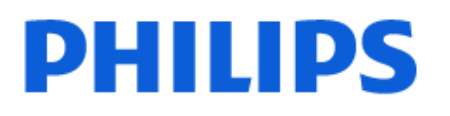

Television

*8507 Series*

# Manual de utilizare

43PUS8507 50PUS8507 58PUS8507 65PUS8507

Register your product and get support at www.philips.com/TVsupport

# Cuprins

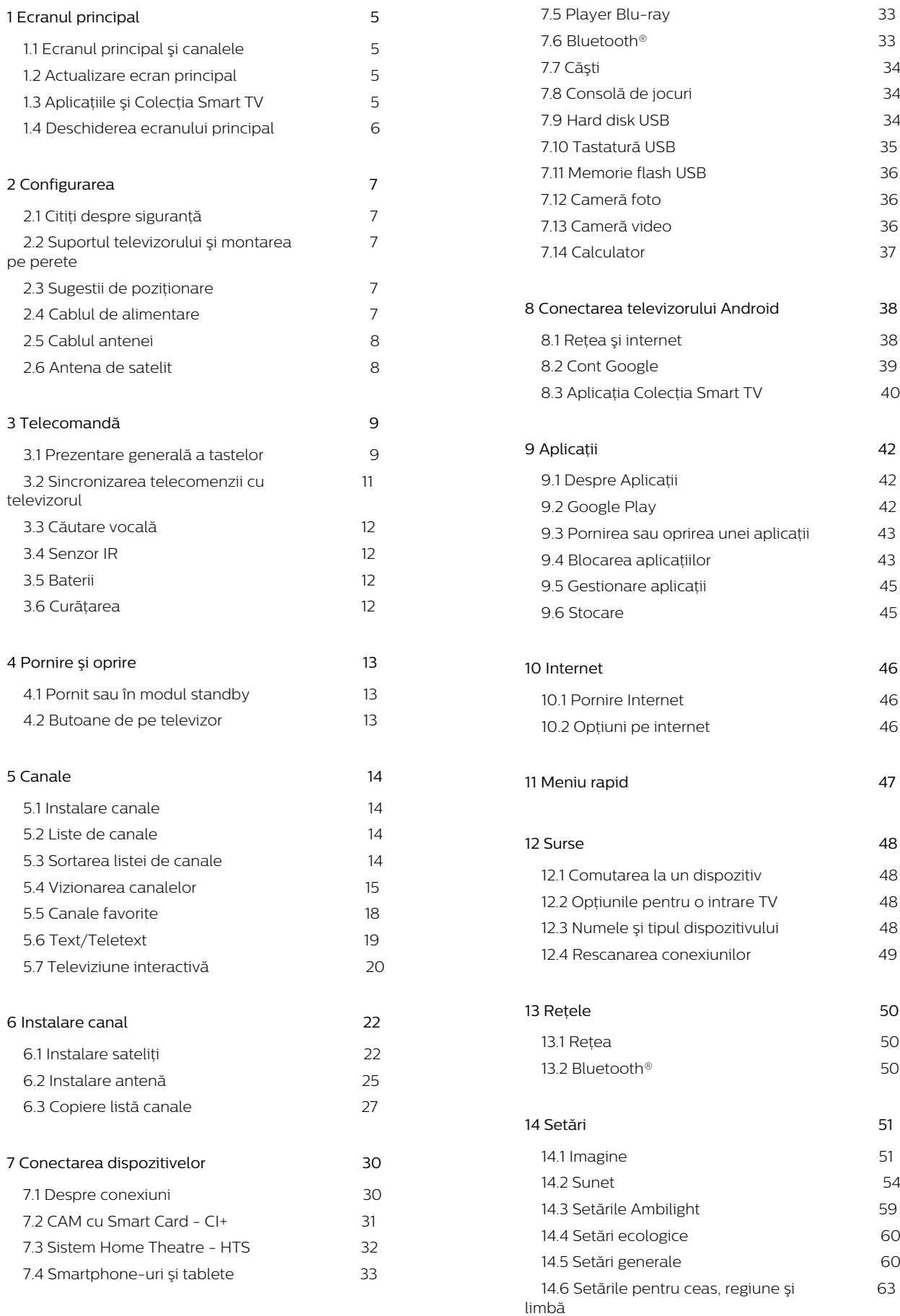

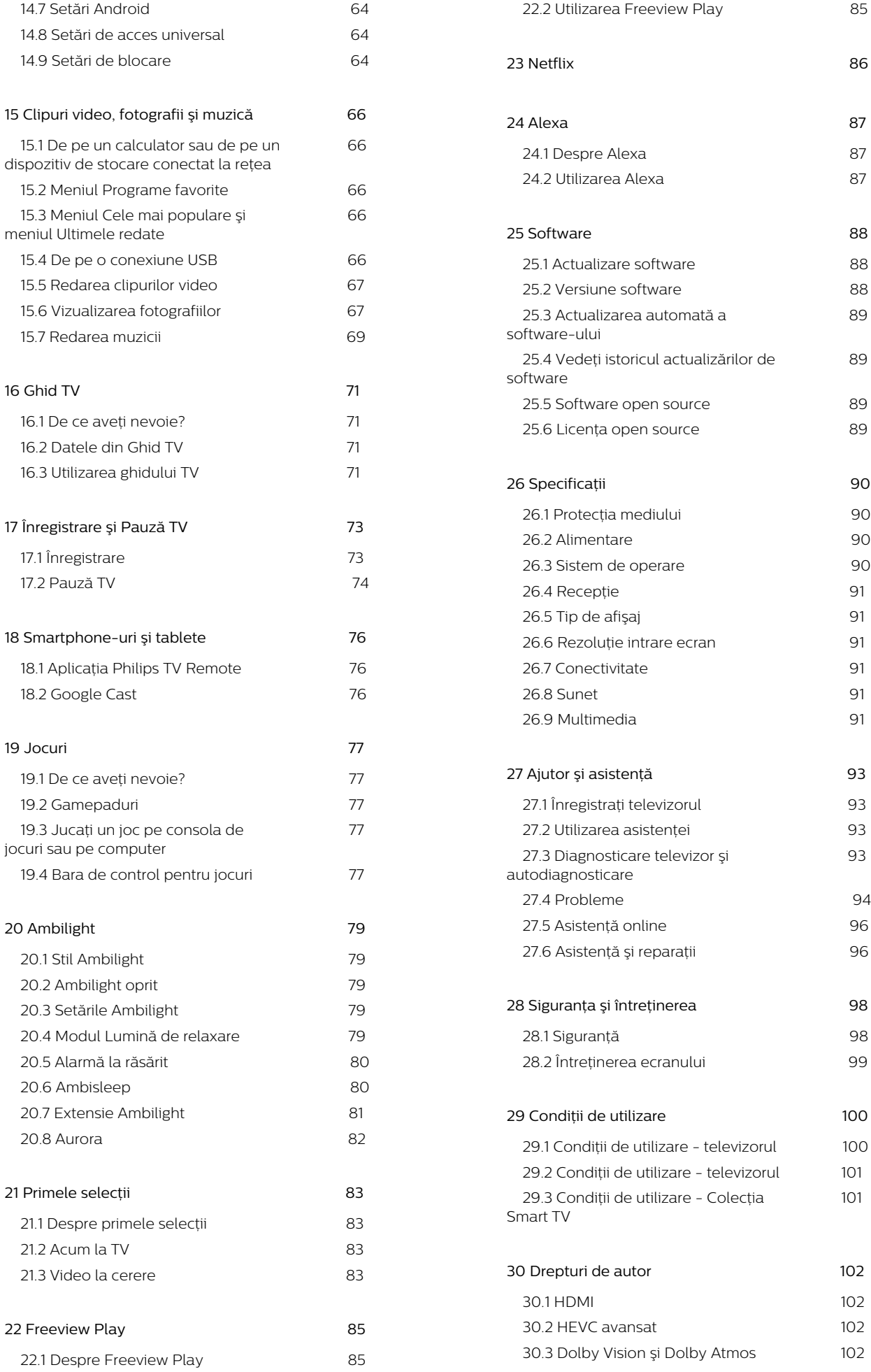

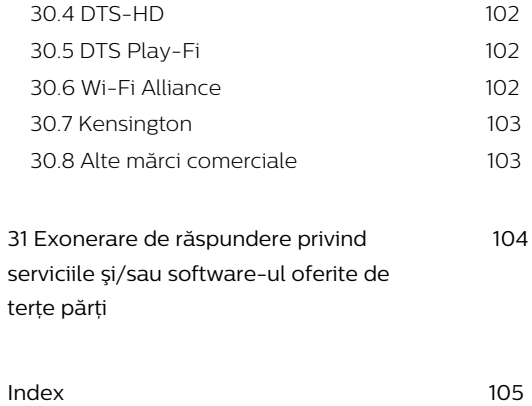

# <span id="page-4-0"></span>1. Ecranul principal

# <span id="page-4-1"></span>1.1. Ecranul principal şi canalele

Pentru a vă bucura de beneficiile Android TV, conectati televizorul la internet. Apăsați tasta  $\bigcirc$  HOME de pe telecomandă pentru a accesa ecranul principal Android. La fel ca în cazul smartphone-ului sau al tabletei Android, ecranul principal reprezintă centrul televizorului. Din ecranul principal vă puteţi hotărî ce să vizionaţi răsfoind opţiunile de divertisment din aplicaţie şi programele TV live.

Ecranul principal are canale care vă permit să descoperiți conținut extraordinar din aplicațiile preferate. Puteţi, de asemenea, să adăugaţi canale suplimentare sau să găsiți aplicații noi pentru a obține mai mult conținut.

<span id="page-4-2"></span>Ecranul principal este organizat pe canale. Aplicatiile îşi pot afişa propriile recomandări setate de acestea (dacă sunt disponibile) sub formă de canale individuale pe ecranul principal.

#### Aplicaţii

Aplicaţiile dvs. preferate sunt plasate pe primul rând. Acest rând contine numărul de aplicații preinstalate. Ordinea acestor aplicatii este stabilită de contractele cu furnizorii de servicii de continut. În acest rând veti găsi și aplicațiile, precum Colecția Smart TV, Vizionare la TV, Ghid TV, Media şi altele.

### TV live

Canalul TV live afişează programele care rulează în prezent de pe canalele instalate.

### Canalul Asistenţă

Acest canal contine tutoriale "Cum să..." care vă arată cum să despachetați, cum să conectați dispozitive externe, cum să instalați canale etc.

### Canalul YouTube

Acest canal contine videoclipurile dvs. YouTube Recomandate, Abonamentele dvs. şi Videoclipurile populare.

#### Personalizarea canalelor

Faceți clic pe butonul PERSONALIZARE CANALE pentru a adăuga sau a elimina canale de pe ecranul principal.

### Accesarea setărilor din ecranul principal

<span id="page-4-3"></span>Puteţi accesa meniul Toate setările prin intermediul pictogramei din colţul din dreapta sus. De asemenea, puteți găsi meniul Setări frecvente și elementele de meniu frecvent accesate în meniul televizorului Philips, care poate fi deschis direct de la telecomandă.

### Bara de sistem de pe ecranul principal

Bara de sistem din partea de sus a ecranului principal contine următoarele functii.

 - Butonul de căutare: pentru a declanşa căutarea Google folosind vocea sau introducând text. Rezultatele de căutare și ordinea acestora sunt stabilite de contractele cu furnizorii de servicii de continut

 - Sursa de intrare: pentru a lansa lista de surse de intrare şi a comuta la oricare dintre dispozitivele conectate.

 - Notificări: pentru a vă oferi mesaje despre sistemul Smart TV.

 - Setări: pentru a accesa meniul cu toate setările şi a regla setările televizorului.

- Ceas: pentru a indica ceasul sistemului.

Consultati și www.support.google.com/androidtv

# 1.2. Actualizare ecran principal

Este posibil să primiţi notificarea de actualizare de la Google și să vă instalati noua versiune pentru lansatorul Ecranului principal. Cu noul lansator al Ecranului principal, beneficiaţi de un aspect şi de caracteristici noi pe Ecranul principal al televizorului.

### Noi elemente evidenţiate pe ecranul principal

Cu file multiple precum Acasă, Descoperiti, Aplicații și Căutare, descoperiţi filme şi emisiuni de la serviciile dvs. şi aplicaţiile populare. Conectaţi-vă la contul Google pentru a primi recomandări personalizate de la serviciile de streaming, pe baza a ceea ce aţi vizionat şi a ceea ce vă interesează.

### Aspect nou, navigare nouă

Decideti ce veti viziona în continuare cu functia de navigare usor de utilizat. Răsfoiti recomandările personalizate, continuați vizionarea de unde ați rămas sau găsiti rapid o anumită aplicație utilizând noul sistem de file.

#### Descoperiţi recomandări personalizate

Răsfoiti emisiunile și filmele care vă plac pe toate serviciile media preferate. Conectati-vă la contul Google pentru a începe.

### Primiti recomandări în serviciile Google

Serviciile dvs. sunt salvate în contul Google pentru a primi recomandări mai bune în serviciile Google.

# 1.3. Aplicaţiile şi Colecţia Smart TV

### Aplicaţii

Fila Aplicații de pe ecranul principal conține toate aplicaţiile instalate oferite cu televizorul şi aplicaţiile pe care le-ati instalat din Colectia Smart TV sau Magazinul Google Play™. De asemenea, din fila Aplicaţii puteţi adăuga mai multe aplicaţii ca preferate.

### Colectia Smart TV

Toate aplicaţiile dvs. premium sunt disponibile în aplicatia Colectia Smart TV. Lansati-o utilizând bannerul de pe rândul Aplicații preferate. Aplicația Colecția Smart TV va conține și recomandări de aplicaţii noi şi multe altele.

# <span id="page-5-0"></span>1.4. Deschiderea ecranului principal

Pentru a deschide ecranul principal şi a deschide un element…

**1 -** Apăsaţi HOME.

**2 -** Selectaţi un element şi apăsaţi pe OK pentru a-l deschide sau porni.

3 - Apăsați continuu  $\leftarrow$  Înapoi sau apăsați △ HOME pentru a reveni la ecranul principal.

Când deschideţi ecranul principal, aplicaţia care rulează în fundal/conţinutul redat în fundal se va opri. Trebuie să selectați aplicația sau conținutul din ecranul principal pentru a relua.

# <span id="page-6-0"></span>2. Configurarea

# <span id="page-6-1"></span>2.1. Citiţi despre siguranţă

Înainte de a folosi televizorul, citiţi instrucţiunile de siguranță.

Pentru a citi instrucțiunile, în Asistență, apăsați tasta colorată - Cuvinte cheie și căutați Instrucțiuni de sigurantă.

# <span id="page-6-3"></span><span id="page-6-2"></span>2.2. Suportul televizorului şi montarea pe perete

### Suportul televizorului

Puteți găsi instrucțiunile de montare a suportului TV în Ghidul de iniţiere rapidă inclus cu televizorul. În cazul pierderii acestui ghid, îl puteți descărca de la adresa [www.philips.com/TVsupport](http://www.philips.com/TVsupport).

Utilizaţi codul de produs al televizorului pentru a căuta Ghidul de iniţiere rapidă de descărcat.

### Montarea pe perete

Televizorul este, de asemenea, pregătit pentru un suport de montare pe perete compatibil VESA (comercializat separat).

Utilizaţi următorul cod VESA când achiziţionaţi suportul de montare pe perete. . .

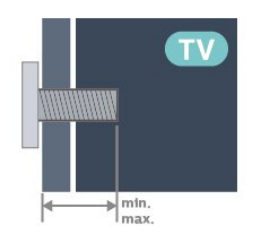

<span id="page-6-4"></span>• 43PUS85x7

VESA MIS-F 100x200, M6 (min.: 10 mm, max.: 12 mm)

• 50PUS85x7

VESA MIS-F 200x300, M6 (min.: 10 mm, max.: 16 mm)

• 58PUS85x7

VESA MIS-F 200x300, M6 (min.: 10 mm, max.: 16 mm)

• 65PUS85x7

VESA MIS-F 300x300, M6 (min.: 12 mm, max.: 20 mm)

### Atentie

Montarea pe perete a televizorului necesită o tehnică specială şi trebuie să fie efectuată numai de către personal calificat. Montarea pe perete a televizorului trebuie să respecte standardele de siguranță aplicabile conform greutății televizorului. De asemenea, citiţi măsurile de precauţie înainte de a pozitiona televizorul.

TP Vision Europe B.V. nu îşi asumă nicio responsabilitate pentru montarea incorectă sau orice tip de montare care poate produce accidente sau vătămări corporale.

# 2.3. Sugestii de poziţionare

• Pozitionati televizorul astfel încât lumina să nu cadă direct pe ecran.

• Reduceţi iluminarea din cameră pentru un efect Ambilight optim.

• Distanţa ideală pentru vizionarea la televizor este de

2 până la 5 ori dimensiunea diagonalei ecranului. Când stați jos, ochii dvs. trebuie să se afle la nivelul centrului ecranului.

• Când este montat pe perete, pozitionati televizorul la o distantă de până la 15 cm de perete.

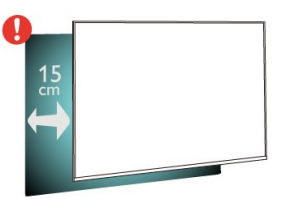

### Notă:

Ţineţi televizorul departe de surse care produc praf, precum sobe. Vă recomandăm să curăţaţi praful în mod regulat pentru a preveni pătrunderea acestuia în televizor.

# 2.4. Cablul de alimentare

- Introduceţi cablul de alimentare în
- conectorul POWER din partea posterioară a televizorului.
- Asiguraţi-vă de introducerea cablului de alimentare în conector, în conditii de sigurantă.
- Asiguraţi-vă că ştecărul din priza de perete este accesibil în orice moment.
- Când deconectaţi cablul de alimentare, trageţi întotdeauna de ştecăr, niciodată de cablu.

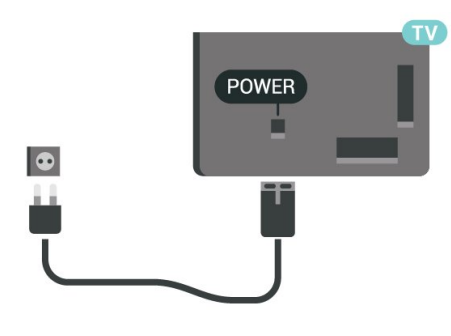

Deşi acest televizor are un consum foarte redus de energie în modul standby, pentru a economisi energia, scoateţi ştecherul din priză dacă nu utilizaţi televizorul o durată îndelungată de timp.

Pentru mai multe informaţii, în Asistenţă, apăsaţi tasta colorată 
- Cuvinte cheie și căutați Pornire, pentru mai multe informaţii despre pornirea sau oprirea televizorului.

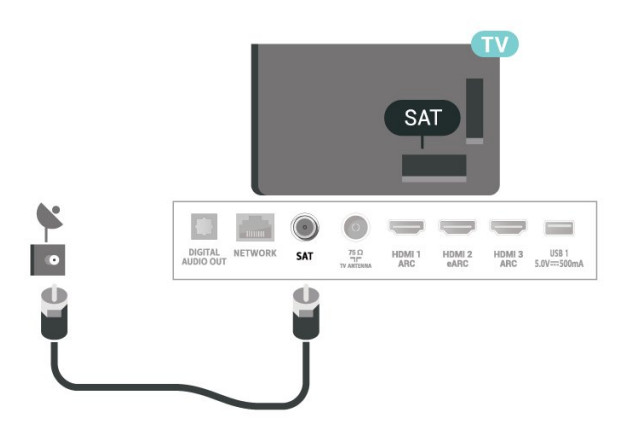

# <span id="page-7-0"></span>2.5. Cablul antenei

Introduceţi bine mufa antenei în intrarea pentru Antenă din partea posterioară a televizorului.

Puteţi conecta propria antenă sau vă puteţi conecta la un semnal de antenă de la un sistem de distribuție de antenă. Utilizaţi un conector IEC de antenă RF coaxial de 75 ohmi.

Utilizaţi această conexiune de antenă pentru semnalele de intrare DVB-T şi DVB-C.

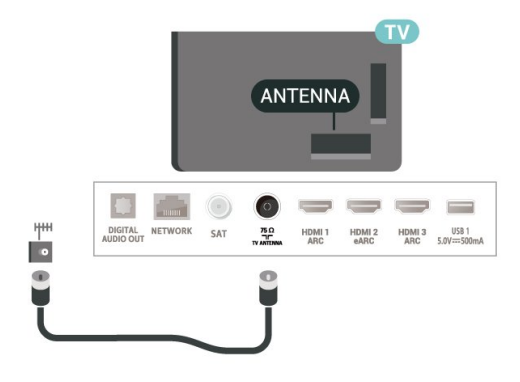

# <span id="page-7-1"></span>2.6. Antena de satelit

Ataşaţi conectorul de satelit tip F la conexiunea prin satelit SAT din partea posterioară a televizorului.

# <span id="page-8-0"></span>3. Telecomandă

# <span id="page-8-1"></span>3.1. Prezentare generală a tastelor

### Tabel de pagini

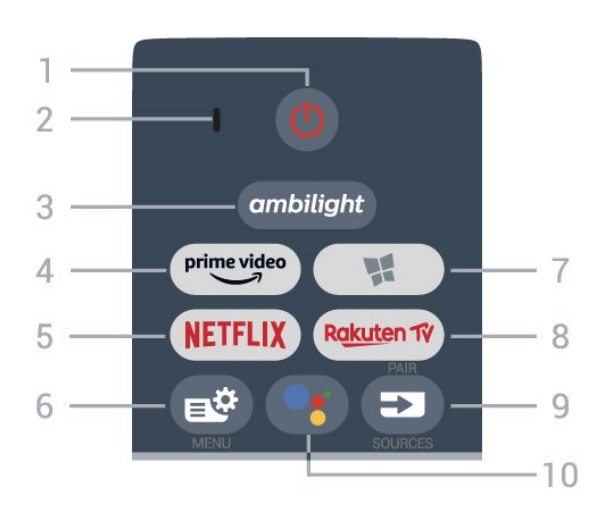

### 1 -  $\bullet$  Standby / Pornit

Pentru a comuta televizorul din standby sau înapoi în standby.

2 - Microfon VOCE

### $3$  – ambilight

Pentru a selecta unul dintre stilurile Ambilight.

### $4 - \frac{\text{prime video}}{\text{%}}$

Pentru a lansa aplicaţia Amazon prime video.

### 5 – <mark>Netflix</mark>

Pentru a deschide direct aplicaţia Netflix. Cu televizorul pornit sau din standby.

• Dacă aveţi abonament Netflix, puteţi să vă bucuraţi de Netflix pe acest televizor. Televizorul trebuie să fie conectat la internet.

· Pentru a deschide Netflix, apăsați **NETFLIX** pentru a deschide aplicatia Netflix. Puteti deschide Netflix imediat de la un televizor în standby. www.netflix.com

### 6 - Meniu rapid/MENU

Pentru a deschide Meniul rapid cu funcţiile TV obişnuite. Ţineţi apăsată tasta MENU pentru a afişa bara de control când se detectează semnal de joc şi modul joc este activat.

### 7 - **W**: Colectia Smart TV

Pentru a lansa aplicaţia Colecţia Smart TV.

#### 8 – Ra<u>kut</u>en TV

Pentru a lansa aplicaţia Rakuten TV.

### $9 - 2$  SOURCES

• Pentru a deschide sau a închide meniul Surse.

• Pentru a sincroniza telecomanda cu televizorul.

10 - • Google Assistant™ Pentru a lansa Google Assistant™.

### Sus (pentru modelele din Regatul Unit)

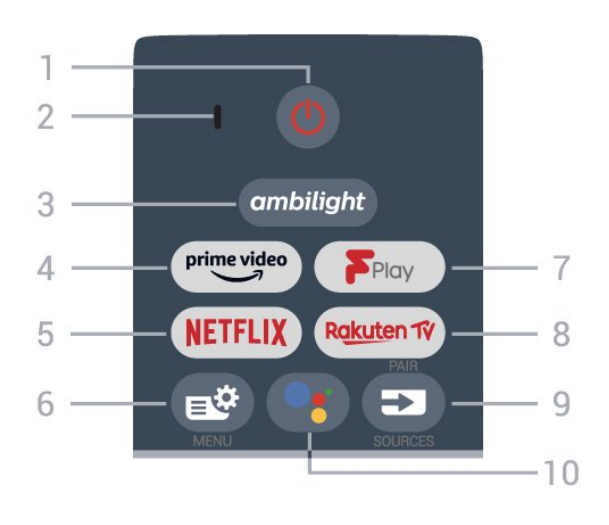

### 1-  $\bullet$  Standby / Pornit

Pentru a comuta televizorul din standby sau înapoi în standby.

2 - Microfon VOCE

### $3 -$  ambilight

Pentru a selecta unul dintre stilurile Ambilight.

### $4 - \bigcup_{\mathfrak{p} \in \mathfrak{p}}$

Pentru a lansa aplicaţia Amazon prime video.

### 5 - Netflix

Pentru a deschide direct aplicatia Netflix. Cu televizorul pornit sau din standby.

• Dacă aveţi abonament Netflix, puteţi să vă bucuraţi de Netflix pe acest televizor. Televizorul trebuie să fie conectat la internet.

• Pentru a deschide Netflix, apăsați **NETFLIX** pentru a deschide aplicatia Netflix. Puteti deschide Netflix imediat de la un televizor în standby. www.netflix.com

### 6 - Meniu rapid/MENU

Pentru a deschide Meniul rapid cu functiile TV obişnuite. Ţineţi apăsată tasta MENU pentru a afişa bara de control când se detectează semnal de joc şi modul joc este activat.

### 7 - Freeview Play

Pentru a lansa Freeview Play.

#### 8 - Rakuten TV

Pentru a lansa aplicaţia Rakuten TV.

### 9 - **EN** SOURCES

- Pentru a deschide sau a închide meniul Surse.
- Pentru a sincroniza telecomanda cu televizorul.

### Mijloc

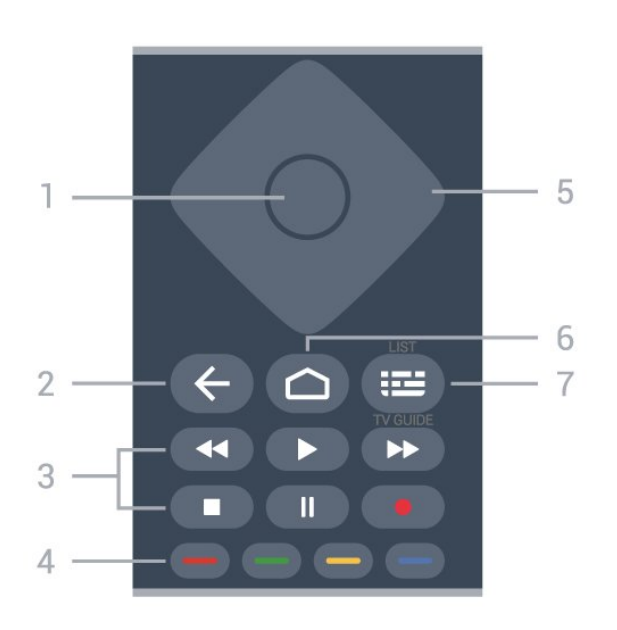

### 1 - Tasta OK

Pentru a confirma o selectie sau o setare. Pentru a deschide lista de canale în timpul vizionării la televizor.

### $2 - \leftarrow$ Înapoi

Pentru a reveni la ultimul canal selectat. Pentru a reveni la meniul anterior. Pentru a reveni la pagina anterioară a aplicaţiei/pagina de internet anterioară.

### 3 - Redare şi înregistrare

- $\cdot$  Redare  $\blacktriangleright$  pentru redare.
- · Pauză **II** pentru a întrerupe redarea
- $\cdot$  Oprire  $\blacksquare$  pentru a opri redarea
- Derulare înapoi < pentru a derula înapoi
- Derulare rapidă înainte > pentru a derula rapid înainte
- $\cdot$  Înregistrare  $\bullet$  pentru a începe înregistrarea

### 4 - Taste colorate – – –

Selectare directă a opțiunilor. Tasta albastră deschide sectiunea Asistentă.

### 5 - Tastele săgeată / de navigare

Pentru a vă deplasa în sus, în jos, la stânga sau la dreapta.

### $6 - \triangle$  HOME

Pentru a deschide meniul Acasă.

### 7 - Ghid TV / Listă canale

Pentru a deschide sau a închide Ghidul TV. Apăsaţi lung pentru a deschide lista de canale.

### Centru (pentru modelele din Regatul Unit)

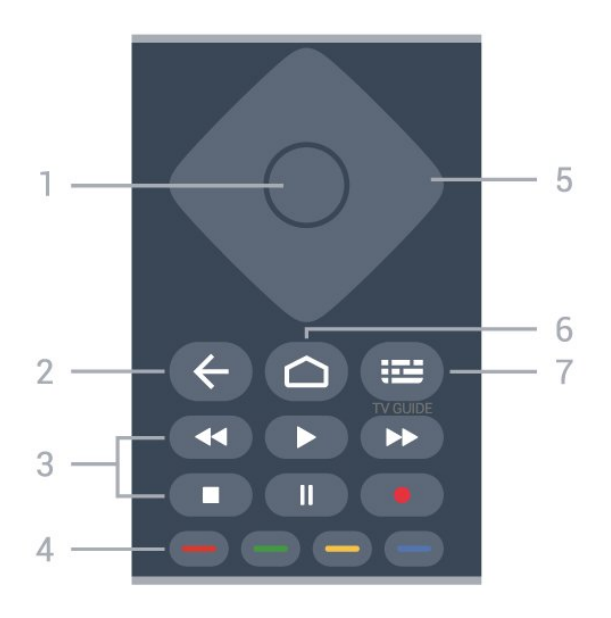

### 1 - Tasta OK

Pentru a confirma o selectie sau o setare. Pentru a deschide lista de canale în timpul vizionării la televizor.

### $2 - \leftarrow$  Înapoi

Pentru a reveni la ultimul canal selectat. Pentru a reveni la meniul anterior. Pentru a reveni la pagina anterioară a aplicatiei/pagina de internet anterioară.

- 3 Redare şi înregistrare
- $\cdot$  Redare  $\blacktriangleright$  pentru redare.
- · Pauză **II** pentru a întrerupe redarea
- $\cdot$  Oprire  $\blacksquare$  pentru a opri redarea
- Derulare înapoi < pentru a derula înapoi

• Derulare rapidă înainte > pentru a derula rapid înainte

 $\cdot$  Înregistrare  $\bullet$  pentru a începe înregistrarea

### $4 -$ Taste colorate  $\bullet$

Selectare directă a opțiunilor. Tasta albastră deschide sectiunea Asistentă.

### 5 - Tastele săgeată / de navigare

Pentru a vă deplasa în sus, în jos, la stânga sau la dreapta.

### $6 - \triangle$  HOME

Pentru a deschide meniul Acasă.

### $7 - 12$  Ghid TV

Pentru a deschide sau a închide ghidul TV.

### Partea inferioară

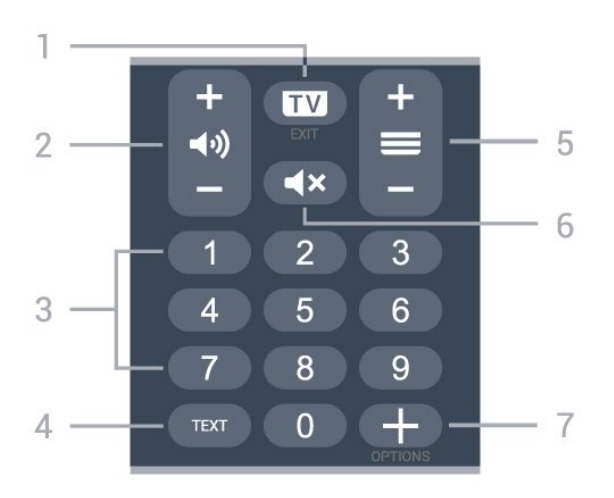

### $1 - \mathbf{w}$  - FXIT

Pentru a reveni la modul de vizionare TV sau pentru a opri o aplicaţie TV interactivă.

#### <span id="page-10-0"></span>2 - (volum

Apăsați + sau - pentru a regla nivelul volumului.

#### 3 - Taste cu numere

Pentru a selecta direct un canal.

#### $4 - TFXT$

Pentru a închide sau a deschide Textul/Teletextul.

#### $5 - \equiv$  Canal

Apăsați + sau - pentru a comuta la canalul următor sau anterior din lista de canale. Pentru a deschide pagina următoare sau anterioară din Text/Teletext.

#### $6 - 4x$  Dezactivare sunet

Pentru a dezactiva sunetul sau pentru a-l restabili.

#### $7 - +$  OPTIONS

Pentru a deschide sau a închide meniul Opţiuni.

### Jos (pentru modelele din Regatul Unit)

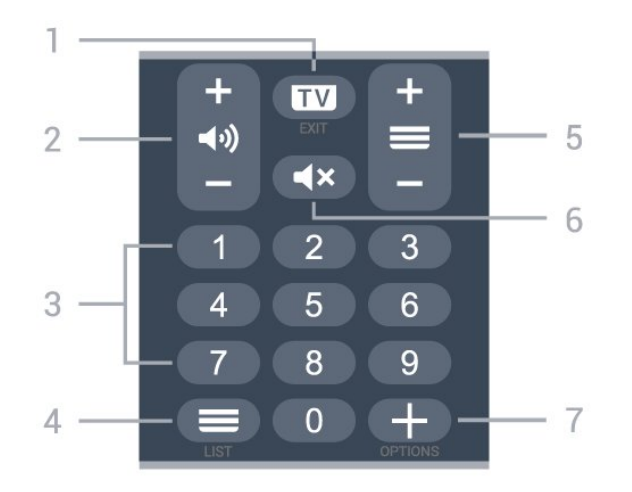

 $1 - 1$   $-$  EXIT

Pentru a reveni la modul de vizionare TV sau pentru a opri o aplicaţie TV interactivă.

#### $2 - 4$ ) Volum

Apăsaţi + sau - pentru a regla nivelul volumului.

### 3 - Taste cu numere

Pentru a selecta direct un canal.

### $4 - \equiv$  Listă canale

Pentru a deschide lista de canale.

#### $5 - \equiv$  Canal

Apăsaţi + sau - pentru a comuta la canalul următor sau anterior din lista de canale. Pentru a deschide pagina următoare sau anterioară din Text/Teletext.

#### $6 - 4x$  Dezactivare sunet

Pentru a dezactiva sunetul sau pentru a-l restabili.

#### $7 - +$  OPTIONS

Pentru a deschide sau a închide meniul Opţiuni.

# 3.2. Sincronizarea telecomenzii cu televizorul

Această telecomandă utilizează Bluetooth® şi IR (infraroşu) pentru a trimite comenzi la televizor.

• Puteţi să folosiţi telecomanda prin IR (infraroşu) pentru majoritatea operaţiilor.

• Pentru a utiliza operarea avansată, precum căutarea vocală şi telecomanda cu tastatură, trebuie să sincronizaţi (asociaţi) televizorul cu telecomanda.

Când începeți instalarea inițială a televizorului, televizorul vă cere să apăsați lung tasta PAIR (SOURCES) ceea ce va finaliza sincronizarea.

Notă:

**1 -** Odată ce telecomanda intră în modul de sincronizare, inelul luminos albastru din jurul microfonului de pe partea frontală a telecomenzii începe să lumineze intermitent.

**2 -** În timpul sincronizării, telecomanda trebuie păstrată aproape de televizor (la nu mai mult de 1 metru) pentru ca procesul să se finalizeze cu succes. **3 -** Dacă televizorul nu lansează câmpul de comandă vocală când apăsați tasta ·; sincronizarea nu a fost efectuată cu succes.

**4 -** Înainte de a intra în modul de sincronizare, vă recomandăm să aşteptaţi până când televizorul porneşte complet şi lansează toate procesele din fundal, deoarece mesajul toast poate să apară prea târziu, afectând negativ procedura de sincronizare.

#### Sincronizarea sau resincronizarea

Dacă sincronizarea cu telecomanda a fost pierdută, puteti sincroniza din nou televizorul cu telecomanda.

Pentru a sincroniza, puteţi să apăsaţi lung tasta PAIR (SOURCES) (timp de aproximativ 3 secunde).

În mod alternativ, accesati  $\clubsuit$  Setări > Wireless și retele > Telecomandă > Sincronizare telecomandă, apoi urmați instrucțiunile de pe ecran.

Apare un mesaj atunci când sincronizarea a reuşit.

Software-ul telecomenzii

- Setări > Wireless şi reţele
- > Telecomandă > Informaţii despre telecomandă

După sincronizarea telecomenzii, puteţi să verificaţi versiunea curentă a software-ului telecomenzii.

Setări > Wireless și rețele

> Telecomandă > Actualizaţi software-ul telecomenzii

Verificati software-ul disponibil pentru telecomandă pentru a vedea dacă există actualizări.

# <span id="page-11-0"></span>3.3. Căutare vocală

Puteţi căuta clipuri video, muzică sau orice altceva de pe internet cu ajutorul vocii. Puteti vorbi în microfonul de pe telecomandă.

Înainte de a folosi căutarea vocală, trebuie să sincronizați telecomanda cu televizorul.

Pentru a utiliza comenzile vocale...

1 - Apăsați tasta : de pe telecomandă; ledul albastru de pe telecomandă se aprinde şi se deschide câmpul de căutare, iar microfonul este activ.

2 - Rostiti termenii de căutare pronuntând clar cuvintele. Puteti vorbi timp de 10 secunde înainte ca microfonul să se închidă. Este posibil să dureze un timp până când vor apărea rezultatele.

<span id="page-11-3"></span>3 - În lista cu rezultatele căutării, puteti selecta elementul pe care îl doriţi.

# <span id="page-11-1"></span>3.4. Senzor IR

Televizorul poate primi comenzi de la o telecomandă care utilizează IR (infraroşu) pentru trimiterea de comenzi. Dacă utilizați o asemenea telecomandă, asiguraţi-vă întotdeauna că îndreptaţi telecomanda spre senzorul de infraroşii situat în partea din faţă a televizorului.

### A Avertisment

<span id="page-11-2"></span>Nu amplasati obiecte în fata senzorului IR al televizorului, deoarece semnalul IR poate fi obstructionat.

# 3.5. Baterii

Dacă televizorul nu reacţionează la apăsarea unei taste a telecomenzii, este posibil ca bateriile să se fi descărcat.

Pentru înlocuirea bateriilor, deschideti compartimentul pentru baterii situat pe partea posterioară de jos a telecomenzii.

**1 -** Glisaţi capacul compartimentului în direcţia indicată de săgeată.

**2 -** Înlocuiţi bateriile vechi cu 2 baterii alcaline, de tip AAA-LR03-1,5 V. Verificați dacă ați aliniat corect extremitățile  $+$  și  $-$  ale bateriilor.

**3 -** Repoziţionaţi capacul compartimentului pentru baterii și glisati-l la loc până când se aude un clic.

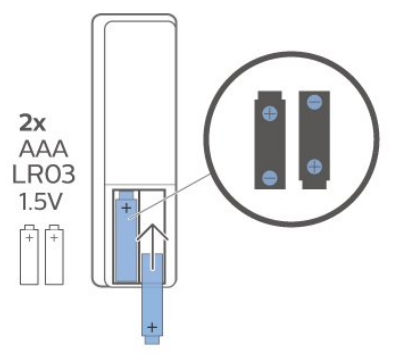

Scoateti bateriile dacă nu utilizați telecomanda pentru o perioadă lungă de timp.

Eliminaţi la deşeuri bateriile vechi în condiţii de sigurantă, în conformitate cu instrucțiunile referitoare la sfârşitul perioadei de utilizare.

Pentru mai multe informatii, în meniul Asistentă, selectați Cuvinte cheie și căutați Scoatere din uz.

## 3.6. Curăţarea

Telecomanda este tratată cu un strat anti-zgâriere.

Pentru a curăta telecomanda, utilizați o cârpă moale şi umedă. Nu utilizaţi niciodată alcool, substanţe chimice sau agenti de curătare de uz casnic pentru curăţarea telecomenzii.

# <span id="page-12-0"></span>4. Pornire şi oprire

# <span id="page-12-1"></span>4.1. Pornit sau în modul standby

Verificaţi dacă televizorul este conectat la sursa de alimentare rețea CA. Conectați cablul de alimentare inclus la conectorul de intrare CA din spatele televizorului. Indicatorul luminos din partea de jos a televizorului se aprinde.

### Pornire

Apăsați butonul **O** de pe telecomandă, pentru a porni televizorul. Alternativ, apăsați pe  $\bigcirc$  HOME. De asemenea, puteți apăsa pe mica tastă joystick din partea de jos a televizorului pentru a porni televizorul în cazul în care nu găsiţi telecomanda sau dacă aceasta are bateriile descărcate.

### Comutarea în modul standby

Pentru a trece televizorul în modul standby, apăsați pe butonul **O** de pe telecomandă. De asemenea, puteţi apăsa pe mica tastă joystick din partea de jos a televizorului.

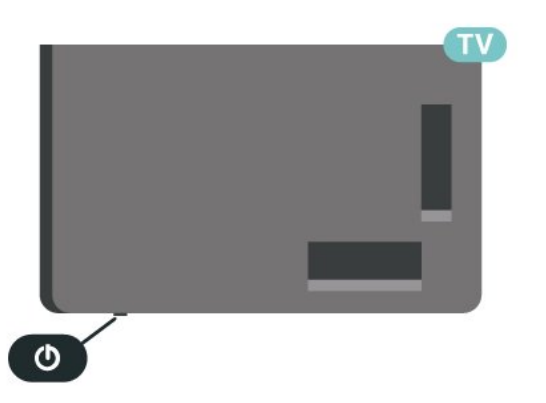

În modul standby, televizorul este conectat în continuare la reteaua de electricitate, însă consumă foarte puțin curent.

Pentru a opri televizorul complet, deconectati ştecărul.

<span id="page-12-2"></span>Când deconectaţi ştecărul, trageţi întotdeauna de ştecăr, niciodată de cablu. Asiguraţi-vă că în orice moment aveti acces deplin la mufa de alimentare, la cablul de alimentare și la priză.

# 4.2. Butoane de pe televizor

Dacă pierdeți telecomanda sau dacă bateriile sunt descărcate, încă mai puteţi efectua anumite operaţii de bază.

Pentru a deschide meniul de bază...

**1 -** Cu televizorul pornit, apăsaţi tasta joystick din partea de jos a televizorului pentru a afişa meniul de bază.

**2 -** Apăsaţi în stânga sau în dreapta pentru a selecta (v) Volum, Canal sau **D** Surse. Selectați Demo pentru a porni un film demonstrativ.

**3 -** Apăsaţi sus sau jos pentru a regla volumul sau pentru a comuta la canalul următor sau la canalul anterior. Apăsați sus sau jos pentru a parcurge lista de surse, inclusiv selectarea tunerului. Apăsați tasta joystick pentru a începe clipul demonstrativ. **4 -** Meniul dispare automat.

Pentru a comuta televizorul în modul standby, selectați **O** și apăsați tasta joystick.

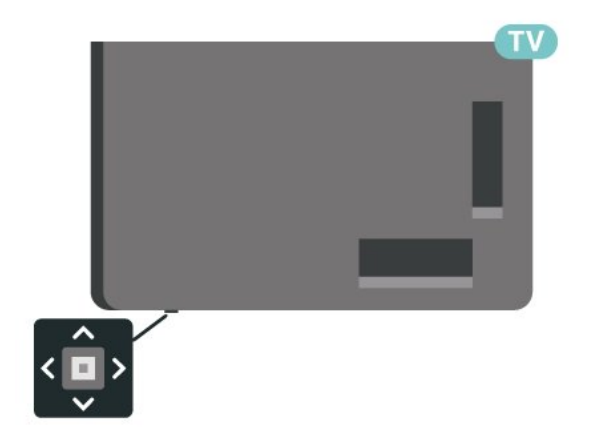

# <span id="page-13-0"></span>5. Canale

# <span id="page-13-1"></span>5.1. Instalare canale

Pentru mai multe informații, în Asistență, apăsați tasta colorată Cuvinte cheie şi căutaţi Canal, Instalare antenă sau Canal, instalare.

# <span id="page-13-2"></span>5.2. Liste de canale

### Despre listele de canale

După instalarea canalelor, toate canalele apar în lista Toate canalele. Canalele afişate în lista Toate canalele sunt listate pe baza genului\*. De exemplu: Premium, Ştiri premium, Programe locale premium, Copii, Sport etc. Genul Premium sunt canale de difuzare de top cu o cotă de piaţă de peste 3 %. Canalele apar cu numele şi logo-urile lor dacă aceste informatii sunt disponibile.

Cu o listă de canale selectată, apăsați săgețile  $\land$  (sus) sau  $\vee$  (jos) pentru a selecta un canal, apoi apăsaţi OK pentru a viziona canalul selectat. Reglaţi pe canalele din acea listă numai când utilizați tastele  $\equiv$  + sau  $\equiv$  -.

\* Notă: Funcţia de listare după gen se aplică numai în Germania.

### Pictograme canale

După o actualizare automată a listei de canale, canalele găsite recent sunt marcate cu un simbol  $\ast$  (stea). Dacă blocati un canal, acesta va fi marcat cu un

simbol  $\bigoplus$  (blocare).

### Posturi radio

Dacă este disponibilă transmisia digitală, în timpul configurării se instalează posturi de radio digitale. Schimbati canalele radio exact ca și canalele TV.

<span id="page-13-3"></span>Acest televizor poate recepţiona conţinut utilizând standardul de televiziune digitală DVB. Este posibil ca televizorul să nu funcționeze corespunzător cu unii operatori de televiziune digitală din cauza nerespectării în totalitate a cerintelor standardului.

### Deschiderea unei liste de canale

Lângă lista cu toate canalele, puteți selecta o listă filtrată sau puteti selecta una dintre listele favorite pe care le-ati creat.

Pentru a deschide lista de canale curentă…

1 - Apăsați **II** pentru a comuta la TV.

**2 -** Apăsaţi OK pentru a deschide lista de canale curentă.

**3 -** Apăsaţi Înapoi pentru a închide lista de canale.

Pentru a selecta una dintre listele de canale…

- **1** Cu o listă de canale deschisă pe ecran, apăsaţi pe + OPTIONS.
- **2** Selectaţi Selectare listă de canale şi apăsaţi pe OK.
- **3** În meniul listă, selectaţi una dintre listele de canale disponibile și apăsați OK.

Alternativ, puteţi selecta numele listei din vârful listei de canale și apăsați OK pentru a deschide meniul listă.

### Căutarea unui canal

Puteți căuta un canal pentru a-l găsi într-o listă lungă de canale.

Televizorul poate căuta un canal în cadrul uneia dintre principalele 2 liste de canale - listă de canale prin antenă sau cablu.

Pentru căutarea unui canal...

1 - Apăsati **w**.

**2 -** Apăsaţi OK pentru a deschide lista de canale curentă.

- **3** Apăsaţi OPTIONS.
- **4** Selectaţi Selectare listă de canale şi apăsaţi pe OK.

**5 -** Selectaţi Filtrare canale prin antenă sau Filtrare canale prin cablu şi apăsaţi OK.

**6 -** Selectaţi Căutare canal şi apăsaţi OK pentru a deschide un câmp de text. Puteți utiliza tastatura telecomenzii sau tastatura de pe ecran pentru a introduce text.

**7 -** Introduceţi un număr, un nume sau o parte a unui nume şi selectaţi Aplică şi apăsaţi OK. Televizorul va căuta nume de canale care se potrivesc în lista pe care ati selectat-o.

Rezultatele căutării sunt listate ca listă de canale – a se vedea numele listei din partea de sus. Căutarea va returna numele de canale care corespund, cu rezultatele aranjate în ordine alfabetică. Rezultatele căutării dispar după ce aţi selectat o altă listă de canale sau după ce închideţi lista cu rezultatele căutării.

## 5.3. Sortarea listei de canale

Puteti sorta lista cu toate canalele. Puteti seta lista de canale pentru a afişa numai canalele TV sau numai posturile radio. Pentru canalele antenă/cablu puteţi seta lista pentru a afișa canalele fără restrictii sau canalele cu restricţii.

Pentru a seta un filtru pe o listă cu toate canalele…

#### 1 - Apăsati **w**.

**2 -** Apăsaţi OK pentru a deschide lista de canale curentă.

3 - Apăsati **+ OPTIONS**.

4 - Selectati Selectare listă de canale și apăsați pe OK.

**5 -** Selectaţi Filtrare canale prin antenă sau Filtrare canale prin cablu în funcție de lista pe care doriți să o filtrati, apoi apăsați OK.

**6 -** În meniul Opţiuni, selectaţi filtrul pe care îl doriţi si apăsați OK pentru a-l activa. Numele filtrului apare ca parte a numelui listei de canale în vârful listei de canale.

**7 -** Apăsaţi (stânga) pentru a vă întoarce cu un pas sau apăsați  $\leftarrow$  pentru a închide meniul.

## <span id="page-14-0"></span>5.4. Vizionarea canalelor

### Comutare la un canal

Pentru vizionarea canalelor TV, apăsați pe  $\blacksquare$ Televizorul se reglează pe frecvența canalului TV pe care l-ati vizionat ultima dată.

#### Schimbarea canalelor

Pentru a schimba canalele, apăsați  $\equiv +$ sau  $\equiv -1$ Dacă ştiţi numărul canalului, introduceţi-l utilizând tastele numerice. După ce tastați numărul, apăsați pe OK pentru a schimba imediat canalul.

Dacă sunt disponibile informații de pe internet, televizorul afişează numele şi detaliile programului curent, urmate de numele şi detaliile programului următor.

#### Canalul anterior

Pentru a reveni la canalul vizionat anterior, apăsaţi Înapoi.

Puteti comuta canalele și din Lista de canale.

### Blocarea unui canal

#### Blocarea şi deblocarea unui canal

Pentru a bloca accesul copiilor la un canal, îl puteţi bloca. Pentru a viziona un canal blocat, trebuie să introduceţi mai întâi codul PIN din 4 cifre Blocaj copii. Nu puteti bloca programele de pe dispozitive conectate.

Pentru blocarea unui canal...

1 - Apăsați **w**.

**2 -** Apăsaţi pe OK pentru a deschide Lista de canale. Dacă este necesar, modificați lista de canale.

3 - Selectati canalul pe care doriti să-l blocati.

**4 -** Apăsaţi OPŢIUNI şi selectaţi Blocare canal şi apăsaţi OK.

**5 -** Introduceţi codul dvs. PIN de 4 cifre dacă televizorul îl cere. Un canal blocat este marcat cu  $\mathbf \theta$ (lacăt).

**6 -** Apăsaţi (stânga) pentru a vă întoarce cu un pas sau apăsați  $\leftarrow$  Înapoi pentru a închide meniul.

Pentru a debloca un canal…

1 - Apăsați **w**.

**2 -** Apăsaţi pe OK pentru a deschide Lista de canale. Dacă este necesar, modificați lista de canale. 3 - Selectati canalul pe care doriti să-l deblocati.

4 - Apăsați **+ OPTIONS** și selectați Deblocare canal și apăsați OK.

**5 -** Introduceţi codul dvs. PIN de 4 cifre dacă televizorul îl cere.

**6 -** Apăsaţi (stânga) pentru a vă întoarce cu un pas sau apăsați  $\leftarrow$  Înapoi pentru a închide meniul.

Dacă blocati sau deblocati canale într-o listă de canale, trebuie numai să introduceți codul PIN o singură dată până când închideţi lista de canale.

Pentru mai multe informatii, în Asistentă, apăsați tasta colorată – Cuvinte cheie și căutați Blocaj copii pentru mai multe informaţii.

#### Control parental

Pentru a nu permite copiilor să vizioneze un program care nu este potrivit vârstei lor, puteţi folosi o blocare în funcţie de vârstă.

Canalele digitale pot clasifica programele în funcție de vârstă. Când vârsta alocată unui program este egală cu vârsta setată de dvs. pentru copil sau mai mare, programul se blochează. Pentru a viziona un program blocat, trebuie să introduceţi mai întâi codul pentru Control parental (disponibil numai pentru anumite tări).

Pentru a seta o clasificare în funcție de vârstă...

1 - Selectați **S**etări > Blocaj copii > Control parental și apăsați OK.

**2 -** Introduceţi codul pentru Blocaj copii, alcătuit din 4 cifre. Dacă nu aţi setat încă un cod,

selectati Setare cod în Blocai copii. Introduceti un cod de blocare din 4 cifre şi confirmaţi. Acum puteţi seta o clasificare în funcție de vârstă.

3 - Înapoi la Control parental, selectati vârsta și apăsati pe OK.

**4 -** Apăsaţi (stânga) de mai multe ori, dacă este necesar, pentru a închide meniul.

Pentru a dezactiva blocarea în funcție de vârstă. selectați Fără. Cu toate acestea, în anumite țări trebuie să setați o clasificare în funcție de vârstă.

În cazul anumitor furnizori/operatori, televizorul blochează numai programele clasificate pentru o vârstă mai mare. Blocarea în funcție de vârstă se setează pentru toate canelele.

### Optiuni canale

### Deschiderea optiunilor

În timp ce vizionaţi un canal, puteţi seta câteva opţiuni.

În functie de tipul de canal pe care îl vizionati (analogic sau digital) sau de setările televizorului, sunt disponibile anumite opțiuni. De exemplu, opțiunea Dezactivare ecran este disponibilă numai pentru canalele radio. Se recomandă oprirea ecranului televizorului pentru economisirea energiei şi pentru protejarea ecranului.

Pentru a deschide meniul de optiuni...

**1 -** În timp ce vizionaţi un canal, apăsați + OPTIONS. 2 - Apăsați din nou pe + OPTIONS pentru a închide.

### Subtitrări

#### Pornire

Transmisiile digitale pot avea subtitrări pentru programele incluse.

Pentru a afişa subtitrările…

Apăsați + OPTIONS și selectați Subtitrare.

Puteţi comuta subtitrările la Activat sau Oprit. Alternativ, puteti selecta Automat.

### Automat

Dacă informatiile privind limba sunt parte a transmisiunii digitale şi programul transmis nu este în limba dvs. (limba setată pe televizor), televizorul poate afişa subtitrări automat într-una dintre limbile dvs. preferate de subtitrare. Una dintre aceste limbi de subtitrare trebuie de asemenea să fie parte a

transmisiunii.

Puteți selecta limbile dvs. preferate de subtitrare în Limbă subtitrări.

#### Subtitrări de la serviciile Text

Când comutati la un canal analogic, trebuie să activați subtitrările manual pentru fiecare canal.

1 - Comutati la un canal și apăsați pe TEXT pentru a deschide paginile de Text.

**2 -** Introduceţi numărul de pagină pentru subtitrări.

**3 -** Apăsaţi din nou pe TEXT pentru a închide pagina Text.

Dacă selectați Pornit în meniul Subtitrare când vizionaţi acest canal analogic, se afişează subtitrările, dacă sunt disponibile.

Pentru a afla dacă un canal este analogic sau digital, comutați la canalul respectiv și

deschideți Informații în meniul + OPTIONS.

#### Limbă subtitrări

#### Limbi preferate pentru subtitrări

O transmisiune digitală poate oferi mai multe limbi de subtitrare pentru un program. Puteți seta o limbă principală şi una secundară pentru subtitrări. Dacă sunt disponibile subtitrări într-una din aceste limbi, televizorul le afişează.

Pentru setarea limbii principale şi a limbii secundare a subtitrărilor...

1 - Accesati **S**<br>**1 - Accesati Set Caraccere** Regiune și limbă și

apăsati OK.

**2 -** Selectaţi Limbi > Subtitrări -

Principal sau Subtitrări - Secundar.

**3 -** Selectaţi limba de care aveţi nevoie şi apăsaţi pe OK.

**4 -** Apăsaţi (stânga) pentru a vă întoarce cu un pas sau apăsați  $\leftarrow$  Înapoi pentru a închide meniul.

### Selectați o limbă de subțitrare

Dacă niciuna dintre limbile de subtitrare preferate nu este disponibilă, puteți selecta o altă limbă de subtitrare, dacă este disponibilă. Dacă nu sunt disponibile limbi de subtitrare, nu puteţi selecta această opțiune.

Pentru a selecta limba subtitrărilor când nu este disponibilă niciuna dintre limbile preferate...

1 - Apăsați **+ OPTIONS**.

2 - Selectati Limbă subtitrări și selectati una dintre limbi ca limbă de subtitrare temporar.

### Limbă audio preferată

O transmisiune digitală poate oferi mai multe limbi audio (limbi vorbite) pentru un program. Puteţi seta o limbă audio preferată principală şi una secundară. Dacă este disponibil sunetul într-una dintre aceste limbi, televizorul va comuta la limba audio.

Pentru setarea limbii audio principale sau secundare...

1 - Accesați **S** 

apăsați OK. **2 -** Selectaţi Limbi > Audio - Principal sau Audio - Secundar.

**3 -** Selectaţi limba de care aveţi nevoie şi apăsaţi pe OK.

**4 -** Apăsaţi (stânga) pentru a vă întoarce cu un pas sau apăsați  $\leftarrow$  Înapoi pentru a închide meniul.

### Selectati o limbă audio

Dacă niciuna dintre limbile audio preferate nu este disponibilă, puteți selecta o altă limbă audio care este disponibilă. Dacă nu sunt disponibile limbi audio, nu puteţi selecta această opţiune.

Pentru a selecta o limbă audio când nu este disponibilă niciuna dintre limbile preferate...

### 1 - Apăsați **+ OPTIONS**.

**2 -** Selectaţi Limbă audio şi selectaţi una dintre limbi ca limbă audio temporar.

### Interfață comună

Dacă ați instalat un CAM într-una dintre fantele interfeţei comune, puteţi vizualiza CAM şi informaţiile operatorului sau puteţi face unele setări legate de CAM.

Pentru a vizualiza informatiile CAM...

1 - Apăsați pe **EX** SOURCES.

**2 -** Selectaţi tipul de canal pentru care utilizaţi modulul CAM Vizionare la TV.

**3 -** Apăsaţi OPTIONS şi selectaţi Interfaţă comună.

**4 -** Selectaţi operatorul TV al CAM şi apăsaţi OK. Următoarele ecrane provin de la operatorul de televiziune.

### HbbTV pe acest canal

Dacă doriţi să evitaţi accesul la paginile HbbTV de pe un anumit canal, puteţi bloca numai paginile HbbTV pentru acest canal.

Pornirea HbbTV

Selectați **S**t Setări > Setări generale > Setări avansate > Setări HbbTV şi aplicaţii operator > HbbTV > Pornit.

#### Informaţii program

Vizualizare detalii program

Pentru afişarea detaliilor programului selectat…

1 - Reglati televizorul pe frecventa canalului.

**2 -** Apăsaţi OPTIONS, selectaţi Informaţii program şi apăsaţi OK.

**3 -** Pentru a închide acest ecran, apăsaţi OK .

În Informaţii program, apăsaţi tasta colorată – SCHEDULED pentru a accesa lista cu înregistrări programate sau apăsaţi tasta  $colorat\tilde{a} \sim$  OVERVIEW pentru a accesa informatiile cu prezent. generală a canalelor.

Vizualizare informatii despre program din lista de canale

Pentru a afișa informațiile despre program din lista de canale...

**1 -** Reglaţi televizorul pe frecvenţa canalului, apăsaţi  $pe$  OK sau  $\equiv$  Listă canale pentru a deschide lista de canale

2 - Apăsați pe + OPTIONS, selectați Informatii program și apăsați pe OK pentru a vizualiza informaţiile generale despre program.

3 - Pentru a închide acest ecran, apăsați  $\leftarrow$  Înapoi pentru a reveni la lista de canale.

### Mono/Stereo

Puteţi comuta sunetul unui canal analogic la Mono sau Stereo.

Pentru a comuta la Mono sau Stereo…

**1 -** Comutaţi la un canal analogic.

2 - Apăsați **+ OPTIONS**, selectați Mono/Stereo și apăsați > (dreapta).

- **3** Selectaţi Mono sau Stereo şi apăsaţi OK.
- **4** Apăsaţi (stânga) pentru a vă întoarce cu un
- pas sau apăsați  $\leftarrow$  Înapoi pentru a închide meniul.

### Reordonarea canalelor

Numai într-o Listă de preferate puteți schimba ordinea canalelor (reordona canalele).

Pentru a schimba ordinea canalelor…

**1 -** Deschideţi Lista de preferate pe care doriţi să o reordonati.

2 - Apăsați **+ OPTIONS**, selectați Reordonare canale si apăsați OK.

**3 -** În Lista de preferate, selectaţi canalul pe care doriți să-l reordonați și apăsați OK.

4 - Cu tastele ∧ (sus) sau ∨ (jos) mutați canalul acolo unde îl doriti.

**5 -** Apăsaţi OK pentru a confirma noul loc.

**6 -** Puteţi reordona canalele cu aceeaşi metodă până când închideți Lista Programe favorite cu tasta  $\leftarrow$  înapoi.

# <span id="page-17-0"></span>5.5. Canale favorite

### Despre canale favorite

Într-o listă de canale favorite, puteţi colecta canalele pe care le doriti.

Puteti crea 8 liste diferite de canale favorite pentru schimbarea usoară a canalelor. Puteti numi fiecare listă de preferate individual. Numai într-o listă preferate puteţi reordona canale.

Cu o listă de preferate selectată, apăsaţi săgețile  $\bigwedge$  (sus) sau  $\bigvee$  (jos) pentru a selecta un canal, apoi apăsați OK pentru a viziona canalul selectat. Reglaţi pe canalele din acea listă numai când utilizati tastele  $\mathbf{w}$  + sau  $\mathbf{w}$  –.

### Crearea unei liste de preferate

Pentru a crea o listă de canale preferate…

1 - Apăsați **m** pentru a comuta la TV.

2 - Apăsați OK pentru a deschide lista de canale curentă.

**3 -** Apăsaţi OPTIONS.

4 - Selectati Creare listă de preferate și apăsati OK.

**5 -** În lista de pe partea stângă, selectaţi un canal pe care îl doriți ca preferat și apăsați OK. Canalele vor fi în lista de pe partea dreaptă în ordinea în care le adăugați. Pentru a anula, selectați canalul din lista de pe partea dreaptă și apăsați OK din nou.

**6 -** Dacă este necesar, puteţi continua selectând şi adăugând canale ca favorite.

**7 -** Pentru a termina adăugarea canalelor, apăsaţi Înapoi.

Televizorul va solicita să redenumiti Lista de preferate. Puteti folosi tastatura de pe ecran.

**1 -** Utilizaţi tastatura de pe ecran pentru a şterge

denumirea curentă şi a introduce una nouă.

**2 -** Când aţi terminat, selectaţi Închis şi apăsaţi OK.

Puteți adăuga o gamă de canale dintr-o singură mişcare sau începe o Listă de preferate prin duplicarea listei de canale cu toate canalele şi stergerea canalelor pe care nu le doriti.

Canalele din Lista de preferate sunt renumerotate.

### Adăugați o gamă de canale

Pentru a adăuga o gamă de canale consecutivă unei Liste de preferate dintr-o singură mișcare, puteți utiliza Selectare interval.

Pentru a adăuga o gamă de canale…

1 - Deschideți Lista de preferate unde doriți să adăugați o gamă de canale.

2 - Apăsați **+ OPȚIUNI**, selectați Selectare interval și apăsați OK.

**3 -** În lista din partea stângă, selectaţi primul canal din gama pe care doriți să o adăugați și apăsați OK. 4 - Apăsați  $\vee$  (jos) pentru a selecta ultimul canal

din gama pe care doriți să o adăugați. Canalele sunt marcate pe partea stângă.

**5 -** Apăsaţi OK pentru a adăuga această gamă de canale şi a confirma.

De asemenea, puteţi începe să creaţi o Listă de preferate din Selectare interval.

### Editare progr. fav.

Pentru a adăuga o gamă de canale consecutive la o Listă de preferate printr-o singură actiune, puteți utiliza opțiunea Editare progr. fav.

Pentru a adăuga o gamă de canale…

**1 -** Deschideţi Lista de preferate unde doriţi să adăugaţi o gamă de canale.

2 - Apăsați **+ OPTIONS**, selectați Editare progr. fav. și apăsați OK.

**3 -** În lista din partea stângă, selectaţi primul canal din gama pe care doriti să o adăugați și apăsați OK.

4 - Apăsați  $\vee$  (jos) pentru a selecta ultimul canal din gama pe care doriți să o adăugați. Canalele sunt marcate în partea dreaptă.

**5 -** Apăsaţi OK pentru a adăuga această gamă de canale şi a confirma.

De asemenea, puteţi începe să creaţi o Listă de preferate din Editare progr. fav.

Televizorul va comuta la Lista de preferatenou creată.

### Redenumirea unei Liste de preferate

Pentru a redenumi o Listă de preferate…

**1 -** Deschideţi Lista de preferate pe care doriţi să o redenumiti.

2 - Apăsați + OPȚIUNI, selectați Redenumire listă de preferate și apăsați OK.

**3 -** Utilizaţi tastatura de pe ecran pentru a şterge denumirea curentă şi a introduce una nouă.

**4 -** Când aţi terminat, selectaţi Închis şi apăsaţi OK. 5 - Apăsati  $\leftarrow$  Înapoi pentru a închide lista de canale.

### <span id="page-18-0"></span>Ştergerea unei liste de preferate

Pentru a şterge o Listă de preferate…

**1 -** Deschideţi Lista de preferate pe care doriţi să o ştergeţi.

**2 -** Apăsaţi OPTIONS, selectaţi Ştergere listă de preferate și apăsați OK.

**3 -** Confirmaţi ştergerea listei.

**4 -** Apăsaţi Înapoi pentru a închide lista de canale.

### Reordonarea canalelor

Numai într-o Listă de preferate puteți schimba ordinea canalelor (reordona canalele).

Pentru a schimba ordinea canalelor…

**1 -** Deschideţi Lista de preferate pe care doriţi să o reordonati

2 - Apăsați + OPTIONS, selectați Reordonare canale şi apăsaţi OK.

**3 -** În Lista de preferate, selectaţi canalul pe care doriți să-l reordonați și apăsați OK.

4 - Cu tastele ∧ (sus) sau ∨ (jos) mutați canalul acolo unde îl doriți.

**5 -** Apăsaţi OK pentru a confirma noul loc.

**6 -** Puteţi reordona canalele cu aceeaşi metodă până când închideți Lista Programe favorite cu tasta  $\leftarrow$  înapoi.

### Listă de preferate în Ghidul TV

Puteţi conecta Ghidul TV pentru a afişa Lista de preferate.

**1 -** În timp ce vizionaţi un canal TV, apăsaţi lung pe > Selectare listă de canale.

**2 -** Selectaţi o Listă de programe favorite şi apăsati OK.

3 - Apăsați **II TV GUIDE** pentru a deschide lista.

Cu ajutorul Ghidului TV, puteţi vizualiza o listă a programelor TV curente şi a celor programate de pe canalele dvs. preferate. Pe lângă canalele dvs. preferate, primele 3 cele mai utilizate canale din lista implicită a furnizorului dvs. vor fi adăugate după canalele preferate pentru previzualizare. Trebuie să adăugați aceste canale în lista de preferate pentru a permite funcţionarea acesteia (consultaţi capitolul "Ghid TV").

Pe fiecare pagină a Ghidului TV există o grilă "Stiati" inclusă în lista de canale favorite. Canalul "Stiati" oferă sfaturi utile pentru a îmbunătăți modul în care utilizați televizorul.

# 5.6. Text/Teletext

### Pagini teletext

Pentru a deschide Text/Teletext, apăsați pe TEXT, în timp ce vizionati canale TV. Pentru a închide Text, apăsați din nou pe TEXT.

### Selectati o pagină teletext

Pentru a selecta o pagină . . .

**1 -** Introduceţi numărul paginii, utilizând tastele numerice.

**2 -** Folosiţi tastele săgeată pentru a naviga.

**3 -** Apăsaţi o tastă colorată pentru a selecta unul dintre subiectele codificate prin culori din partea inferioară a ecranului.

### Subpagini teletext

Un număr de pagină de teletext poate conține mai multe subpagini. Numerele subpaginilor sunt afişate pe o bară de lângă numărul paginii principale. Pentru a selecta o subpagină, apăsați  $\zeta$  sau  $\lambda$ .

### Pagini de Teletext T.O.P.

Unele televiziuni oferă teletext T.O.P. Pentru a deschide paginile de Teletext T.O.P., apăsați + OPTIONS și selectați T.O.P. Prezentare generală.

### Căutare teletext

Puteţi selecta un cuvânt şi scana Textul pentru a găsi toate secventele în care apare acest cuvânt.

1 - Deschideti o pagină Text și apăsați OK.

**2 -** Selectaţi un cuvânt sau un număr cu ajutorul tastelor săgeată.

**3 -** Apăsaţi din nou OK pentru a trece imediat la următoarea apariție a acestui cuvânt sau număr.

**4 -** Apăsaţi din nou OK pentru a trece la următoarea aparitie.

5 - Pentru a opri căutarea, apăsati  $\wedge$  (sus) până când nu mai este selectat nimic.

Teletext de la un dispozitiv conectat

Unele dispozitive care receptionează canale TV pot oferi, de asemenea, text.

Pentru a deschide functia Text de la un dispozitiv conectat . . .

1 - Apăsați **II** SOURCES selectați dispozitivul și apăsați OK.

**2 -** În timp ce vizionaţi un canal pe dispozitiv, apăsați + OPTIONS, selectați Afișare taste dispozitiv și tasta  $\blacksquare$ , apoi apăsați OK. **3 -** Apăsaţi Înapoi pentru a ascunde tastele dispozitivului.

4 - Pentru a închide functia Text, apăsați din nou  $\leftarrow$  înapoi.

### Text digital (numai în Marea Britanie)

Anumiţi furnizori de televiziune digitală oferă Text digital sau televiziune interactivă dedicată pe canalele digitale. Aceasta include Textul normal prin utilizarea tastelor numerice, colorate şi cu săgeţi pentru selectare şi navigare.

Pentru a închide funcția Text digital, apăsați  $\leftarrow$  Înapoi.

\* Teletextul nu poate fi accesat decât când canalele sunt instalate direct pe tunerul intern al televizorului şi setarea este pe modul TV. Dacă se foloseşte un settop box, teletextul nu va fi disponibil prin intermediul televizorului. În acest caz, poate fi utilizat teletextul set top box-ului în schimb.

### <span id="page-19-0"></span>Optiuni de teletext

 $\hat{I}$ n functia Text/Teletext, apăsați pe  $+$  OPTIONS pentru a selecta următoarele...

• Îngheţare pagină / Anulare îngheţare pagină Pentru a porni sau a opri rotirea automată a subpaginilor.

• Ecran dublu / Ecran complet

Pentru a afişa canalul TV şi Textul unul lângă celălalt.

• Prezentare generală T.O.P.

Pentru a deschide Teletextul T.O.P.

• Mărire / Vizualizare normală

Pentru a mări pagina de Text pentru o lectură mai uşoară.

### • Redare

Pentru a afişa informaţiile ascunse de pe o pagină. • Limbă

Pentru a comuta grupul de caractere folosit de Text pentru o afişare corectă.

### • Teletext 2.5

Pentru a activa funcția Teletext 2.5 pentru mai multe culori şi o grafică mai bună.

## Configurare teletext

### Limbă teletext

Unele posturi TV digitale dispun de mai multe limbi teletext disponibile. Pentru a seta limba principală şi pe cea secundară pentru teletext . . .

1 - Selectați **S**etări > Regiune și limbă și apăsați > (dreapta) pentru a accesa meniul.

**2 -** Selectaţi Limbă > Teletext -

Principal sau Teletext - Secundar și apăsați pe OK.

3 - Selectati limbile preferate pentru Teletext.

**4 -** Apăsaţi (stânga) de mai multe ori, dacă este necesar, pentru a închide meniul.

### Teletext 2.5

Dacă este disponibil, Teletext 2.5 oferă mai multe culori şi grafică mai bună. Teletext 2.5 este activat ca setare standard din fabrică. Pentru a dezactiva Teletext 2.5…

**1 -** Apăsaţi TEXT.

- **2** Având Text/Teletext deschis pe ecran, apăsaţi
- pe + OPTIONS

**3 -** Selectaţi Teletext 2.5 > Oprit şi apăsaţi OK.

**4 -** Apăsaţi (stânga) de mai multe ori, dacă este necesar, pentru a închide meniul.

# 5.7. Televiziune interactivă

### Despre iTV

Cu televiziunea interactivă, unii furnizori de transmisii digitale combină programul TV normal cu pagini de informatii sau divertisment. Pe unele pagini vă puteti exprima părerea cu privire la un program sau puteţi vota, puteţi efectua cumpărături online sau puteţi plăti pentru un program video la cerere.

### HbbTV, MHEG, . . .

Televiziunile utilizează diferite sisteme TV interactive: HbbTV (Hybrid Broadcast Broadband TV) sau iTV (Interactive TV - MHEG). Televiziunea interactivă este denumită uneori Text digital sau Butonul roşu. Însă sistemele diferă.

Accesaţi site-ul web de pe internet al furnizorului pentru mai multe informaţii.

### De ce aveti nevoie?

Televiziunea interactivă este disponibilă numai pe canalele TV digitale. Pentru a vă bucura de beneficiile complete ale televiziunii interactive, aveti nevoie de o conexiune internet de mare viteză (bandă largă) la televizor.

### HbbTV

În cazul în care canalul TV oferă pagini HbbTV, trebuie mai întâi să activaţi HbbTV în setările televizorului pentru a vizualiza paginile.

 Setări > Setări generale > Setări avansate > Setări HbbTV și aplicații operator > HbbTV > Pornit.

### Utilizare iTV

### Deschiderea paginilor iTV

Majoritatea canalelor care oferă HbbTV sau iTV vă invită să apăsați tasta colorată – (roșie) sau tasta OK pentru a deschide programul interactiv al canalelor respective.

### Navigarea în paginile iTV

Puteti utiliza tastele de navigare și cele colorate, tastele numerice și tasta  $\leftarrow$  Înapoi pentru a naviga în paginile iTV.

Puteți utiliza tastele ▶ (Redare), II (Pauză) şi (Oprire) pentru a viziona clipuri video în paginile iTV.

### Text digital (numai în Marea Britanie)

Pentru a deschide funcția Digital Text, apăsați pe TEXT. Pentru a închide, apăsați  $\leftarrow$  Înapoi.

### Închiderea paginilor iTV

Majoritatea paginilor iTV vă indică ce tastă să utilizați pentru închidere.

Pentru a forța închiderea unei pagini iTV, comutați la următorul canal TV și apăsați  $\leftarrow$  Înapoi.

# <span id="page-21-0"></span>6. Instalare canal

# <span id="page-21-1"></span>6.1. Instalare sateliti

### Despre instalarea satelitilor

### Până la 4 sateliti

Puteţi instala până la 4 sateliţi (4 dispozitive LNB) pe acest televizor. Când începeti instalarea, selectați numărul exact de sateliti pe care doriti să-i instalați. Acest lucru va accelera procesul de instalare.

### Unicable

Puteti folosi un sistem Unicable\* pentru a conecta antena satelit la televizor. Puteti selecta Unicable pentru până la 4 sateliti la începutul instalării.

\* Notă: acceptă Unicable 1 (EN50494) şi Unicable 2 (EN50607/JESS).

### Începerea instalării

Înainte de a începe instalarea, verificați dacă antena de satelit este conectată corect şi este aliniată perfect.

Pentru a începe instalarea satelitilor...

1 - Selectati **Stat**ări > Canale > Instalare sateliti și apăsați OK. Introduceți codul dvs. PIN dacă este necesar.

2 - Selectati Căutare satelit și apăsați OK.

**3 -** Selectaţi Căutare şi apăsaţi OK. Televizorul va căuta sateliti.

**4 -** Selectaţi Instalare şi apăsaţi OK. Televizorul afişează configuraţia curentă de instalare a sateliţilor. Dacă doriți să modificați această configurare, selectați Setări.

Dacă nu doriți să modificați configurarea, selectați Căutare. Treceți la pasul 5.

5 - În Sistem instalare, selectati numărul de sateliti pe care doriti să îi instalați sau selectați unul dintre sistemele Unicable. Atunci când selectaţi Unicable, puteţi alege numerele pentru opţiunea Număr de bandă utilizator şi puteţi introduce frecvenţele pentru optiunea Frecventă de bandă utilizator, pentru fiecare tuner. În anumite ţări, puteţi modifica unele dintre setările pentru experți pentru fiecare LNB din Mai multe setări.

**6 -** Televizorul va căuta sateliţii disponibili pe alinierea antenei dvs. de satelit. Această acţiune poate dura câteva minute. Dacă se găseşte un satelit, numele şi puterea semnalului acestuia sunt afişate pe ecran.

**7 -** Când televizorul a găsit sateliţii necesari,

### selectati Instalare.

**8 -** Dacă satelitul oferă Pachete de canale, televizorul va afişa pachetele disponibile pentru respectivul satelit. Selectati pachetul de care aveti nevoie. Unele pachete oferă o

instalare Rapidă sau Completă a canalelor disponibile, aşa că selectaţi una dintre cele două optiuni. Televizorul instalează canalele și posturile de radio prin satelit.

**9 -** Pentru a memora configurarea satelitului şi canalele şi posturile de radio instalate, selectati Finalizare.

### Setări instalare sateliţi

Setările pentru instalarea sateliţilor sunt presetate conform ţării dvs. Aceste setări determină modul cum televizorul caută și instalează satelitii și canalele sale. Puteti schimba aceste setări oricând.

Pentru a schimba setările de instalare a sateliților...

1 - Porniti instalarea satelitilor.

**2 -** Pe ecranul pe care puteţi începe căutarea de sateliti, selectați Setări și apăsați OK.

**3 -** Selectaţi numărul de sateliţi pe care doriţi să îi instalati sau selectati unul dintre sistemele Unicable. Atunci când selectați Unicable, puteți alege numerele pentru optiunea Număr de bandă utilizator și puteți introduce frecventele pentru optiunea Frecventă de bandă utilizator, pentru fiecare tuner.

**4 -** Când aţi terminat, selectaţi Înainte şi apăsati OK.

**5 -** În meniul Setări, apăsaţi tasta colorată OK pentru a reveni la ecran pentru a începe căutarea de sateliti.

### Transponder de localizare şi LNB

În unele tări, puteți ajusta setările pentru experți pentru transponderul de localizare şi fiecare LNB. Utilizaţi şi schimbaţi aceste setări numai atunci când o instalare normală eşuează. Dacă aveţi echipament de satelit non-standard, puteţi utiliza aceste setări pentru a suprascrie setările standard. Este posibil ca unii furnizori să vă dea un emitător-receptor sau valori LNB pe care le puteti introduce aici.

### Module CAM pentru satelit

Dacă folositi un modul CAM – Modul de acces conditionat cu un Smart Card – pentru a viziona canale prin satelit, vă recomandăm să efectuaţi instalarea satelitilor cu modulul CAM introdus în televizor.

Cele mai multe module CAM se folosesc pentru decodarea canalelor.

Cea mai nouă generaţie de module CAM pot instala singure pe televizor toate canalele prin satelit.

Modulul CAM vă solicită să îi instalati satelitul/satelitii şi canalele. Aceste module CAM nu realizează doar instalarea şi decodificarea canalelor, ci efectuează şi actualizarea periodică a canalelor.

### Pachete de canale

Operatorii de sateliţi pot oferi pachete de canale care conţin canale gratuite (fără restricţii) şi oferă o selecţie corespunzătoare unei ţări. Unii sateliţi oferă pachete de abonamente - o selectie de canale pentru care trebuie să plătiți.

Dacă alegeţi un pachet de abonament, televizorul poate solicita să selectati o instalare rapidă sau completă.

Selectati Rapid pentru a instala numai canalele din pachet sau Complet pentru a instala pachetul şi toate celelalte canalele disponibile. Vă recomandăm o instalare rapidă pentru pachetele de abonamente. Dacă aveţi şi alţi sateliţi care nu sunt incluşi în pachetul ales, vă recomandă o instalare integrală. Toate canalele instalate sunt introduse în lista de canale Toate.

### Configurare Unicable

### Sistemul Unicable

Puteţi folosi un sistem cu un singur cablu sau sistem Unicable\*, pentru a conecta antena de satelit la televizor. Sistemul cu un singur cablu utilizează un singur cablu pentru a conecta antena de satelit la toate receptoarele de satelit din sistemul său. Sistemul cu un singur cablu se foloseşte de obicei atunci când locuiti la bloc. Dacă folositi un sistem Unicable, televizorul vă va solicita să alocați un număr de bandă de utilizator și frecventa corespunzătoare, în timpul procesului de instalare. Puteţi instala pe acest televizor până la 4 sateliţi cu Unicable.

Dacă observaţi că anumite canale lipsesc după instalarea Unicable, este posibil ca o altă instalare să fi fost făcută în acelaşi moment pe sistemul Unicable. Efectuati instalarea din nou pentru a instala canalele lipsă.

\* Notă: acceptă Unicable 1 (EN50494) şi Unicable 2 (EN50607/JESS).

### Număr de bandă utilizator

Într-un sistem Unicable, fiecare tuner de satelit conectat trebuie să fie numerotat (de exemplu: 0, 1, 2 sau 3 etc.).

Puteţi găsi benzile de utilizator disponibile, precum şi numerele acestora pe comutatorul Unicable. Banda

de utilizator este uneori prescurtată ca UB. Există comutatoare Unicable care oferă 4 sau 8 benzi de utilizator. Dacă selectați Unicable în setări, televizorul. vă va solicita să alocați fiecărui tuner de satelit încorporat numărul unic de bandă de utilizator. Un tuner de satelit nu poate avea acelaşi număr de bandă de utilizator cu un alt tuner de satelit din sistemul Unicable.

### Frecventă de bandă utilizator

Pe lângă numărul unic de bandă de utilizator, receptorul de satelit încorporat are nevoie de frecvenţa numărului de bandă de utilizator selectat. În general, aceste frecvente sunt indicate lângă numărul de bandă de utilizator de pe comutatorul Unicable.

### Actualizarea manuală a canalelor

Puteți efectua oricând actualizarea canalelor personal.

Pentru a efectua o actualizare manuală a canalelor...

**1 -** Selectaţi Setări > Canale > Instalare sateliţi şi apăsati OK.

- **2** Selectaţi Căutare canale şi apăsaţi OK.
- 3 Selectati Actualizare canale și apăsați OK.

Televizorul va începe să se actualizeze. Actualizarea poate dura câteva minute.

4 - Urmati instructiunile de pe ecran. Actualizarea poate dura câteva minute.

**5 -** Selectaţi Finalizare şi apăsaţi pe OK.

### Instalare manuală

Instalarea manuală se adresează utilizatorilor experţi.

Puteti folosi functia de Instalare manuală pentru a adăuga rapid canale noi de la un emiţător-receptor de satelit. Trebuie să știti care este frecventa și polarizarea emitător-receptorului. Televizorul va instala toate canalele emitător-receptorului respectiv. Dacă emiţător-receptorul a mai fost instalat anterior, toate canalele acestuia - cele vechi şi cele noi - vor fi mutate la sfârşitul listei de canale Toate. Nu puteţi utiliza Instalare manuală dacă doriţi să modificati numărul de sateliti. Dacă acest lucru este necesar, trebuie să faceţi o instalare completă cu ajutorul functiei Instalare sateliti.

Pentru instalarea unui emiţător-receptor...

1 - Selectați  $\bullet$  Setări > Canale > Instalare sateliți și apăsați OK.

- 2 Selectati Instalare manuală și
- apăsați > (dreapta) pentru a accesa meniul.
- **3** Dacă aveţi mai mult de 1 satelit instalat, selectaţi LNB pentru care doriți să adăugați canale.

4 - Setati Polarizarea de care aveti nevoie. Dacă setați Mod Rată simbol la Manual, puteți introduce manual rata simbolurilor în Rată simbol. 5 - Apăsați săgețile **^** (sus) sau  $\vee$  (jos) pentru a regla frecvența și selectați OK. **6 -** Selectaţi Căutare şi apăsaţi OK. Puterea semnalului este afişată pe ecran. **7 -** Dacă doriţi să memoraţi canalele unui nou

emițător-receptor, selectați Memo. și apăsați OK. 8 - Apăsati < (stânga) de mai multe ori, dacă este necesar, pentru a închide meniul.

### Transponder de localizare şi LNB

În unele ţări, puteţi ajusta setările pentru experţi pentru transponderul de localizare şi fiecare LNB. Utilizaţi şi schimbaţi aceste setări numai atunci când o instalare normală esuează. Dacă aveti echipament de satelit non-standard, puteți utiliza aceste setări pentru a suprascrie setările standard. Este posibil ca unii furnizori să vă dea un emitător-receptor sau valori LNB pe care le puteți introduce aici.

### Energie LNB

Setarea din fabrică pentru Energie LNB este Automat.

Ton 22 kHz

Setarea din fabrică pentru Ton este Automat.

### Frecventă LO joasă/Frecvenţă LO înaltă

Frecventele oscilatorului local sunt setate la valori standard. Modificati valorile numai în cazul echipamentelor speciale, pentru care este nevoie de valori diferite.

### Depanare

Televizorul nu poate identifica sateliţii pe care îi doresc sau instalează acelaşi satelit de două ori

• Asiguraţi-vă că setaţi numărul corect de sateliţi în Setări, la începutul procesului de instalare. Puteti seta televizorul să caute Unul, Doi sau 3/4 sateliţi.

### Un dispozitiv LNB cu cap dublu nu poate găsi un al doilea satelit

• Dacă televizorul găseşte un satelit dar nu reuşeşte să găsească un al doilea, rotiti antena la câteva grade. Aliniaţi antena pentru a obţine semnalul cel mai bun pentru primul satelit. Verificaţi indicatorul de semnal de pe ecran, pentru primul satelit. Cu primul satelit setat la semnalul cel mai puternic, selectați Repetare căutare pentru a găsi cel de-al doilea satelit.

• Asiguraţi-vă că aţi selectat Doi sateliţi în setări.

Modificarea setărilor de instalare nu a rezolvat problema

• Toate setările, satelitii și canalele sunt memorate doar după finalizarea procesului de instalare.

#### Toate canalele prin satelit au dispărut

• Dacă folosiţi un sistem Unicable, asiguraţi-vă că aţi alocat două numere unice de bandă utilizator pentru ambele tunere în setările Unicable. Este posibil ca un alt receptor de satelit să folosească acelaşi număr de bandă de utilizator.

### Unele canale prin satelit par să fi dispărut din lista de canale

• Dacă unele canale par să fi dispărut sau să fi fost mutate, este posibil ca furnizorul să fi modificat locaţia emiţător-receptorului pentru aceste canale. Pentru a restaura poziția canalelor în lista de canale, puteţi încerca să actualizaţi pachetul de canale.

#### Nu pot elimina un satelit

• Pachetele de abonamente nu permit eliminarea unui satelit. Pentru a elimina satelitul, trebuie să faceți din nou o instalare completă și să selectati un alt pachet.

### Uneori recepția este de slabă calitate

- Verificaţi dacă antena de satelit este fixată ferm.
- Vântul puternic poate mişca antena.
- Zăpada şi ploaia pot reduce intensitatea semnalului.

### HD+ OpApp

### HD+ OpApp

HD+ OpApp<sup>\*</sup> este o aplicatie furnizată de HD+ pentru utilizatorii din Germania care pot configura un set-top box virtual pe televizor. Aplicația are toate funcțiile și caracteristicile pe care le puteati accesa în trecut numai dacă aveaţi un set-top box fizic.

Este necesară o conexiune la Internet și să acceptati cond. de utilizare Philips, declaraţia de confidențialitate și cond. de utilizare Smart TV pentru a instala aplicatia HD+ OpApp. Puteti instala aplicatia fie utilizând ecranul de aplicații, fie opțiunea Căutare sateliti din meniul Setări.

Dacă aplicația HD+ OpApp nu poate fi descărcată sau instalată, puteți încerca să o descărcați mai târziu. Dacă problema persistă, vă rugăm contactaţi HD+.

După instalarea cu succes a aplicației HD+ OpApp, puteți începe perioada gratuită de probă. Comutați sursa la Urmărire satelit după instalare. Dacă înainte aţi utilizat un modul CAM pentru HD+, acum îl puteţi elimina. Dacă este inserat un CICAM în televizor, nu va fi utilizat pentru decodarea semnalului atunci când urmăriţi un canal prin satelit.

După instalarea HD+ OpApp, unele caracteristici vor fi afectate.

• Funcţiile de înregistrare şi memento nu sunt acceptate pentru canalele prin satelit.

• Lista de preferate este disponibilă numai în Antenă/Cablu.

• Selecţia canalelor, Ghidul TV şi informaţiile despre canale sunt înlocuite de interfaţa de utilizare OpApp

• Redenumirea şi clonarea canalelor prin satelit vor fi dezactivate.

\* Notă: HD+ OpApp este disponibilă numai pentru abonaţii HD+ şi când setarea de ţară este Germania.

### Aplicaţia TV M7

### Aplicatia TV M7

Aplicaţia TV M7\* este o aplicaţie furnizată de M7 pentru utilizatorii care pot configura un set-top box virtual pe televizor. Aplicatia are toate functiile și caracteristicile pe care le puteaţi accesa în trecut numai dacă aveați un set-top box fizic.

Este necesară o conexiune la Internet şi să acceptaţi Condiţiile de utilizare Philips, Politica de confidentialitate și Conditiile de utilizare Smart TV pentru a instala aplicaţia TV M7. Puteţi instala aplicația fie utilizând ecranul de aplicații, fie opțiunea Căutare sateliti din meniul Setări.

Dacă aplicația TV M7 nu poate fi descărcată sau instalată, puteți încerca să o descărcați mai târziu. Dacă problema persistă, vă rugăm contactaţi M7.

Odată ce aplicaţia TV M7 a fost instalată cu succes, puteți începe să vizionați canale comerciale suplimentare la calitate HD şi UHD. Comutaţi sursa la Urmărire satelit după instalare. Dacă aţi mai utilizat un modul CAM pentru M7, continuaţi să îl utilizaţi pentru a decodifica semnalul atunci când vizionați un canal prin satelit.

După instalarea aplicaţiei TV M7, unele caracteristici vor fi afectate.

 $\cdot$  Functiile de înregistrare și memento nu sunt acceptate pentru canalele prin satelit.

• Lista de preferate este disponibilă numai în Antenă/Cablu.

• Selecţia canalelor, Ghidul TV şi informaţiile despre canale sunt înlocuite de interfata de utilizare a aplicatiei TV

• Redenumirea şi clonarea canalelor prin satelit vor fi dezactivate.

<span id="page-24-0"></span>\* Notă: Aplicaţia TV M7 este disponibilă numai pentru abonaţii M7 din anumite ţări.

# 6.2. Instalare antenă

### Actualizare canale

#### Actualizare automată canal

Dacă receptionați canale digitale, puteți seta televizorul să actualizeze automat aceste canale.

Zilnic, la ora 7 a.m., televizorul actualizează canalele şi memorează canalele noi. Canalele noi sunt memorate în Lista de canale și sunt marcate cu  $\ast$ . Canalele fără semnal sunt eliminate. Televizorul trebuie să fie în standby pentru a putea actualiza automat canalele. Puteţi dezactiva Actualizarea automată a canalelor.

Pentru dezactivarea actualizării automate...

1 - Selectati  $\bullet$ **Setări > Canale > Instalare** antenă/cablu sau Instalare antenă şi apăsaţi OK. **2 -** Introduceţi codul dvs. PIN dacă este necesar. **3 -** Selectaţi Actualizare automată canal şi apăsaţi OK.

**4 -** Selectaţi Oprit şi apăsaţi OK.

5 - Apăsați  $\triangleleft$  (stânga) pentru a vă întoarce cu un

pas sau apăsați  $\leftarrow$  Înapoi pentru a închide meniul.

Dacă sunt găsite canale noi sau dacă se execută actualizarea sau eliminarea canalelor, se afişează un mesaj la pornirea televizorului. Pentru a nu se afişa acest mesaj, îl puteti dezactiva.

Pentru dezactivarea mesajului...

1 - Selectați **#Setări > Canale > Instalare** antenă/cablu sau Instalare antenă și apăsați OK. **2 -** Introduceţi codul dvs. PIN dacă este necesar.

**3 -** Selectaţi Mesaj actualizare canal şi apăsaţi pe OK.

**4 -** Selectaţi Oprit şi apăsaţi OK.

**5 -** Apăsaţi (stânga) pentru a vă întoarce cu un pas sau apăsați  $\leftarrow$  Înapoi pentru a închide meniul.

În anumite țări, actualizarea automată a canalelor se execută în timpul vizionării unui program TV sau în orice moment în care televizorul se află în standby.

### Actualizarea manuală a canalelor

Puteți efectua oricând actualizarea canalelor personal.

Pentru a efectua o actualizare manuală a canalelor...

### 1 - Selectati *t***x** Setări > Canale > Instalare

- antenă/cablu sau Instalare antenă și apăsați OK.
- **2** Introduceţi codul dvs. PIN dacă este necesar.
- 3 Selectati Căutare canale și apăsați OK.
- 4 Selectati Pornire și apăsați OK.
- **5** Selectaţi Actualizare canale digitale,
- selectați Înainte și apăsați OK.

**6 -** Selectaţi Pornire şi apăsaţi OK pentru a actualiza canalele digitale. Această acțiune poate dura câteva minute.

**7 -** Apăsaţi (stânga) pentru a vă întoarce cu un pas sau apăsați  $\leftarrow$  Înapoi pentru a închide meniul.

### Reinstalare canale

#### Reinstalarea tuturor canalelor

Puteți reinstala toate canalele și puteți lăsa la fel toate celelalte setări ale televizorului.

Dacă este setat un cod PIN, va trebui să introduceți acest cod înainte de a putea reinstala canalele.

Pentru reinstalarea canalelor...

#### 1 - Selectați **Setări > Canale > Instalare** antenă/cablu sau Instalare antenă și apăsați OK.

- **2** Introduceţi codul dvs. PIN dacă este necesar.
- 3 Selectati Căutare canale și apăsați OK.
- 4 Selectati Pornire și apăsați OK.

**5 -** Selectaţi Reinstalare canale, selectaţi Înainte şi apăsati OK.

**6 -** Selectaţi ţara în care vă aflaţi la momentul respectiv și apăsați OK.

**7 -** Selectaţi Înainte şi apăsaţi OK.

- **8** Selectaţi tipul de instalare pe care îl doriţi – Antenă (DVB-T) sau Cablu (DVB-C) – şi apăsati OK.
- **7** Selectaţi Înainte şi apăsaţi OK.
- 10 Selectati tipul de canale pe care le doriti

– Canale digitale şi analogice sau Numai canale digitale – și apăsați OK.

**7 -** Selectaţi Înainte şi apăsaţi OK.

**12 -** Selectaţi Pornire şi apăsaţi OK pentru a actualiza canalele digitale. Această acţiune poate dura câteva minute.

13 - Apăsati < (stânga) pentru a vă întoarce cu un pas sau apăsați  $\leftarrow$  Înapoi pentru a închide meniul.

### Instalare TV

Puteţi efectua o reinstalare completă a televizorului. Televizorul este reinstalat complet.

Pentru a efectua o reinstalare completă a televizorului...

#### 1 - Selectati *x* Setări > Setări

generale > Reinstalare televizor şi apăsaţi OK.

- **2** Introduceţi codul dvs. PIN dacă este necesar.
- 3 Selectati Da și apăsați OK pentru a confirma.

**4 -** Televizorul se va reinstala complet. Toate setările vor fi resetate şi canalele instalate vor fi înlocuite. Instalarea poate dura câteva minute.

**5 -** Apăsaţi (stânga) pentru a vă întoarce cu un pas sau apăsați  $\leftarrow$  Înapoi pentru a închide meniul.

### Setările DVB

### Receptie DVB-T sau DVB-C

În timpul instalării canalelor, chiar înainte de a le căuta, ati selectat Antenă (DVB-T) sau Cablu (DVB-C). Antena DVB-T caută canale analogice terestre şi canale DVB-T/T2 digitale. Cablu DVB-C caută canale analogice şi digitale disponibile de la furnizorul de televiziune prin cablu DVB-C.

#### Instalare canal DVB-C

Pentru usurinta utilizării, toate setările DVB-C sunt setate la automat.

Dacă furnizorul dvs. DVB-C v-a indicat valori DVB-C specifice, cum ar fi un ID de rețea sau o frecvență de reţea, introduceţi aceste valori atunci când televizorul vi le solicită în timpul instalării.

#### Conflicte între numerele de canale

În unele tări, canale TV (televiziuni) diferite pot avea acelaşi număr de canal. La instalare, televizorul prezintă lista cu numerele de canale conflictuale. Trebuie să selectati canalul TV pe care doriti să-l instalati pe un număr de canal cu mai multe canale TV.

#### Mod Frecvenţă reţea

Dacă intenționați să folosiți metoda Scanare rapidă din meniul Scanare frecventă pentru a căuta canale, selectati Automat. Televizorul va folosi una dintre frecventele de rețea predefinite (sau HC homing channel) folosite de majoritatea operatorilor de cablu din tara dvs.

Dacă ați primit o anumită valoare a frecvenței de reţea pentru a căuta canale, selectaţi Manual.

### Frecventă retea

Cu Mod Frecventă retea setat la Manual, puteți introduce aici valoarea frecventei de retea pe care ati primit-o de la operatorul de cablu. Pentru a introduce valoarea, utilizați tastele numerice.

#### Scanare frecvență

Selectati metoda de căutare a canalelor. Puteți selecta metoda Scanare rapidă, care este mai rapidă, si puteți folosi setările predefinite folosite de majoritatea operatorilor de cablu din ţara dvs.

Dacă rezultatul scanării arată că nu există niciun canal instalat sau că anumite canale lipsesc, puteţi selecta metoda extinsă Scanare integrală. Această metodă va lua mai mult timp pentru căutarea şi instalarea

### Dimensiune pas frecvenţă

Televizorul caută canale în paşi de frecvenţă de 8 MHz.

Dacă rezultatul arată că nu există niciun canal instalat sau că anumite canale lipsesc, puteți căuta cu pași mai mici, de 1 MHz. Folosirea pasilor de frecventă de 1 MHz va lua mai mult timp pentru căutarea şi instalarea canalelor.

#### Canale digitale

Dacă ştiţi că operatorul dvs. de cablu nu oferă canale digitale, puteţi omite căutarea canalelor digitale.

#### Canale analogice

Dacă ştiţi că operatorul dvs. de cablu nu oferă canale analogice, puteţi omite căutarea canalelor analogice.

#### Fără restricţii/Cu restricţii

Dacă aveti un abonament și un modul CAM – modul de acces condiţionat – pentru servicii TV cu plată, selectați Fără restricții + cu restricții. Dacă nu v-ați abonat la canale sau servicii TV cu plată, puteți selecta Numai canale fără restricţii .

Pentru mai multe informații, în Asistență, apăsați pe tasta colorată - Cuvinte cheie și căutați CAM, Modul de acces conditionat.

### Calitatea recepţiei

Puteţi verifica puterea semnalului şi calitatea unui canal digital. Dacă deţineţi propria dvs. antenă, o puteți repoziționa, pentru a încerca să îmbunătățiți receptia.

<span id="page-26-0"></span>Pentru verificarea calității recepției unui canal digital...

1 - Reglati televizorul pe frecventa canalului.

2 - Selectați **S**etări > Canale > Instalare antenă/cablu sau Instalare antenă și apăsați OK. Introduceti codul dvs. PIN dacă este necesar.

3 - Selectati Digital: Test de receptie și apăsați OK. **4 -** Selectaţi Căutare şi apăsaţi OK. Pentru acest tip

de canal, este afișată frecventa digitală.

**5 -** Selectaţi Căutare din nou şi apăsaţi OK pentru a verifica calitatea semnalului pe această frecventă. Rezultatul testului este afișat pe ecran. Puteți repoziționa antena sau verifica conexiunile pentru a încerca să îmbunătățiți recepția.

**6 -** De asemenea, puteţi schimba frecvenţa dvs.

însivă. Selectati numărul frecventei unul câte unul și utilizați tastele  $\lambda$  (sus) sau  $\lambda$  (jos) pentru a schimba valoarea. Selectați Căutare și apăsați OK pentru a testa din nou recepția. **7 -** Apăsaţi (stânga) de mai multe ori, dacă este necesar, pentru a închide meniul.

### Instalare manuală

Canalele TV analogice pot fi instalate în mod manual, canal după canal.

Pentru instalarea manuală a canalelor analogice...

1 - Selectați **Stat**i > Canale > Instalare antenă/cablu sau Instalare antenă și apăsați OK. Introduceti codul dvs. PIN dacă este necesar. **2 -** Selectaţi Analogic: Instalare manuală şi apăsaţi OK.

• Sistem

Pentru a configura sistemul TV, selectați Sistem. Selectaţi ţara sau acea parte a lumii în care vă aflaţi şi apăsaţi OK.

• Căutare canal

Pentru a găsi un canal, selectați Căutare canal și apăsați OK. Puteți introduce o frecvență dvs. înșivă pentru a găsi un canal sau puteţi lăsa televizorul să caute un canal. Apăsați > (dreapta) pentru a selecta Căutare și apăsați OK pentru a căuta automat un canal. Canalul găsit este afişat pe ecran. Dacă recepția este slabă, apăsați din nou Căutare. Dacă doriți să memorați canalul, selectați OK și apăsaţi OK.

#### •Memo.

Puteti să memorați canalul pe numărul de canal curent sau ca număr de canal nou. Selectati Salvare canal curent sau Salvare program nou și apăsați OK. Noul număr de canal este afișat pentru scurt timp.

Puteti reface acești pași până când găsiți toate canalele TV analogice disponibile.

## 6.3. Copiere listă canale

### Introducere

Funcția Copiere listă canale este destinată distribuitorilor şi utilizatorilor experţi.

Functia Copiere listă canale permite copierea canalelor instalate pe un televizor pe un alt televizor Philips din aceeași categorie. Cu funcția Copiere listă canale se evită căutarea consumatoare de timp a canalelor, prin încărcarea pe un televizor a unei liste

de canale predefinite. Folositi o unitate flash USB de cel putin 1 GB.

### Conditii

• Ambele televizoare sunt din aceeaşi gamă.

• Ambele televizoare au acelaşi tip de hardware. Verificati tipul de hardware pe plăcuta cu date tehnice a televizorului de pe spatele acestuia.

• Ambele televizoare au versiuni de software compatibile.

• Pentru Țările de Jos sau oricare dintre aceşti operatori de cablu (Elvetia: Sunrise / Austria: Magenta / Polonia: UPC / România: Vodafone / Ungaria: Vodafone / Irlanda: VirginMedia), copia listei de canale este limitată la copierea listei de canale prin satelit. Lista de canale terestre şi de cablu nu va fi copiată sau ştearsă.

### Versiune curentă canal

Pentru a verifica versiunea curentă a listei de canale…

1 - Selectați **Setări > Canale**, selectați Copiere listă canale, selectaţi Versiune curentă şi apăsati OK.

**2 -** Apăsaţi OK pentru a închide.

Versiune software curentă

Pentru a verifica versiunea curentă a software-ului televizorului…

1 - Selectați  $\bullet$  Setări > Actualizare software și apăsați > (dreapta) pentru a accesa meniul.

**2 -** Selectaţi Informaţii despre progr. curent şi apăsati OK.

**3 -** Sunt afişate versiunea, notele de difuzare şi data creării. De asemenea, este afişat numărul Netflix ESN, dacă este disponibil.

**4 -** Apăsaţi (stânga) de mai multe ori, dacă este necesar, pentru a închide meniul.

### Copierea unei liste de canale

Pentru a copia o listă de canale...

**1 -** Porniţi televizorul. Acesta ar trebui să aibă canale instalate.

2 - Conectati o unitate flash USB.

3 - Selectati  $\bullet$  Setări > Canale > Copiere listă canale și apăsați OK.

**4 -** Selectaţi Copiere pe USB şi apăsaţi OK. Este posibil să vi se ceară codul PIN pentru funcția Blocaj copii.

**5 -** După finalizarea copierii, deconectaţi unitatea flash USB.

**6 -** Apăsaţi (stânga) de mai multe ori, dacă este necesar, pentru a închide meniul.

Acum puteţi încărca lista de canale copiată pe alt televizor Philips.

### Versiunea listei de canale

Verificați versiunea curență a listei de canale.

1 - Selectați **‡Setări > Canale** și apăsați > (dreapta) pentru a accesa meniul. **2 -** Selectaţi Copiere listă canale şi selectați Versiunea curentă, apoi apăsați OK. **3 -** Apăsaţi (stânga) de mai multe ori, dacă este necesar, pentru a închide meniul.

### Încărcarea unei liste de canale pe televizor

### Pe televizoare neinstalate

După cum televizorul este instalat sau nu, trebuie să utilizați o modalitate diferită de încărcare a unei liste de canale.

#### La un televizor care nu este încă instalat

**1 -** Conectaţi ştecărul pentru a începe instalarea şi selectați limba și țara. Puteți omite opțiunea Căutare canale. Finalizati instalarea.

2 - Conectati unitatea flash USB care contine lista de canale a celuilalt televizor.

**3 -** Pentru a începe încărcarea listei de canale, selectați  $\triangle$ Setări > Canale > Copiere listă canale > Copiere pe TV şi apăsaţi pe OK. Introduceţi codul dvs. PIN dacă este necesar.

**4 -** Televizorul anunţă dacă lista de canale este copiată cu succes pe televizor. Deconectaţi unitatea flash USB.

### Pe televizoare instalate

După cum televizorul este instalat sau nu, trebuie să utilizați o modalitate diferită de încărcare a unei liste de canale.

### La un televizor deja instalat

**1 -** Verificaţi setarea de ţară a televizorului. (Pentru a verifica această setare, consultați capitolul Reinstalarea tuturor canalelor. Începeți această procedură până când ajungeţi la setarea ţării. Apăsați  $\leftarrow$  Înapoi pentru a anula instalarea.) Dacă ţara este corect selectată, treceţi la pasul 2. Dacă ţara nu este corect selectată, trebuie să începeţi o reinstalare. Consultaţi capitolul Reinstalarea tuturor canalelor și începeți instalarea. Selectați corect tara și ignorati optiunea Căutare canale. Finalizați instalarea. Când ati terminat, continuați cu pasul 2.

2 - Conectati unitatea flash USB care contine lista de canale a celuilalt televizor.

**3 -** Pentru a începe încărcarea listei de canale, selectati  $\bigstar$ Setări > Canale > Copiere listă canale > Copiere pe TV și apăsați pe OK. Introduceți codul dvs. PIN dacă este necesar.

**4 -** Televizorul anunţă dacă lista de canale este copiată cu succes pe televizor. Deconectaţi unitatea flash USB.

# <span id="page-29-0"></span>7. Conectarea dispozitivelor

# <span id="page-29-1"></span>7.1. Despre conexiuni

### Ghid de conectivitate

Întotdeauna conectaţi la televizor dispozitivul care dispune de conexiunea cu calitatea cea mai bună. De asemenea, utilizați cabluri de calitate pentru a asigura transferul adecvat al imaginilor şi sunetului.

Când conectati un dispozitiv, televizorul recunoaște tipul acestuia şi atribuie fiecărui dispozitiv un nume de tip corect. Dacă doriți, puteți modifica numele tipului. Dacă se setează un nume de tip corect, televizorul comută automat la setările TV ideale când comutati la acest dispozitiv în meniul Surse.

### Port de antenă

Dacă dispuneti de o cutie set-top (receptor digital) sau de un recorder, conectati cablurile de antenă pentru a trece semnalul de antenă mai întâi prin cutia set-top şi/sau prin recorder înainte de a ajunge la televizor. Astfel, antena şi cutia set-top pot trimite posibile canale suplimentare la recorder, în vederea înregistrării.

### Porturi HDMI

### Calitate HDMI

Conexiunea de tip HDMI dispune de cea mai bună calitate a imaginii şi a sunetului. Un cablu HDMI combină semnalele audio și video. Utilizați un cablu HDMI pentru a obtine semnale TV de înaltă definitie (HD).

Pentru un transfer de cea mai bună calitate a semnalului, utilizați un cablu HDMI de mare viteză și nu folosiţi un cablu HDMI mai lung de 5 m.

Dacă un dispozitiv conectat cu HDMI nu functionează corespunzător, verificaţi dacă o altă setare HDMI Ultra HD poate solutiona problema. În Asistentă, apăsați tasta colorată - Cuvinte cheie și căutați HDMI Ultra HD.

### Protecţie la copiere

Porturile HDMI acceptă HDCP 2.2 (High-bandwidth Digital Contents Protection – Protectia continutului digital pentru lăţime mare de bandă). HDCP este un semnal de protecție la copiere, care nu permite

copierea continutului de pe un disc DVD sau Blu-ray. Se mai numeşte şi DRM (Digital Rights Management – Managementul drepturilor digitale).

### HDMI ARC şi eARC

Toate conexiunile HDMI de pe televizor sunt prevăzute cu tehnologia HDMI ARC (Audio Return Channel).

Dacă dispozitivul, de obicei un Sistem Home Theatre (HTS), un soundbar sau receiver AV, dispune şi de conexiunea HDMI ARC, conectati-l la oricare dintre mufele HDMI ale acestui televizor. Datorită conexiunii HDMI ARC, nu este necesară conectarea cablului audio suplimentar care trimite la HTS sunetul aferent imaginii de la televizor. Conexiunea HDMI ARC combină ambele semnale.

Puteți utiliza orice conexiune HDMI ARC de la acest televizor pentru a conecta sistemul HTS, dar conexiunea ARC este disponibilă numai pentru un dispozitiv/o conexiune la un moment dat.

HDMI eARC (Enhanced Audio Return Channel) este un pas înainte față de funcția ARC anterioară. Acoperă toate funcţiile ARC, dar cu o lăţime de bandă şi viteză superioare. eARC acceptă transmisiuni audio de înaltă calitate de până la 192 kHz, 24 de biti, și sunet necomprimat pe 5.1, 7.1 şi 32 de canale.

Notă: HDMI eARC este disponibil numai pe HDMI 2. Utilizaţi cablul HDMI cu Ethernet pentru eARC. Doar un dispozitiv eARC este disponibil la un moment dat.

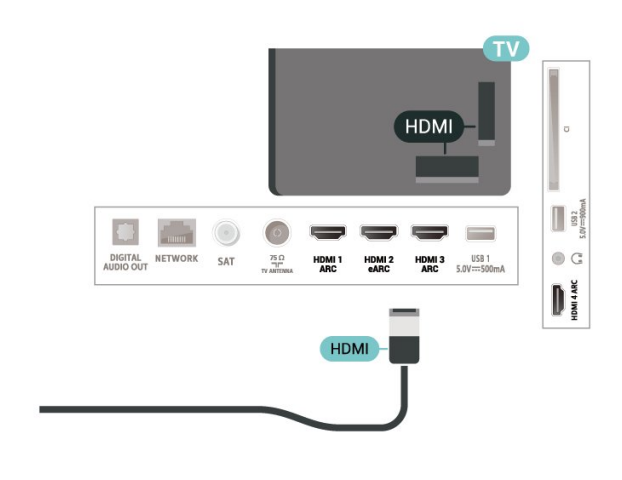

### HDMI CEC - EasyLink

Conectaţi dispozitive compatibile HDMI CEC la televizor; le puteti controla de la telecomanda televizorului. EasyLink HDMI CEC trebuie să fie pornit pe televizor şi pe dispozitivul conectat.

### Pornirea EasyLink

 Setări > Setări generale > EasyLink > EasyLink > Pornit.

<span id="page-30-0"></span>Controlarea dispozitivelor compatibile HDMI CEC de la telecomanda televizorului

 Setări > Setări generale > EasyLink > Telecomandă cu EasyLink > Pornit.

### Oprirea dispozitivelor HDMI odată cu televizorul

 Setări > Setări generale > EasyLink > Dispozitiv EasyLink oprit automat.

Selectați Pornit pentru a permite televizorului să comute dispozitivele HDMI în modul standby. Selectati Oprit pentru a dezactiva această functie.

### Pornirea televizorului odată cu dispozitivele HDMI

 Setări > Setări generale > EasyLink > TV pornit automat cu EasyLink.

Selectati Pornit pentru a permite dispozitivelor HDMI să activeze televizorul din starea standby. Selectati Oprit pentru a dezactiva această funcție.

### Porniți sistemul de sunet HDMI al televizorului

 Setări > Setări generale > EasyLink > ARC pornit automat cu EasyLink.

Selectați Pornit pentru a permite televizorului să activeze sistemul de sunet HDMI din starea standby. Selectati Oprit pentru a dezactiva această functie.

### Control sunet EasyLink 2.0

 Setări > Setări generale > EasyLink > Control sunet EasyLink 2.0.

Selectați Pornit pentru a controla setările de sunet ale sistemului de sunet HDMI. Puteti regla aceste setări din Setări frecvente sau Setări > Sunet. Acest lucru este aplicabil numai cu sistemul de sunet HDMI compatibil cu EasyLink 2.0.

#### Notă:

• Este posibil ca EasyLink să nu funcţioneze cu dispozitive de alte mărci.

• Functionalitatea HDMI CEC are diferite nume, în funcție de marcă. Unele exemple sunt: Anynet, Aquos Link, Bravia Theatre Sync, Kuro Link, Simplink şi Viera Link. Nu toate mărcile sunt complet compatibile cu EasyLink. Numele de mărci HDMI CEC indicate ca

exemple reprezintă proprietatea detinătorilor respectivi.

# 7.2. CAM cu Smart Card - CI+

### $Cl+$

Acest televizor este compatibil cu accesul conditionat  $Cl<sup>+</sup>$ .

Cu ajutorul CI+ puteți urmări programe HD premium, de exemplu filme şi emisiuni sportive, oferite de operatorii de televiziune digitală din regiunea dvs. Aceste programe sunt codate de către operator şi decodate cu un modul CI+ preplătit. Operatorii de televiziune digitală oferă un modul CI+ (Modul de acces conditionat - CAM) și un card inteligent aferent atunci când vă abonați la programele premium. Programele sunt prevăzute cu un grad ridicat de protectie la copiere.

Cu ajutorul CI+ 2.0, acest televizor poate accepta modulul CAM atât în factorul de formă PCMCIA, cât şi în cel USB (pentru toate porturile USB).

Contactati un operator de televiziune digitală pentru mai multe informaţii despre termeni şi condiţii.

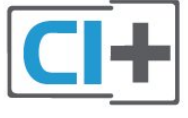

### Smart Card

Operatorii de televiziune digitală oferă un modul CI+ (modul de acces conditionat - CAM) și un Smart Card atunci când vă abonați la programele premium ale acestora.

Introduceti cardul Smart Card în modulul CAM. Consultati instructiunile primite de la operatorul de televiziune.

Pentru a introduce modulul CAM în televizor...

**1 -** Uitaţi-vă atent la CAM pentru a vă da seama de metoda de introducere corectă. Introducerea incorectă poate deteriora modulul CAM şi televizorul. **2 -** Privind spre partea din spate a televizorului, cu partea din față a modulului CAM îndreptată către dvs., introduceţi uşor modulul CAM în slotul COMMON INTERFACE.

**3 -** Împingeţi cardul CAM cât de mult este posibil. Lăsaţi-l în fantă în permanenţă.

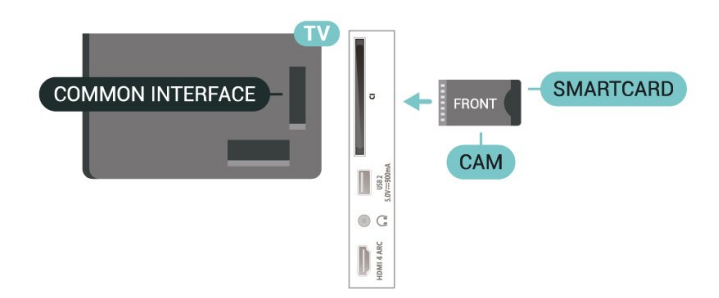

Când porniti televizorul, pot trece câteva minute înainte ca modulul CAM să se activeze. Dacă se introduce un modul CAM şi au fost achitate tarifele de abonament (este posibil ca metodele de abonare să difere), puteţi viziona canalele codate acceptate de cardul Smart Card al modulului CAM.

Modulul CAM şi cardul Smart Card sunt concepute exclusiv pentru televizorul dvs. Dacă scoateţi modulul, nu veţi mai putea viziona canalele codate acceptate de acesta.

### Parole şi coduri PIN

Pentru anumite module CAM, trebuie să introduceţi un cod PIN pentru a putea viziona canalele. Când setati codul PIN pentru CAM, vă recomandăm să folosiți același cod pe care îl folosiți pentru a debloca televizorul.

Pentru a seta codul PIN pentru CAM...

- 1 Apăsați pe **3 SOURCES**.
- **2** Selectaţi tipul de canal pentru care utilizaţi modulul CAM Vizionare la TV.

#### 3 - Apăsați + OPTIONS și selectați Interfață comună.

**4 -** Selectaţi operatorul TV al modulului CAM. Următoarele ecrane provin de la operatorul de televiziune. Urmaţi instrucţiunile de pe ecran pentru a căuta setarea pentru Cod PIN.

## <span id="page-31-0"></span>7.3. Sistem Home Theatre - **HTS**

### Conectarea cu HDMI ARC/eARC

Utilizați un cablu HDMI pentru conectarea unui sistem Home Theatre (HTS) la televizor. Puteti conecta un sistem Philips SoundBar sau HTS cu player de discuri încorporat.

### HDMI ARC

Toate conexiunile HDMI de la televizor pot asigura semnal Audio Return Channel (ARC). Însă, după ce aţi conectat sistemul Home Theatre, televizorul poate trimite semnalul ARC numai la această conexiune HDMI.

Dacă sistemul dvs. Home Theatre are o conexiune HDMI ARC, puteţi utiliza orice conexiune HDMI de pe televizor pentru a vă conecta. Cu HDMI ARC nu trebuie să conectați cablul audio suplimentar. Conexiunea HDMI combină ambele semnale.

#### HDMI eARC

HDMI eARC (Enhanced Audio Return Channel) este un pas înainte faţă de funcţia ARC anterioară. Acesta acceptă cele mai recente formate audio cu rate de biţi ridicate de până la 192 kHz, 24 de biti, și sunet necomprimat pe 5.1, 7.1 şi 32 de canale. HDMI eARC este disponibil numai pe HDMI 2.

Sincronizarea semnalului audio cu semnalul video

Dacă sunetul nu se sincronizează cu imaginea de pe ecran, puteți seta o întârziere la majoritatea Sistemelor Home Theatre cu un player, pentru a sincroniza sunetul cu imaginea.

### Conectare cu HDMI

Utilizati un cablu HDMI pentru conectarea unui sistem Home Theatre (HTS) la televizor. Puteţi conecta un sistem Philips SoundBar sau HTS cu player de discuri încorporat.

Dacă sistemul Home Theatre nu dispune de o conexiune HDMI ARC, adăugaţi un cablu audio optic (Toslink) pentru a trimite sunetul aferent imaginii TV la Sistemul Home Theatre.

### Sincronizarea semnalului audio cu semnalul video

Dacă sunetul nu se sincronizează cu imaginea de pe ecran, puteti seta o întârziere la majoritatea Sistemelor Home Theatre cu un player, pentru a sincroniza sunetul cu imaginea.

### Probleme cu sunetul din HTS

### Sunet cu zgomot puternic

Dacă urmăriți un clip video de pe o unitate flash USB conectată sau de pe un calculator conectat, sunetul sistemului Home Theatre poate fi distorsionat. Acest zgomot se aude când fişierul audio sau video dispune de sunet DTS, dar sistemul Home Theatre nu are procesare de sunet DTS. Puteti rezolva această problemă setând opţiunea Format ieşire digitală a televizorului la Stereo.

Selectați **Setări > Sunet > Setări** avansate > Format ieşire digitală.

Fără sunet

Dacă nu se aude sunetul de la televizor pe sistemul Home Theatre, verificati dacă ați conectat cablul HDMI la o conexiune HDMI ARC/eARC de pe sistemul Home Theatre. Toate conexiunile HDMI ale televizorului sunt conexiuni HDMI ARC. HDMI eARC este disponibil numai pe HDMI 2.

# <span id="page-32-0"></span>7.4. Smartphone-uri şi tablete

Pentru a conecta un smartphone sau tabletă la televizor, puteţi utiliza o conexiune wireless. Pentru o conexiune wireless, pe smartphone-ul sau tableta dvs., descărcaţi Philips TV Remote App din magazinul dvs. de aplicatii favorit.

# <span id="page-32-1"></span>7.5. Player Blu-ray

Utilizaţi un cablu HDMI de mare viteză pentru conectarea playerului de discuri Blu-ray la televizor.

Dacă playerul Blu-ray dispune de tehnologie EasyLink HDMI CEC, îl puteţi controla prin intermediul telecomenzii televizorului.

În Asistență, apăsați tasta colorată Cuvinte cheie și căutați EasyLink HDMI CEC pentru mai multe informaţii.

# <span id="page-32-2"></span>7.6. Bluetooth®

### De ce aveti nevoie?

Puteti conecta un dispozitiv wireless cu Bluetooth<sup>®</sup> la acest televizor – un difuzor wireless sau căşti\*. De asemenea, puteti conecta un gamepad wireless cu Bluetooth® LE.

Pentru a reda sunetul televizorului pe o boxă wireless, este necesar să sincronizați boxa wireless cu televizorul. Televizorul poate reda sunetul pe o singură boxă la un moment dat.

#### Atenție - Sincronizarea semnalului audio cu semnalul video

Multe sisteme de difuzoare Bluetooth® au o aşa numită "latență" mare. Latența mare înseamnă că semnalul audio rămâne în urma semnalului video, cauzând nesincronizare. Înainte de a cumpăra un sistem de difuzoare wireless Bluetooth®, informați-vă despre cele mai noi modele și căutați un dispozitiv cu

o latentă mică. Cereti recomandări dealerului dvs.

\* Notă: Este posibil ca funcţia Bluetooth® de pe televizor să nu functioneze corect cu căști true wireless fără cablu.

### Sincronizarea unui dispozitiv

Pozitionati boxa wireless la o distantă de 5 metri fată de televizor. Pentru informatii detaliate despre sincronizare și raza de actiune a funcției wireless, consultati manualul de utilizare al dispozitivului. Asiguraţi-vă că setarea Bluetooth® de pe televizor este activată.

După ce un gamepad wireless este sincronizat, îl puteti folosi. Când o boxă wireless este sincronizată, o puteți selecta pentru a reda sunetul de pe televizor. Când un dispozitiv este sincronizat, nu trebuie să-l sincronizati din nou dacă nu îndepărtați dispozitivul.

Pentru a sincroniza un dispozitiv Bluetooth® cu televizorul…

**1 -** Porniţi dispozitivul Bluetooth® şi aşezaţi-l în raza televizorului.

2 - Selectați **S** Setări > Wireless și rețele și apăsați > (dreapta) pentru a accesa meniul. **3 -** Selectaţi Bluetooth > Căutare dispozitiv Bluetooth și apăsați OK.

4 - Selectati Căutare și apăsați OK. Urmați instrucţiunile de pe ecran. Veţi sincroniza dispozitivul cu televizorul şi televizorul va memora conexiunea. Dacă a fost atins numărul maxim de dispozitive sincronizate, va trebui să desincronizați mai întâi un dispozitiv sincronizat.

**5 -** Selectaţi tipul de dispozitiv şi apăsaţi OK. **6 -** Apăsaţi (stânga) de mai multe ori, dacă este necesar, pentru a închide meniul.

### Selectaţi un dispozitiv

Pentru a selecta un dispozitiv wireless…

1 - Selectati **S**Setări > Wireless și retele și apăsați OK.

**2 -** Selectaţi Bluetooth > Căutare dispozitiv Bluetooth și apăsați OK.

**3 -** Din listă, selectaţi dispozitivul wireless şi apăsați OK.

**4 -** Apăsaţi (stânga) de mai multe ori, dacă este necesar, pentru a închide meniul.

### Eliminaţi un dispozitiv

Puteti conecta sau deconecta un dispozitiv Bluetooth<sup>®</sup> wireless. De asemenea, puteti elimina un dispozitiv Bluetooth® wireless. Dacă eliminati un dispozitiv Bluetooth®, dispozitivul va fi nesincronizat.

Pentru a elimina sau deconecta un dispozitiv wireless…

1 - Selectați **S**etări > Wireless și rețele și apăsati OK. 2 - Selectati Bluetooth > Eliminare dispozitiv Bluetooth și apăsați OK. **3 -** Din listă, selectaţi dispozitivul wireless şi apăsati OK.

**4 -** Selectaţi Deconectare sau Eliminare şi apăsati OK.

**5 -** Selectaţi OK şi apăsaţi OK pentru a confirma. **6 -** Apăsaţi (stânga) de mai multe ori, dacă este necesar, pentru a închide meniul.

# <span id="page-33-0"></span>7.7. Căşti

<span id="page-33-2"></span>Puteti conecta un set de căști la

conexiunea  $\Omega$  situată în partea din spate a televizorului. Conexiunea este asigurată printr-un mini jack de 3,5 mm. Puteti regla volumul căștilor separat.

Pentru reglarea volumului...

1 - Apăsați (**)** Volum, selectați pictograma pentru căști cu săgețile < (stânga) sau > (dreapta). 2 - Apăsați săgețile  $\land$  (sus) sau  $\lor$  (jos) pentru a regla volumul.

<span id="page-33-1"></span>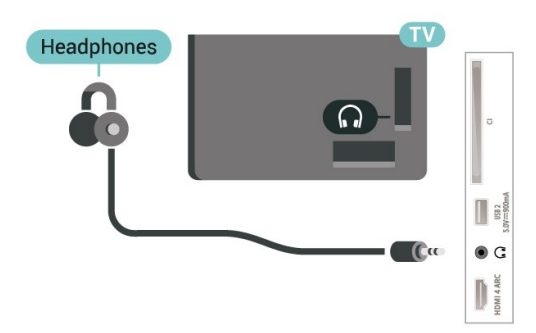

# 7.8. Consolă de jocuri

### HDMI

Pentru calitate optimă, conectați consola de jocuri la televizor cu ajutorul unui cablu HDMI de mare viteză.

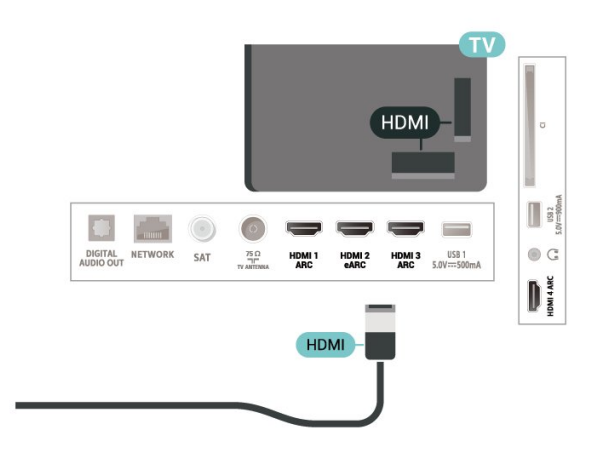

# 7.9. Hard disk USB

### De ce aveti nevoie?

În cazul în care conectati un hard disk USB, puteti întrerupe sau înregistra transmisii TV digitale (transmisii DVB sau similare).

### Spatiu minim pe hard disk

• Pentru pauză

Pentru a întrerupe o transmisie, aveti nevoie de un hard disk compatibil cu USB 2.0 cu minim 4 GB de spatiu pe disc.

• Pentru a înregistra

Pentru a întrerupe și a înregistra o transmisie, aveti nevoie de un spaţiu pe disc de minimum 250 GB.

Pentru mai multe informatii despre modul de instalare a unui hard disk USB, în Asistenţă apăsaţi tasta colorată Cuvinte cheie şi căutaţi Hard disk USB.

### Instalare

Pentru a putea întrerupe sau înregistra o transmisie, trebuie să conectați și să formatați un hard disk USB. Prin formatare se elimină toate fişierele de pe hard disk-ul USB conectat.

**1 -** Conectaţi hard diskul USB la una dintre conexiunile USB ale televizorului. Nu conectati un alt dispozitiv USB la celelalte porturi USB în timp ce formataţi.

2 - Porniti hard diskul USB si televizorul.

**3 -** Când televizorul este acordat pe un canal TV digital, apăsați pe **II** (Pauză). Încercarea de a pune pauză inițiază formatarea.

Urmaţi instrucţiunile de pe ecran.

În timpul formatării hard disk-ului USB, lăsati-l conectat în permanenţă.

<span id="page-34-0"></span>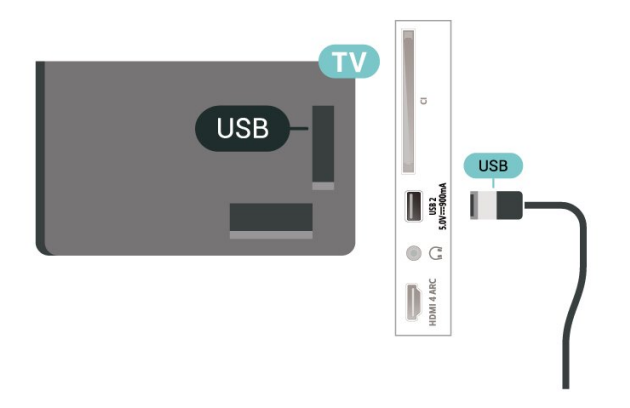

### Avertisment

Hard disk-ul USB este formatat exclusiv pentru acest televizor; nu puteţi utiliza înregistrările stocate pe alt televizor sau pe PC. Nu copiati și nu modificati fişierele cu înregistrări de pe Hard disk-ul USB cu nicio aplicație de pe PC. Aceasta vă va distruge înregistrările. Atunci când formataţi un alt Hard disk USB, conţinutul de pe hard disk-ul anterior se va pierde. Un Hard disk USB instalat la televizor va necesita reformatare pentru a putea fi utilizat la un calculator.

### Formatarea

Pentru a putea întrerupe sau înregistra o emisiune sau stoca aplicații, trebuie să conectați și să formatați un hard disk USB. Prin formatare se elimină toate fişierele de pe hard disk-ul USB conectat.

### Avertisment

Hard disk-ul USB este formatat exclusiv pentru acest televizor; nu puteţi utiliza înregistrările stocate pe alt televizor sau pe PC. Nu copiați și nu modificați fişierele cu înregistrări de pe Hard disk-ul USB cu nicio aplicație de pe PC. Aceasta vă va distruge înregistrările. Atunci când formataţi un alt Hard disk USB, continutul de pe hard disk-ul anterior se va pierde. Un Hard disk USB instalat la televizor va necesita reformatare pentru a putea fi utilizat la un calculator.

\* Conectaţi hard diskul USB cu o dimensiune sub 2 TB.

Pentru a formata un hard disk USB…

1 - Conectati hard diskul USB la unul dintre porturile USB ale televizorului. Nu conectaţi un alt dispozitiv USB la celelalte porturi USB în timp ce formatați.

**2 -** Porniţi hard diskul USB şi televizorul.

**3 -** Selectaţi Înregistrări dacă doriţi să efectuaţi Pause TV şi înregistrare sau selectaţi Aplicaţii pentru a stoca aplicații. Urmați instrucțiunile de pe ecran.

**4 -** Toate fişierele şi datele vor fi eliminate după formatare.

5 - În timpul formatării hard disk-ului USB, lăsati-l conectat în permanentă.

Pentru mai multe informatii, în Asistentă, apăsați tasta colorată - Cuvinte cheie și căutați Pauză TV, Înregistrare sau Aplicații.

# 7.10. Tastatură USB

### Conectare

Conectaţi o tastatură USB (de tip USB-HID) pentru a introduce text la televizor.

Folosiţi una dintre conexiunile USB pentru a realiza conexiunea.

### **Configurare**

### Instalarea tastaturii

Pentru a instala tastatura USB, porniti televizorul și conectati tastatura USB la una dintre conexiunile USB ale televizorului. Când televizorul detectează tastatura pentru prima dată, puteți selecta aspectul dorit al tastaturii și puteți testa selecția. Dacă selectați mai întâi o configurație cu caractere chirilice sau grecești, puteți selecta o a doua configuratie cu caractere latine.

Pentru a schimba configuratia tastaturii când este selectată deja o configurație...

1 - Selectați **S**etări > Setări generale și apăsați > (dreapta) pentru a accesa meniul. **2 -** Selectaţi Setări tastatură USB şi apăsaţi OK pentru a începe configurarea tastaturii.

### Taste speciale

### Taste pentru introducerea textului

- Tasta Enter = OK
- Backspace = ştergeţi caracterul aflat înaintea cursorului
- Tastele săgeată = navigaţi într-un câmp de text
- Pentru a comuta între configuraţiile tastaturii, dacă s-

a setat o a doua configurație, apăsați simultan tastele Ctrl + Bara de spatiu.

cheie și căutați Fotografii, clipuri video și muzică.

Chei pentru aplicatii și pagini de internet

- <span id="page-35-1"></span>• Tab şi Shift + Tab = următorul şi anteriorul
- Home = derulaţi până la partea de sus a paginii
- End = derulaţi până la partea de jos a paginii
- Page Up = deplasaţi-vă cu o pagină în sus
- Page Down = deplasaţi-vă cu o pagină în jos
- \* = încadraţi pagina Web pe lăţimea ecranului

# <span id="page-35-0"></span>7.11. Memorie flash USB

Puteți să vizualizați fotografii sau să redați muzică și clipuri video de pe o unitate flash USB conectată.

Introduceti o unitate flash USB într-una din conexiunile USB din televizor când televizorul este pornit.

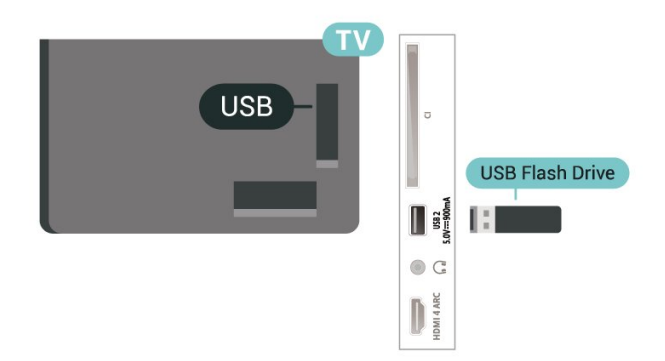

Televizorul detectează unitatea flash şi deschide o listă care afișează continutul acesteia.

Dacă lista continutului nu apare automat, apăsați **z SOURCES** și selectați USB.

Pentru a opri urmărirea conţinutului unităţii flash USB, apăsați **EXIT** sau selectați o altă activitate.

Pentru a scoate în siguranţă unitatea flash USB…

1 - Apăsati **△ HOME**.

2 - Selectati pictograma Notificări din coltul din dreapta sus şi apăsaţi OK.

- 3 Selectati unitatea flash și apăsați OK.
- **4** Selectaţi Ejectare şi apăsaţi OK.

**5 -** Aşteptaţi finalizarea procedurii de ejectare şi apoi scoateti unitatea flash.

### <span id="page-35-2"></span>Ultra HD pe USB

Puteti vizualiza fotografii la rezolutie Ultra HD de la un dispozitiv USB sau flash drive conectat. Televizorul va reduce rezoluția la Ultra HD, dacă rezoluția fotografiei este mai mare.

Pentru mai multe informatii despre vizionarea sau redarea conţinutului de pe o unitate flash USB, în Asistență, apăsați tasta colorată - Cuvinte

# 7.12. Cameră foto

Pentru vizualizarea fotografiilor conectate la camera foto digitală, puteţi conecta camera direct la televizor.

Utilizati una dintre conexiunile USB ale televizorului pentru a vă conecta. Porniţi camera după ce aţi realizat conexiunea.

Dacă lista conţinutului nu apare automat, apăsați **z** SOURCES și selectați USB. Este posibil să fie necesară setarea camerei pentru a-i transfera conţinutul cu PTP (Picture Transfer Protocol). Citiţi manualul de utilizare al camerei foto digitale.

### Ultra HD pe USB

Puteti vizualiza fotografii la rezolutie Ultra HD de la un dispozitiv USB sau flash drive conectat. Televizorul va reduce rezolutia la Ultra HD, dacă rezolutia fotografiei este mai mare. Nu puteți reda un clip video cu rezoluție nativă mai mare decât Ultra HD pe niciuna dintre conexiunile USB.

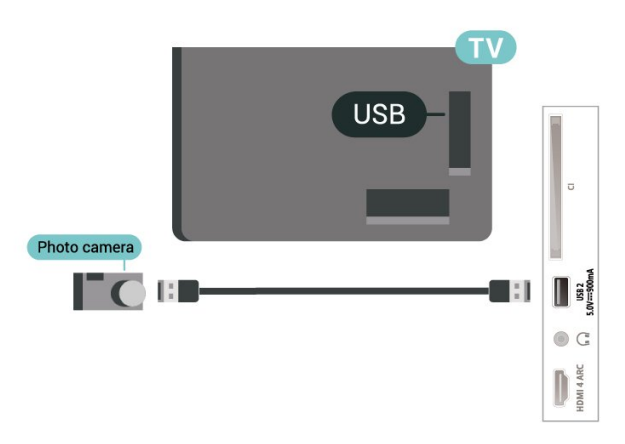

Pentru mai multe informatii despre vizualizarea fotografiilor, în Asistentă, apăsați tasta colorată Cuvinte cheie şi căutaţi Fotografii, clipuri video şi muzică.

# 7.13. Cameră video

Pentru o calitate optimă, utilizați un cablu HDMI pentru conectarea camerei video la televizor.
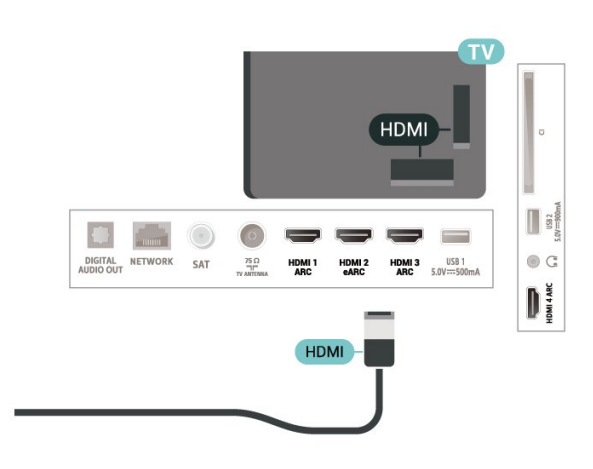

## 7.14. Calculator

Vă puteţi conecta calculatorul la televizor folosind un cablu HDMI de calitate înaltă şi puteţi utiliza televizorul ca monitor PC.

\* Notă pentru utilizatorii de plăci video Nvidia: În cazul în care conectaţi calculatorul la televizor prin cablul HDMI, placa Nvidia poate transmite automat imagini video cu rată de reîmprospătare variabilă (VRR) către televizor atunci când setarea HDMI Ultra HD a televizorului este Optim (Joc automat). Asigurativă întotdeauna că opriti funcția VRR din placa video înainte de a schimba setarea HDMI Ultra HD a televizorului în Optim sau Standard, selectia UI Optim sau Standard a televizorului va înceta acceptarea VRR de către televizor.

\* Notă pentru utilizatorii de plăci video AMD: În cazul în care conectaţi calculatorul la televizor printr-un cablu HDMI, asiguraţi-vă că sunt utilizate următoarele setări ale plăcii video pentru performanţe corespunzătoare.

- Dacă rezolutia video de ieșire a plăcii video este 4096 x 2160p sau 3840 x 2160p şi se utilizează formatul de pixeli RGB, în placa video a calculatorului se va seta formatul de pixeli RGB 4:4:4 studio (RGB limitat).

# 8. Conectarea televizorului Android

## 8.1. Retea și internet

## Retea la domiciliu

Pentru a vă bucura de toate capacitățile televizorului Philips Android, televizorul trebuie conectat la internet.

Conectati televizorul la o retea de domiciliu cu o conexiune la internet de mare viteză. Puteți conecta televizorul dvs. wireless sau prin cablu de conectare la routerul de retea.

## Conectare la retea

### Conexiune wireless

#### De ce aveţi nevoie?

Pentru a conecta televizorul la internet fără a folosi un cablu, aveti nevoie de un router Wi-Fi cu conexiune la internet.

Utilizați un router cu o conexiune de mare viteză (bandă largă) la internet.

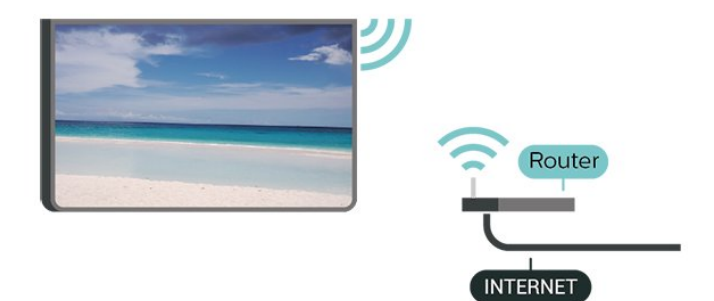

### Activaţi sau dezactivaţi Wi-Fi

 $\bullet$  Setări > Wireless și retele > Cu cablu sau Wi-Fi > Activare/Dezactivare Wi-Fi.

#### Realizarea conexiunii

Setări >Wireless și rețele > Cu cablu sau Wi-Fi > Conectare la retea > Wireless.

1 - În lista cu retelele găsite, selectati reteaua dvs. wireless. Dacă reteaua dvs. nu este în listă deoarece numele reţelei este ascuns (aţi oprit difuzarea SSID la router), selectati Adăugarea unei retele noi pentru a introduce personal numele retelei.

**2 -** În funcţie de tipul routerului, puteţi să introduceţi

cheia de criptare: WPA2 sau WPA3. Dacă ati introdus anterior cheia de criptare pentru această reţea, puteţi face clic pe OK pentru a realiza imediat conexiunea. **3 -** Se va afişa un mesaj la stabilirea cu succes a conexiunii.

### Depanare

## Reteaua wireless nu este găsită sau este

### distorsionată

• Cuptoarele cu microunde, telefoanele DECT sau alte dispozitive Wi-Fi 802.11b/g/n/ac din imediata apropiere pot perturba reteaua wireless.

• Asiguraţi-vă că firewall-urile din reţeaua dvs. permit accesul la conexiunea TV fără fir.

• Dacă rețeaua fără fir nu funcționează corect la domiciliul dvs., încercaţi instalarea reţelei cu fir.

#### Internetul nu functionează

• În cazul în care conexiunea la router este corespunzătoare, verificaţi conexiunea routerului la internet.

#### PC-ul şi conexiunea la internet sunt lente

• Consultaţi manualul de utilizare al routerului fără fir pentru informatii privind raza de actiune în interior, rata de transfer și alti factori de calitate a semnalului. • Aveţi nevoie de o conexiune de internet de mare viteză (de bandă largă) pentru routerul dvs.

#### DHCP

• În cazul în care conectarea eşuează, puteţi verifica setarea DHCP (Dynamic Host Configuration Protocol - protocolul de configurare dinamică a gazdei) a routerului. DHCP trebuie să fie setat la Pornit.

În Ajutor, apăsați tasta colorată - Cuvinte cheie și căutați Depanare pentru mai multe informații.

### Conexiune cu cablu

#### De ce aveti nevoie?

Pentru a conecta televizorul la internet, aveti nevoie de un router de retea cu conexiune la internet. Utilizati un router cu o conexiune de mare viteză (bandă largă) la internet.

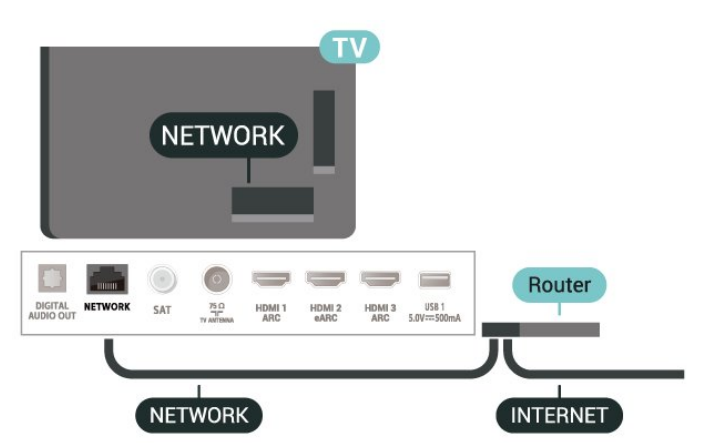

#### Realizarea conexiunii

 Setări > Wireless şi reţele > Cu cablu sau Wi-Fi > Conectare la retea > Cu cablu.

**1 -** Conectaţi routerul la televizor cu ajutorul unui cablu de retea (cablu Ethernet\*\*).

- **2** Asiguraţi-vă că routerul este pornit.
- **3** Televizorul caută constant conexiunea la reţea.

**4 -** Se va afişa un mesaj la stabilirea cu succes a conexiunii.

În cazul în care conectarea eşuează, puteţi verifica setarea DHCP a routerului. DHCP trebuie să fie setat la Pornit.

\*\*Pentru a respecta reglementările CEM, utilizaţi un cablu Ethernet FTP Cat. 5E ecranat.

## Setări rețea

## Vizualizați setările rețelei

 $\bigstar$  Setări > Wireless și retele > Cu cablu sau Wi-Fi > Vizualizare setări de retea.

Aici puteți vizualiza toate setările curente ale retelei. Adresele IP şi MAC, puterea semnalului, viteza, metoda de criptare, adresa/masca net/gatewayul/adresa DNS IPv4 sau IPv6 etc.

## Configurare reţea - IP static

 $\bigstar$  Setări > Wireless și retele > Cu cablu sau Wi- $Fi >$  Configurare retea  $>$  IP static.

Dacă sunteți un utilizator cu experiență și doriți să instalati reteaua cu adresă IP statică, setati televizorul la IP static.

## Configurare reţea - Configurare IP static

 Setări > Wireless şi reţele > Cu cablu sau Wi-Fi > Configurare reţea > Config. IP static.

1 - Selectati Config. IP static și configurati conexiunea.

**2 -** Puteţi seta numărul pentru Adresă IP, Mască net, Poartă, DNS 1, or DNS 2.

## Pornire cu Wi-Fi (WoWLAN)

 $\bigstar$  Setări > Wireless și retele > Cu cablu sau Wi-Fi > Pornire cu Wi-Fi (WoWLAN).

Puteti porni acest televizor cu smartphone-ul sau cu tableta dacă televizorul este în standby. Setarea Pornire cu Wi-Fi (WoWLAN) trebuie să fie setată la Pornit.

## Pornire cu Chromecast

 Setări > Wireless şi reţele > Cu cablu sau Wi-Fi > Pornire cu Chromecast.

Setați opțiunea la Pornit pentru a permite pornirea televizorului dintr-o aplicație Chromecast de pe dispozitivul mobil. Consumul de energie al televizorului în standby va fi mai mare când această optiune este activată. Trebuie activată mai întâi setarea Wi-Fi (WoWLAN) înainte de a putea modifica setarea Pornire cu Chromecast.

## DMR - Digital Media Renderer

 Setări > Wireless şi reţele > Cu cablu sau Wi-Fi > Digital Media Renderer - DMR.

Dacă fişierele media nu sunt redate pe televizor, asiguraţi-vă că funcţia Digital Media Renderer este activată. Ca setare din fabrică, functia DMR este activată.

## Activarea conexiunii Wi-Fi

Setări > Wireless și retele > Cu cablu sau Wi-Fi > Activare/Dezactivare Wi-Fi.

Puteți să activați sau să dezactivați conexiunea Wi-Fi pe televizorul dvs.

## Ştergere memorie Internet

Setări > Wireless și retele > Cu cablu sau Wi-Fi > Ştergere memorie Internet.

Cu opţiunea Ştergere memorie Internet puteţi şterge datele de înregistrare de pe serverul Philips şi setările de control parental, datele de conectare la aplicatia magazin video, toate preferintele pentru Colectia Smart TV, marcajele şi istoricul de internet. Aplicaţiile MHEG interactive pot, de asemenea, salva aşanumite fisiere "cookie" pe televizor. Si aceste fisiere se şterg.

## 8.2. Cont Google

## Conectare

Pentru a vă bucura de toate capacităţile televizorului dvs. Philips Android, vă puteţi conecta la Google cu contul dvs. Google.

Conectându-vă, veţi putea să jucaţi jocurile dvs. preferate pe telefon, tabletă şi TV. De asemenea, veţi primi recomandări personalizate de clipuri video şi muzică pe ecranul principal al televizorului, precum şi

### acces la YouTube, Google Play și alte aplicații.

#### Conectare

Folosiţi-vă contul Google existent pentru a vă conecta la Google pe televizor. Un cont Google constă dintr-o adresă de e-mail şi o parolă. Dacă încă nu aveti un cont Google, folositi-vă calculatorul sau tableta pentru a crea unul (accounts.google.com). Pentru a juca jocuri cu Google Play, aveți nevoie de un profil Google+. Dacă nu v-ati conectat la prima instalare a televizorului, vă puteţi conecta ulterior, oricând.

Pentru a vă conecta după ce ați făcut instalarea televizorului…

1 - Selectați **Setări > Setări Android** și apăsati OK.

**2 -** electaţi Cont şi conectare şi apăsaţi OK.

**3 -** Selectaţi Conectare şi apăsaţi OK.

**4 -** Selectaţi Folosiţi telecomanda şi apăsaţi OK.

**5 -** De la tastatura de pe ecran, introduceţi adresa de e-mail și apăsați OK.

**6 -** Introduceţi-vă parola şi apăsaţi OK pentru a vă conecta.

**7 -** Apăsaţi (stânga) de mai multe ori, dacă este necesar, pentru a închide meniul.

## Setări Android

Puteți seta sau vizualiza mai multe setări sau informaţii specifice Android. Puteţi găsi lista aplicatiilor instalate pe televizorul dvs. și spațiul de stocare de care au nevoie. Puteti seta limba pe care doriti să o utilizați cu căutarea vocală. Puteți configura tastatura de pe ecran sau permite aplicațiilor să vă utilizeze locația. Explorați diferitele setări Android. Puteţi

accesa www.support.google.com/androidty pentru mai multe informaţii despre aceste setări.

Pentru a deschide aceste setări…

1 - Selectați **Setări > Setări Android** și apăsaţi OK.

**2 -** Exploraţi diferitele setări Android.

3 - Dacă este necesar, apăsați ← Înapoi pentru a închide meniul.

## 8.3. Aplicaţia Colecţia Smart TV

## Pagina Aplicaţii recomandate

Toate aplicaţiile dvs. premium sunt disponibile în aplicatia Colectia Smart TV, în sectiunea Aplicatii recomandate. Lansaţi-o utilizând bannerul de pe rândul Aplicatii.

Aplicațiile din Colecția Smart TV sunt concepute special pentru televizor. Descărcarea şi instalarea aplicatiilor din Colectia Smart TV sunt gratuite. Colecţia de aplicaţii Smart TV poate să varieze în functie de tară sau de regiune. Colectia Smart TV va conţine şi recomandări de aplicaţii noi şi multe altele.

Unele aplicatii din Colectia Smart TV sunt preinstalate pe televizor. Pentru a instala alte aplicaţii din Colecţia Smart TV, vi se va cere să acceptaţi Condiţiile de utilizare. Puteţi configura Setările de confidenţialitate conform preferinţelor dvs.

Pentru a instala o aplicație din Colecția Smart TV...

1 - Apăsați **△ HOME**.

**2 -** Selectaţi Colecţia Smart TV şi apăsaţi OK. Se va deschide secţiunea Aplicaţii recomandate. **3 -** Selectaţi fila "Toate" şi apăsaţi OK. Se vor afişa toate aplicaţiile care sunt disponibile pentru utilizator, inclusiv cele instalate.

**4 -** Răsfoiţi aplicaţiile şi selectaţi pictograma aplicatiei pe care doriti să o instalati, apoi apăsati OK. Se va deschide pagina de informații a aplicației. **5 -** Selectaţi butonul Instalare şi apăsaţi OK pentru a instala aplicatia.

Aplicaţia instalată poate fi găsită pe pagina Aplicaţii, care poate fi deschisă din ecranul principal Android, apăsând pictograma Aplicaţii din capătul din stânga al rândului Aplicaţii.

## Condiţii de utilizare

Pentru a instala și a utiliza aplicațiile din Colecția Smart TV, trebuie să acceptați Condițiile de utilizare. Dacă nu ati acceptat aceste conditii la prima instalare a televizorului, le puteţi accepta mai târziu. După ce acceptaţi Condiţiile de utilizare, unele aplicații vor fi disponibile imediat. În plus, puteți răsfoi Colecţia Smart TV pentru a instala şi alte aplicaţii.

Pentru a accepta Conditiile de utilizare după ce ati efectuat instalarea televizorului…

1 - Apăsați **△ HOME**, selectați **및 Colectia Smart** TV și apăsați OK. Apăsați tasta Options pentru a deschide meniul Opţiuni.

**2 -** Puteţi selecta Cond. de utilizare, apoi apăsaţi OK pentru a citi.

**3 -** Selectaţi Acceptare şi apăsaţi pe OK. Nu puteţi anula această aprobare.

**4 -** Apăsaţi Înapoi pentru a închide meniul.

## Setări de confidențialitate

Puteţi configura unele setări de confidenţialitate pentru aplicatiile din Colectia Smart TV.

• Puteţi permite trimiterea statisticilor tehnice către Philips.

• Puteţi permite recomandări personale.

• Puteţi permite module cookie.

• Puteţi comuta la Blocaj copii pentru aplicaţiile din categoria 18+.

Pentru a configura setările de confidentialitate pentru Colectia Smart TV...

1 - Apăsați **△ HOME**, selectați **↓ Colecția Smart** TV şi apăsaţi OK. Apăsaţi tasta Options pentru a deschide meniul Optiuni.

**2 -** Puteţi selecta Setări de confidenţialitate, apoi apăsaţi OK.

**3 -** Selectaţi fiecare setare şi apăsaţi OK pentru a o activa sau dezactiva. Puteţi citi detalii despre fiecare setare.

**4 -** Apăsaţi Înapoi pentru a închide meniul.

# 9. Aplicaţii

## 9.1. Despre Aplicatii

Puteţi găsi aplicaţiile preferate în rândul Aplicaţii din meniul Acasă.

La fel ca aplicaţiile de pe smartphone sau de pe tabletă, cele de pe televizor contin funcții speciale care fac ca vizionarea la televizor să fie o experientă și mai plăcută. Aplicaţii precum YouTube, jocuri, magazine video sau prognoze meteo (etc.). Puteţi folosi aplicatia Browser de internet pentru a naviga pe internet.

Aplicațiile pot proveni din Colecția Smart TV sau din Magazinul Google Play™. Pentru a vă ajuta, câteva aplicatii practice sunt preinstalate pe televizor.

Pentru a instala aplicații din Colecția Smart TV sau din Magazinul Google Play™, televizorul trebuie să fie conectat la internet. Trebuie să acceptati Conditiile de utilizare pentru a utiliza aplicatii din Colectia Smart TV. Trebuie să vă conectati la un cont Google pentru a folosi aplicaţiile Google Play şi Magazinul Google Play™.

## 9.2. Google Play

## Filme şi TV

Cu Filme și TV Google Play, puteti închiria sau cumpăra filme şi emisiuni TV pentru a le viziona pe televizor.

### De ce aveti nevoie?

- Televizorul trebuie să fie conectat la internet
- trebuie să vă conectaţi la contul Google pe televizor

• adăugaţi un card de credit la contul dvs. Google pentru a cumpăra filme şi emisiuni TV

Pentru a închiria sau cumpăra un film sau o emisiune TV…

- 1 Apăsați **△ HOME**.
- **2** Selectaţi Filme şi TV Google Play.
- 3 Selectati un film sau o emisiune TV și apăsați OK.

**4 -** Selectaţi ceea ce doriţi să cumpăraţi şi apăsaţi

OK. Veţi fi ghidat prin procedura de cumpărare.

Pentru a vizualiza un film sau o emisiune TV închiriate sau cumpărată…

- **1** Apăsaţi HOME.
- **2** Selectaţi Filme şi TV Google Play.
- **3** Selectaţi filmul sau serialul TV din biblioteca

aflată în cadrul aplicatiei, selectati titlul și apăsați OK. **4 -** Puteţi folosi

tastele  $(stop)$ ,  $(pay a)$ ,  $\rightarrow$  (derulare rapidă înapoi) sau » (derulare rapidă înainte) de pe telecomandă.

**5 -** Pentru a opri aplicaţia Filme şi TV, apăsați  $\leftarrow$  Înapoi de mai multe ori sau apăsați **m** EXIT.

Dacă aplicaţia nu apare pe ecranul principal, puteţi să o adăugaţi de pe pagina Aplicaţii sau cu opțiunea Adăugare aplicație la preferate din rândul Aplicatii. Unele produse și caracteristici Google Play nu sunt disponibile în toate ţările.

Găsiți mai multe informații la www.support.google.com/androidtv

## Muzică

Cu YouTube Music, puteti reda pe televizor muzica preferată.

De ce aveti nevoie?

- Televizorul trebuie să fie conectat la internet
- trebuie să vă conectaţi la contul Google pe televizor

Pentru a porni YouTube Music…

- 1 Apăsați **△ HOME**.
- **2** Selectaţi YouTube Music.
- 3 Selectati muzica dorită și apăsați OK.

4 - Pentru a opri aplicația Muzică, apăsați  $\leftarrow$  Înapoi de mai multe ori sau apăsați **EX** EXIT.

Dacă aplicația nu apare pe ecranul principal, puteți să o adăugaţi de pe pagina Aplicaţii sau cu optiunea Adăugare aplicație la preferate din rândul Aplicaţii. Unele produse şi caracteristici Google Play nu sunt disponibile în toate ţările.

Găsiti mai multe informatii la www.support.google.com/androidtv

## Jocuri

Cu Google Play Games, puteţi juca jocuri pe televizor. Online sau deconectat.

Puteţi vedea ce joacă prietenii dvs. în acel moment sau puteţi să vă alăturaţi jocului şi să concuraţi. Vă puteţi urmări realizările sau puteţi începe de oriunde aţi rămas.

### De ce aveti nevoie?

- Televizorul trebuie să fie conectat la internet
- trebuie să vă conectaţi la contul Google pe televizor
- adăugaţi un card de credit la contul Google pentru a cumpăra jocuri noi

Porniți aplicația Google Play Games pentru a selecta

si instala noi aplicatii de jocuri pe televizorul dvs. Unele jocuri sunt gratuite. Apare un mesaj dacă pentru un anumit joc este nevoie de un gamepad pentru a fi jucat.

Pentru a porni sau opri un joc Google Play…

- **1** Apăsaţi HOME.
- **2** Selectaţi Google Play Games.

3 - Selectati un joc pentru a-l juca sau selectati un joc nou pentru a-l instala şi apăsaţi OK.

4 - Când ați terminat, apăsați  $\leftarrow$  Înapoi de mai multe ori sau apăsați **EXIT** sau opriți aplicația cu butonul său de ieşire/oprire dedicat.

Dacă aplicația nu apare pe ecranul principal, puteți să o adăugaţi de pe pagina Aplicaţii sau cu opțiunea Adăugare aplicație la preferate din rândul Aplicatii. Unele produse și caracteristici Google Play nu sunt disponibile în toate ţările.

Găsiţi mai multe informaţii la www.support.google.com/androidtv

## Magazinul Google Play

Din magazinul Google Play puteţi descărca şi instala aplicații noi. Unele aplicații sunt gratuite.

#### De ce aveți nevoie?

• Televizorul trebuie să fie conectat la internet

• trebuie să vă conectaţi la contul Google pe televizor • adăugaţi un card de credit la contul dvs. Google pentru a cumpăra aplicaţii noi

Pentru a instala o aplicatie nouă...

- **1** Apăsaţi HOME.
- **2** Selectaţi Magazin Google Play şi apăsaţi OK.

**3 -** Selectaţi elementul pe care doriţi să îl vizualizaţi şi apăsați OK.

**4 -** Pentru a închide Magazinul Google Play, apăsați  $\leftarrow$  Înapoi de mai multe ori sau apăsați  $\blacksquare$ EXIT.

#### Control parental

În magazinul Google Play, puteţi ascunde aplicaţii conform maturităţii utilizatorilor/cumpărătorilor. Trebuie să introduceti un cod PIN pentru a selecta sau modifica un nivel de maturitate.

Pentru a seta controlul parental …

- **1** Apăsaţi HOME.
- **2** Selectaţi Magazin Google Play şi apăsaţi OK.
- **3** Selectaţi Setări > Control parental.
- **4** Selectaţi nivelul de maturitate dorit.
- **5** La cerere, introduceţi codul PIN.
- **6** Pentru a închide Magazinul Google Play,

apăsati  $\leftarrow$  Înapoi de mai multe ori sau apăsați  $\blacksquare$ EXIT.

Dacă aplicaţia nu apare pe ecranul principal, o puteţi adăuga de pe pagina Aplicaţii sau cu

optiunea Adăugare aplicatie la preferate din rândul Aplicaţii. Unele produse şi caracteristici Google Play nu sunt disponibile în toate ţările.

Găsiţi mai multe informaţii la www.support.google.com/androidtv

## Plăti

Pentru a face o plată pe Google Play pe televizor, trebuie să adăugați o formă de plată - un card de credit (din afara Statelor Unite) - la contul dvs. Google. Atunci când cumpărați un film sau o emisiune TV, vi se va opri costul de pe acest card de credit.

Pentru a adăuga un card de credit …

**1 -** Pe calculator, mergeţi la accounts.google.com şi conectați-vă cu contul Google pe care îl veți utiliza cu Google Play pe televizor.

**2 -** Accesaţi wallet.google.com pentru a adăuga un card la contul dvs. Google.

**3 -** Introduceţi datele de pe card şi acceptaţi termenii şi condiţiile.

## 9.3. Pornirea sau oprirea unei aplicaţii

Puteți porni o aplicație din ecranul principal.

Pentru pornirea unei aplicaţii...

1 - Apăsați **△ HOME**.

**2 -** Deplasaţi-vă la rândul Aplicaţii, selectaţi aplicaţia dorită și apăsați OK.

**3 -** Pentru a opri o aplicaţie, apăsaţi Înapoi sau apăsați **EXIT** sau opriți aplicația cu butonul său de ieşire/oprire dedicat.

Când deschideţi ecranul principal, aplicaţia care rulează în fundal/continutul redat în fundal se va opri. Trebuie să selectati aplicația sau conținutul din ecranul principal pentru a relua.

## 9.4. Blocarea aplicaţiilor

## Despre blocările aplicaţiilor

Puteţi bloca aplicaţiile care nu sunt potrivite pentru copii. Puteti bloca aplicatiile din categoria 18+ sau puteţi seta un profil restricţionat în meniul Acasă.

18+

Blocarea aplicaţiilor 18+ va solicita un cod PIN atunci când încercati să porniti o aplicație din categoria 18+. Această blocare este valabilă numai pentru aplicatiile din categoria 18+ din aplicaţiile Philips.

## Profil restrictionat

Puteţi seta un profil restricţionat pentru meniul Acasă unde sunt valabile numai aplicaţiile pe care le permiteti. Trebuie să introduceți un cod PIN pentru a configura şi activa profilul restricţionat.

## Magazinul Google Play - maturitate

În magazinul Google Play, puteţi ascunde aplicaţii conform maturității utilizatorilor/cumpărătorilor. Trebuie să introduceţi un cod PIN pentru a selecta sau modifica un nivel de maturitate. Nivelul de maturitate va determina aplicatiile care sunt disponibile pentru instalare.

## Blocarea aplicaţiilor din categoria 18+

Puteţi bloca aplicaţiile din categoria 18+ din aplicaţiile Philips. Această setare controlează setarea 18+ din setările de confidenţialitate ale aplicaţiilor Philips.

Pentru a bloca aplicaţiile din categoria 18+…

- 1 Selectati **Stat**ări > Blocaj copii, selectati Blocare aplicatie și apăsați OK.
- **2** Selectaţi Pornit şi apăsaţi OK.

**3 -** Apăsaţi (stânga) de mai multe ori, dacă este necesar, pentru a închide meniul.

Pentru mai multe informații, în Asistență, apăsați tasta colorată - Cuvinte cheie și căutați Blocaj copii, Blocare aplicaţie pentru mai multe informaţii.

## Profil restrictionat

### Despre profilul restrictionat

Puteti restrictiona utilizarea anumitor aplicatii comutând televizorul pe un profil restrictionat. Meniul Acasă va afișa numai aplicațiile pe care le-ați permis. Aveţi nevoie de un cod PIN pentru a ieşi din profilul restrictionat.

Cu televizorul comutat pe un profil restrictionat, nu puteti...

• Găsi sau deschide aplicaţii care sunt marcate drept Nepermise

• Accesa Magazinul Google Play

• Face cumpărături prin Filme şi TV Google Play sau Google Play Games

• Utiliza aplicaţii ale unor terţe părţi care nu folosesc conectarea la Google

Cu televizorul comutat la un profil restricţionat puteţi…

• Viziona conţinut deja închiriat sau cumpărat din Filme şi TV Google Play

• Juca jocuri deja cumpărate şi instalate de la Google

#### Play Games

• Accesa următoarele setări: reţeaua Wi-Fi, vorbire şi accesibilitate

• Adăugare accesorii Bluetooth®

Contul Google de pe televizor va rămâne conectat. Folosirea unui profil restrictionat nu schimbă contul Google.

## Configurare

Pentru a configura profilul restrictionat...

- 1 Selectati **San** Setări > Setări Android și apăsați OK.
- **2** Apăsaţi (jos) şi selectaţi Preferinţe dispozitiv.
- **3** Selectaţi Stocare > Stocare internă partajată >
- Aplicatii > Securitate și restricții și apăsați OK.
- 4 Selectati Creare profil restrictionat și apăsați OK.
- **5** Introduceţi un cod PIN cu telecomanda.

**6 -** Pe pagina Aplicaţii disponibile veţi vedea o listă de aplicaţii disponibile; selectaţi o aplicaţie şi apăsați OK pentru a permite sau a nu permite această aplicatie.

7 - Apăsați ← Înapoi pentru a vă întoarce cu un pas sau apăsați **EXIT** pentru a închide meniul.

Acum puteţi intra în profilul restricţionat.

Cu codul PIN, puteţi schimba oricând codul PIN sau edita lista de aplicaţii permise sau nepermise.

### Accesare şi ieşire

Pentru a accesa (comuta la) profilul restricţionat…

1 - Selectați **Setări > Setări Android** și apăsați OK.

2 - Apăsați v (jos) și selectați Preferinte dispozitiv.

**3 -** Selectaţi Stocare > Stocare internă partajată >

Aplicatii > Securitate și restricții și apăsați OK.

**4 -** Selectaţi Accesare profil restricţionat şi apăsaţi OK.

**5 -** Introduceţi un cod PIN cu telecomanda.

**6 -** Apăsaţi Înapoi pentru a vă întoarce cu un pas sau apăsați **EXIT** pentru a închide meniul.

Pentru a ieşi din profilul restricţionat…

1 - Selectați **Setări > Setări Android** și apăsați OK.

**2 -** Selectaţi Confidenţialitate > Securitate şi restrictii și apăsați OK.

- **3** Selectaţi Ieşire profil restricţionat şi apăsaţi OK.
- **4** Introduceţi un cod PIN cu telecomanda.

5 - Apăsați  $\leftarrow$  Înapoi pentru a vă întoarce cu un pas sau apăsați **EXIT** pentru a închide meniul.

.

## Ştergere

Pentru a şterge profilul restricţionat…

1 - Selectati **S**tSetări > Setări Android și apăsați OK.

2 - Apăsați v (jos) și selectați Preferinte dispozitiv.

**3 -** Selectaţi Stocare > Stocare internă partajată >

Aplicaţii > Securitate şi restricţii şi apăsaţi OK.

**4 -** Selectaţi Ştergere profil restricţionat şi apăsați OK.

**5 -** Introduceţi codul PIN. Televizorul va şterge profilul restrictionat.

9.5. Gestionare aplicaţii

Dacă opriti o aplicatie și vă întoarceți la meniul Acasă, aplicația nu se oprește de fapt. Aplicația încă functionează în fundal pentru a fi imediat disponibilă atunci când o veti porni din nou. Pentru a functiona fluent, cele mai multe aplicatii trebuie să salveze unele date în memoria cache a televizorului. Poate fi bine să opriţi o aplicaţie complet sau să ştergeţi datele cache ale unei anumite aplicatii pentru a optimiza funcţionarea generală a aplicaţiilor şi pentru a păstra utilizarea memoriei la un nivel scăzut pe televizorul dvs. Android. De asemenea, este cel mai bine să dezinstalaţi aplicaţiile pe care nu le mai folositi.

## 9.6. Stocare

Puteți vedea cât spațiu de stocare - memorie internă a televizorului - folositi pentru aplicatii, clipuri video, muzică etc. Puteţi vedea cât spaţiu liber mai aveţi disponibil pentru a instala noi aplicaţii. Verificaţi-vă spațiul de stocare dacă aplicațiile încep să functioneze încet sau în cazul în care aveti probleme cu aplicatiile.

Pentru a vedea cât spatiu de stocare utilizați...

1 - Selectați **Setări > Setări Android** și apăsați OK.

2 - Selectati Preferinte dispozitiv > Stocare > Stocare internă partajată și apăsați OK.

3 - Vizualizati utilizarea spatiului de stocare al memoriei TV.

**4 -** Apăsaţi Înapoi pentru a vă întoarce cu un pas sau apăsați **EXIT** pentru a închide meniul. Hard disk USB

Dacă conectaţi un hard disk USB, puteţi utiliza unitatea pentru a extinde memoria televizorului pentru a stoca mai multe aplicatii. Permiteti ca hard disk-ul USB să fie folosit ca memorie suplimentară a televizorului în timpul procesului de formatare. Televizorul va încerca să stocheze noi aplicaţii mai întâi pe hard disk-ul USB. Unele aplicaţii nu permit stocarea pe un hard disk USB.

Pentru a vă migra datele existente, accesați **S**etări > Setări Android > Preferințe dispozitiv > Stocare și selectati Hard disk USB.

# 10. Internet

## 10.1. Pornire Internet

Puteţi naviga pe internet pe televizorul dvs. Puteţi accesa orice site web de pe internet, dar majoritatea nu sunt adaptate pentru ecranele televizoarelor.

• Unele plug-in-uri (de ex. pentru vizualizarea paginilor sau a clipurilor video) nu sunt disponibile la televizorul dvs.

• Nu puteţi trimite sau descărca fişiere.

• Paginile de internet sunt afişate pe rând, în format de ecran complet.

Pentru a porni browserul de internet…

1 - Apăsati △ HOME.

2 - Selectati Aplicatii > Browser de internet și apăsați OK.

**3 -** Introduceţi o adresă de internet şi selectaţi-o pentru a o confirma.

**4 -** Pentru a închide internetul, apăsați  $\bigcirc$  HOME sau  $\mathbf{w}$  EXIT.

\* Notă: Dacă aplicaţia Browser de internet nu apare în rândul Aplicaţii, puteţi apăsa pictograma + din capătul rândului pentru a o adăuga.

## 10.2. Opţiuni pe internet

Sunt disponibile unele suplimente pentru internet.

Pentru a deschide suplimentele…

1 - Cu site-ul web deschis, apăsați + OPTIONS.

2 - Selectati unul dintre elemente și apăsați OK. • adăugare la tasta de apelare rapidă: pentru a introduce o nouă adresă de internet.

• Adăugare la semne: adăugaţi pagina ca semn • Securitate pagină: pentru a vizualiza nivelul de securitate al paginii curente.

• Filă privată nouă: deschideţi o filă privată nouă şi beneficiați de navigare confidențială

• Setări: setări pentru Zoom, Dimensiune text, Modul de accesibilitate, Afişare întotdeauna bara de meniu şi ştergere istoric (de navigare)

• Despre: informatii despre browserul de internet

• Iesire din browserul de internet: închideti browserul de internet

# 11. Meniu rapid

Puteţi utiliza Meniul rapid ca meniul Acasă. Meniul rapid oferă o modalitate rapidă de a accesa toate funcţiile televizorului.

Pentru a deschide Meniul rapid şi a deschide un element…

1 - Apăsați  $\mathbf{B}^*$  pentru a deschide Meniul rapid.

**2 -** Selectaţi un element şi apăsaţi pe OK pentru a-l deschide sau porni.

3 - Apăsați  $\leftarrow$  Înapoi pentru a închide Meniul rapid fără a porni nimic.

## 12.1. Comutarea la un dispozitiv

Din lista de Surse, puteţi comuta la oricare dintre dispozitivele conectate. Puteti comuta la un tuner pentru a vă uita la televizor, deschide continutul unei unități flash USB sau vedea înregistrările pe care le-ați făcut pe un Hard disk USB conectat. Puteţi comuta la dispozitivele dvs. conectate pentru a viziona programul acestora, la un receptor digital sau la un Player Disc Blu-ray.

Pentru a comuta la un dispozitiv conectat...

1 - Apăsați **z SOURCES** pentru a deschide meniul Surse.

2 - Selectati unul dintre elementele din lista surselor si apăsați OK. Televizorul va reda programul sau conţinutul de pe dispozitiv.

## Redare la atingere

Cu televizorul în modul standby, puteţi porni un player de discuri cu telecomanda televizorului. Pentru a porni atât playerul de discuri, cât şi televizorul din modul standby şi pentru a începe imediat redarea discului, apăsați ▶ (redare) de pe telecomanda televizorului. Dispozitivul trebuie să fie conectat prin intermediul unui cablu HDMI, iar functia HDMI CEC trebuie să fie activată atât la televizor, cât si la dispozitiv.

## 12.2. Opţiunile pentru o intrare TV

Unele dispozitive de intrare TV oferă setări specifice.

Pentru a seta opţiunile pentru o anume intrare TV …

- 1 Apăsați pe **za SOURCES**.
- **2** Selectaţi intrarea TV din listă şi apăsaţi OK.
- 3 Apăsați **+ OPTIONS**. Puteți seta opțiunile pentru intrarea TV selectată aici.

4 - Apăsați **+ OPTIONS** din nou pentru a închide meniul Opţiuni.

Optiuni posibile...

## Comenzi

Cu această opţiune puteţi controla dispozitivul conectat cu telecomanda TV. Dispozitivul trebuie să fie conectat prin intermediul unui cablu HDMI, iar funcția HDMI CEC trebuie să fie activată atât la televizor, cât şi la dispozitiv.

## Dezactivare ecran

Selectați Dezactivare ecran pentru a dezactiva ecranul televizorului. Pentru a reactiva ecranul televizorului, apăsați orice tastă de pe telecomandă.

### Informatii dispozitiv

Deschideţi această opţiune pentru a vizualiza informaţii pe dispozitivul conectat.

## 12.3. Numele şi tipul dispozitivului

Atunci când conectaţi un nou dispozitiv la televizor şi televizorul detectează dispozitivul, puteți atribui o pictogramă care se potriveşte tipului dispozitivului. Dacă conectați un dispozițiy cu un cablu HDMI și HDMI CEC, televizorul detectează automat tipul de dispozitiv şi dispozitivul primeşte o pictogramă corespunzătoare.

Tipul dispozitivului determină stilurile de imagine şi de sunet, valorile rezoluţiei, setările specifice sau poziţia din cadrul meniului Surse. Nu trebuie să vă faceţi griji privind setările ideale.

## Redenumirea sau modificarea tipului

Puteţi oricând să schimbaţi numele sau să schimbaţi tipul unui dispozitiv conectat. Căutați pictograma  $+$ în dreapta numelui dispozitivului în meniul Surse. Unele surse de intrare TV nu permit o schimbare de nume.

### Pentru a schimba tipul dispozitivului…

1 - Selectați dispozitivul în meniul Surse și apăsați **+** OPTIONS .

2 - Apăsați  $\leftarrow$  Înapoi pentru a ascunde tastatura de pe ecran.

**3 -** Apăsaţi (jos) pentru a găsi toate tipurile de dispozitive disponibile. Selectati tipul dorit și apăsati OK.

**4 -** Dacă doriţi să resetaţi tipul dispozitivului la tipul original de conector, selectați Resetare și apăsati OK.

5 - Selectati Închidere și apăsați pe OK pentru a închide acest meniu.

Pentru a schimba numele dispozitivului...

1 - Selectati dispozitivul în meniul Surse și apăsați + OPTIONS .

**2 -** Utilizaţi tastatura de pe ecran pentru a şterge numele curent şi a introduce unul nou. Apăsaţi pentru a confirma.

**3 -** Apăsaţi Înapoi pentru a ascunde tastatura de pe ecran.

**4 -** Dacă doriţi să resetaţi numele dispozitivului la numele original al conectorului, selectați Resetare și apăsati OK.

## 12.4. Rescanarea conexiunilor

Puteţi rescana toate conexiunile TV pentru a actualiza meniul Surse cu dispozitive recent conectate.

Pentru a rescana conexiunile…

1 - Apăsați **II SOURCES** pentru a deschide meniul Surse.

2 - Apăsați ∧ (sus) pentru a selecta

pictograma  $\Omega$  din partea dreaptă sus a meniului Surse.

**3 -** Apăsaţi OK pentru a începe scanarea conexiunilor. Dispozitivele nou conectate vor fi adăugate în meniul Surse.

# 13. Reţele

## 13.1. Reţea

Pentru mai multe informații, în Asistență, apăsați tasta colorată - Cuvinte cheie și căutați Rețea, pentru mai multe informaţii despre conectarea televizorului la o reţea.

## 13.2. Bluetooth®

## Sincronizarea unui dispozitiv

Pentru mai multe informaţii, în Asistenţă, apăsaţi tasta colorată - Cuvinte cheie și căutați Bluetooth®, Sincronizare pentru mai multe informatii despre sincronizarea dispozitivelor wireless.

## Selectaţi un dispozitiv

Pentru mai multe informații, în Asistență, apăsați tasta colorată - Cuvinte cheie și căutaţi Bluetooth®, Selectare dispozitiv pentru mai multe informatii despre modul de selectare a unui dispozitiv wireless.

## Eliminaţi un dispozitiv

Pentru mai multe informații, în Asistență, apăsați tasta colorată - Cuvinte cheie și căutați Bluetooth®, Eliminare dispozitiv pentru mai multe informaţii despre modul de desincronizare (eliminare) a unui dispozitiv Bluetooth® wireless.

# 14. Setări

## 14.1. Imagine

## Setări de imagine

## Stil imagine

### Selectarea unui stil

**B**<sup>\*</sup> Meniu rapid > Setări frecvente > Stil imagine.

Pentru reglarea uşoară a imaginilor, puteţi selecta un stil de imagine presetat.

• Personal - Preferinţele de imagine setate la prima pornire.

- Viu Ideal pentru vizionare în timpul zilei
- Natural Setări pentru imagine naturală

 $\cdot$   $\blacksquare$  ECO - Setare care asigură cel mai mic consum de energie - Setare din fabrică

• Filme - Ideal pentru a viziona filme cu efect de studio original

 $\cdot$  Joc $^*$  - Ideal pentru a juca jocuri

• Monitor\*\* - Ideal pentru afişarea aplicaţiilor de computer. Conţinutul video original este afişat cu procesare minimă.

• Expert 1 - Pentru a calibra, puteti apăsa tasta colorată APPLY ALL pentru a copia setările calibrate la toate sursele.

• Expert 2 - Pentru a calibra, puteţi apăsa tasta colorată APPLY ALL pentru a copia setările calibrate la toate sursele.

• Calman - Pentru calibrarea culorilor Calman

\* Stil imagine - Joc este disponibil numai pentru sursa video HDMI și aplicatiile de redare în flux a continutului video.

\*\* Stil imagine - Modul Monitor este disponibil numai atunci când sursa video HDMI este aplicabilă pentru aplicaţia PC.

Când televizorul primeşte semnal HDR (Hybrid Log Gamma, HDR10 şi HDR10+), selectaţi un stil de imagine de mai jos:

- HDR Personal
- HDR Viu
- HDR Natural
- Film HDR
- HDR Joc
- Expert 1 pentru calibrare
- Expert 2 pentru calibrare
- HDR Calman Pentru calibrarea culorilor Calman

Când televizorul recepţionează semnal HDR Dolby Vision, selectati un stil de imagine de mai jos:

- HDR Personal
- HDR Viu
- Setare luminoasă Dolby Vision
- Setare întunecată Dolby Vision
- Joc Dolby Vision

#### Resetarea unui stil

**1 -** Selectaţi stilul de imagine pe care doriţi să-l restaurati.

2 - Apăsați tasta colorată - Restabilire stil și apăsați OK. Stilul este resetat.

#### Personalizarea unui stil

Orice setare de imagine pe care o ajustaţi, cum ar fi Culoare sau Contrast, este memorată în Stilul imagine selectat curent. Permite personalizarea fiecărui stil.

Numai stilul Personal îşi poate salva setările pentru fiecare sursă din meniul Surse.

Culoare, Contrast, Claritate, Nivel de negru

Reglarea culorii imaginii

Setări > Imagine > Culoare.

Apăsați săgețile  $\bigwedge$  (sus) sau  $\bigvee$  (jos) pentru a regla valoarea de saturație a imaginii.

#### Reglarea contrastului imaginii

 Setări > Imagine > Contrast lumină de fundal sau Contrast OLED.

Apăsați săgețile  $\bigwedge$  (sus) sau  $\bigvee$  (jos) pentru a regla valoarea de contrast a imaginii.

Puteţi micşora valoarea contrastului pentru a reduce consumul de energie.

#### Reglarea clarităţii imaginii

Setări > Imagine > Claritate.

Apăsați săgețile ∧ (sus) sau √ (jos) pentru a regla valoarea pentru claritatea imaginii.

#### Reglaţi nivelul de negru al imaginii

Setări > Imagine > Nivel de negru.

Apăsați săgețile  $\bigwedge$  (sus) sau  $\bigvee$  (jos) pentru a regla nivelul de negru din imagine.

Notă: Setarea nivelului de negru la o valoare îndepărtată de valoarea de referintă (50) poate duce la un contrast mai redus (detaliile întunecate dispar sau imaginea neagră devine gri).

## Imagine avansată

#### Curătare imagine

#### Reducerea zgomotului

 Setări > Imagine > Setări avansate > Curăţare imagine > Reducere zgomot.

Selectați Maxim, Mediu sau Minim pentru a seta nivelul de eliminare a zgomotului în conţinutul video. Zgomotul este vizibil mai ales ca mici puncte în mişcare în imagine pe ecran.

#### Reducerea artefactelor MPEG

Setări > Imagine > Setări avansate > Curătare imagine > Reducere artefact MPEG.

Selectati Maxim, Mediu sau Minim pentru a avea diferite grade de atenuare a artefactelor din continutul video digital.

Artefactele MPEG sunt vizibile mai ales ca blocuri mici sau margini zimţate în imaginile de pe ecran.

#### Setări de claritate avansate

#### Ultra Resolution

Setări > Imagine > Setări avansate > Claritate > Ultra Resolution.

Selectati Pornit pentru a beneficia de claritate superioară a marginilor şi a detaliilor liniilor.

#### Setări de culoare

Setări de culoare avansate

Setări > Imagine > Setări avansate > Culoare.

#### Reglarea accentuării culorii

 Setări > Toate setările > Imagine > Setări avansate > Culoare > Accentuare culoare.

Selectați Maxim, Mediu, sau Minim pentru a seta nivelul intensităţii culorii şi detaliile în culorile strălucitoare.

Notă: Nu este disponibil când se detectează semnalul Dolby Vision.

#### Selectarea gamei de culori

 Setări > Toate setările > Imagine > Setări avansate > Culoare > Gamă de culori.

Selectați Normal sau Extins pentru a seta tipul

gamei de culori.

Notă: Nu este disponibil când se detectează semnalul gamei de culori late sau semnal Dolby Vision.

Selectarea temperaturii de culoare presetate

 Setări > Imagine > Setări avansate > Culoare > Temperatură culoare.

Selectați Normal, Cald, sau Rece pentru a seta temperatura dorită de culoare.

Notă: Nu este disponibil când este activată Inteligenţa iluminării ambientale > Optimizarea temperaturii de culoare.

Alinierea punctelor albe

Setări > Imagine > Setări avansate > Culoare > Alinierea punctelor albe.

Personalizaţi alinierea punctelor albe pe baza temperaturii de culoare selectate pentru imagine. Apăsați săgețile  $\bigwedge$  (sus) sau  $\bigvee$  (jos) pentru a regla valoarea.

Notă: Nu este disponibil când este activată Inteligenţa iluminării ambientale > Optimizarea temperaturii de culoare.

Control culori (nuanţă şi saturaţie)

 Setări > Imagine > Setări avansate > Culoare > Control culori.

Apăsați săgețile  $\bigwedge$  (sus) sau  $\bigvee$  (jos) pentru a regla valorile pentru Nuanță și Saturație pentru culorile Roşu, Galben, Verde, Cian, Albastru şi Magenta. Apăsați tasta colorată - Resetare pentru a reseta stilul de imagine. Dacă doriti să resetati toate valorile la cele implicite, selectați Reset. toate.

Notă: Disponibil numai când stilul de imagine este setat la Calman, Expert 1 sau Expert 2.

### Mod Numai RGB

 Setări > Imagine > Setări avansate > Culoare > Mod Numai RGB .

Selectați Roșu, Verde sau Albastru pentru a schimba imaginea doar la culoarea selectată sau selectati Oprit pentru a dezactiva modul RGB.

Notă: Disponibil numai când stilul de imagine este setat la Calman, Expert 1 sau Expert 2.

#### Setări de contrast avansate

#### Moduri de contrast

Setări > Imagine > Setări avansate > Contrast > Mod Contrast.

Selectati Normal, Optimizat pentru imagine sau Optimizat pentru economisirea energiei pentru a seta televizorul să reducă automat contrastul pentru cel mai mic consum de energie sau pentru cea mai bună imagine sau selectati Oprit pentru a dezactiva reglajul.

#### Setările HDR

Dacă urmăriţi programe HDR - programe înregistrate în HDR - nu este nevoie să efectuaţi conversia la HDR, iar comanda Conversie HDR nu este disponibilă. Televizorul va comuta automat la modul HDR, indicând acest lucru.

Televizorul acceptă următoarele formate HDR: Hybrid Log Gamma, HDR10, HDR10+ şi Dolby Vision, dar depinde de disponibilitatea acestui format HDR la furnizorii de continut.

#### Conversia HDR

Setări > Imagine > Setări avansate > Contrast > Conversie HDR.

Selectati Pornit pentru a amplifica luminozitatea și contrastul imaginii. Imaginea este mult mai luminoasă şi are un nivel de contrast mai ridicat între părțile mai luminoase și cele mai întunecate. Funcția Conversie HDR mentine intensitatea și saturația culorilor. Nu este disponibilă când conţinutul video acceptă HDR.

#### HDR Plus

Setări > Imagine > Setări avansate > Contrast > HDR Plus.

Setati HDR Plus la Oprit, Minim, Mediu, Maxim sau Automat pentru a seta nivelul la care televizorul afișează automat un efect îmbunătățit de contrast și luminozitate pentru conţinutul HDR.

Notă: Disponibil când se detectează semnal HDR (gamă dinamică înaltă).

#### Contrast dinamic

Setări > Imagine > Setări avansate > Contrast > Contrast dinamic.

Selectaţi Maxim, Mediu sau Minim pentru a seta nivelul la care televizorul îmbunătătește automat detaliile în zonele întunecate, de mijloc şi luminoase ale imaginii.

Notă: Nu este disponibil când se detectează semnalul HDR. Nu este disponibil în modul Monitor.

#### Contrast video, Gamma

Contrast video

Setări > Imagine > Setări avansate > Contrast > Contrast video.

Apăsați săgețile  $\bigwedge$  (sus) sau  $\bigvee$  (jos) pentru a regla nivelul contrastului video.

#### Gamma

Setări > Imagine > Setări avansate > Contrast > Gamma.

Apăsați săgețile  $\bigwedge$  (sus) sau  $\bigvee$  (jos) pentru a regla o setare non-liniară pentru iluminarea şi contrastul imaginii.

Notă: Nu este disponibil pe anumite modele dacă Inteligenţa iluminării ambientale > Optimizarea detaliilor întunecate este setată la Pornit.

#### Senzor lumină

Setări > Imagine > Setări avansate > Contrast > Senzor lumină.

Selectati Pornit pentru a regla setările de imagine în mod automat, în funcţie de condiţiile de iluminare din încăpere.

#### Setări de mişcare

#### Stiluri de mişcare

Setări > Imagine > Setări avansate > Mișcare > Stiluri de mişcare.

Stilurile de mişcare oferă moduri de setare a mişcării optimizate pentru diferite continuturi video.

Selectați unul dintre stilurile de mișcare pentru a beneficia de o experientă de vizionare diferită a videoclipurilor. (Oprit, Cinema pur, Filme, Standard, Lin, Personal)

Nu sunt disponibile pentru cazurile de mai jos:

- $\cdot \bullet$  Setări > Imagine > Stil imagine > Monitor
- $\cdot$   $\bullet$  Setări > Imagine > Stil imagine > Joc

#### Natural Motion

 Setări > Imagine > Setări avansate > Mişcare > Natural Motion.

Natural Motion uniformizează imaginea prin minimizarea tremurului.

Selectati de la 0 la 10 pentru diverse grade de reducere a tremurului imaginii, vizibil la filmele de la televizor. Selectati 0 când apare zgomot la redarea imaginilor în mişcare pe ecran.

Notă: Setare disponibilă numai când Stilurile de mişcare sunt setate la Personal.

## Format imagine

Dacă imaginea nu acoperă tot ecranul, dacă apar benzi negre sus sau jos sau pe margini, puteti regla imaginea astfel încât să umple ecranul.

Pentru a selecta una dintre setările de bază pentru umplerea ecranului...

1 - Apăsați **B<sup>\*</sup>** Meniu rapid > Setări frecvente > Format imagine > Umplere

ecran, Ajustare la ecran, Ecran lat şi Original, apoi apăsati OK.

**2 -** Apăsaţi (stânga) de mai multe ori, dacă este necesar, pentru a închide meniul.

• Umplere ecran – măreşte automat imaginea astfel încât să umple ecranul. Distorsiunea imaginii este minimă, subtitrările rămân vizibile. Nu este o setare adecvată pentru imagini provenite de la calculator. Unele continuturi de imagine extreme pot prezenta totuși benzi negre. Raportul de aspect al conținutului imaginii se poate modifica.

• Ajustare la ecran – măreşte automat imaginea pentru a umple ecranul, fără distorsiuni. Pot fi vizibile benzi negre. Nu este o setare adecvată pentru imagini provenite de la calculator.

• Ecran lat – măreşte automat imaginea până la ecran complet 16:9. Raportul de aspect al continutului imaginii se poate modifica.

• Original – măreşte automat imaginea pentru a acoperi întregul ecran, cu raportul de aspect original. Fără pierderi de continut vizibile.

Pentru stabilirea manuală a formatului imaginii...

## **1 -** Apăsaţi Meniu rapid > Setări

frecvente > Format imagine > Setări avansate şi apăsați OK.

**2 -** Utilizaţi Comutare, Zoom şi Extindere pentru a ajusta imaginea.

**3 -** Sau selectaţi Anulare pentru a reveni la setarea pe care a avut-o imaginea când aţi deschis Format imagine.

• Comutare – Selectaţi săgeţile pentru a deplasa imaginea. O puteţi deplasa numai când este mărită.

• Zoom – Selectaţi săgeţile pentru a mări imaginea.

• Extindere – Selectati săgetile pentru a extinde imaginea pe verticală sau pe orizontală. • Anulare – Selectaţi pentru a reveni la formatul de imagine cu care ati început.

Este posibil ca unele selectii ale setării Format imagine să nu fie disponibile în anumite condiţii. De exemplu, în cazul streamingului video, aplicaţiilor Android, modului pentru jocuri etc.

## Notificare Dolby Vision

Setări > Imagine > Notificare Dolby Vision.

Activati sau dezactivati notificarea Dolby Vision când începe redarea conţinutului Dolby Vision pe televizor.

## Setare rapidă imagine

La prima instalare, ati efectuat câteva setări de imagine printr-o succesiune de paşi simpli. Puteţi reface acești pași cu opțiunea Setare rapidă imagine.

Pentru setarea imaginii în câţiva paşi simpli...

1 - Selectati **S**Setări > Imagine și

apăsați > (dreapta) pentru a accesa meniul.

2 - Selectati Setare rapidă imagine și apăsați OK.

**3 -** Folosiţi tastele de navigare pentru a selecta setările preferate pentru contrast, culoare și claritate. 4 - Selectati Finalizare sau apăsați (stânga) de mai multe ori, dacă este necesar, pentru a închide meniul.

## 14.2. Sunet

## Stil sunet

Selectarea unui stil

■ Meniu rapid > Setări frecvente > Stil sunet.

Pentru reglarea usoară a sunetului, puteti selecta o setare presetată cu optiunea Stil sunet.

• Mod AI - Există stiluri ideale pentru a viziona filme, pentru a asculta muzică sau pentru a juca un joc. Selectați modul AI pentru comutarea inteligentă a stilului de sunet pe baza conținutului audio.

- Original Setare neutră a sunetului
- Divertisment Ideal pentru a viziona filme
- Muzică Ideal pentru a asculta muzică
- Muzică spaţială Ideală pentru gaming
- Dialog Ideal pentru vorbire
- Personal acces la setări de sunet mai avansate.

Restabilirea modului Personal

### 1 - Setati stilul de sunet la Mod Personal.

2 - Apăsați tasta colorată - Restabilire stil și apăsați OK. Stilul este resetat.

### Personalizarea modului Personal

1 - Setati stilul de sunet la Mod Personal.

**2 -** Apăsaţi tasta colorată Personalizare şi apăsaţi OK pentru a schimba setările modului Personal.

## Setările modului Personal

#### Virtualizator de sunet difuzoare

 Setări > Sunet > Setările modului Personal > Virtualizator de sunet difuzoare.

Selectați Pornit sau Auto (Dolby Atmos) pentru a activa Dolby Atmos, care poate adăuga sunetului dimensiunea înăltimii. Cu dimensiunea înăltimii, sunetul poate fi amplasat și deplasat cu precizie în spațiul tridimensional.

### Clear dialogue

Setări > Sunet > Setările modului Personal > Clear dialogue > Pornit.

Selectati Pornit pentru a obtine o calitate a sunetului îmbunătăţită pentru programul de vorbire.

### Egalizator AI

 Setări > Sunet > Setările modului Personal> Egalizator AI.

Selectați Activat pentru a activa reglarea inteligentă a egalizatorului pe baza conţinutului audio şi a setărilor personalizate.

### Egalizator AI personalizat

 Setări > Sunet > Setările modului Personal > Egalizator AI personalizat.

Apăsați săgețile  $\bigwedge$  (sus) sau  $\bigvee$  (jos) pentru a regla nivelul egalizatorului AI.

## Pozitionare TV

### Pozitionare TV

Setări > Sunet > Pozitionare TV.

Selectati Pe un suport TV sau Pe perete, pentru a beneficia de cea mai bună reproducere a sunetului în funcție de amplasare.

## DTS Play-Fi

### DTS Play-Fi Wireless Surround

### DTS Play-Fi

Setări > Sunet > DTS Play-Fi.

Cu DTS Play-Fi pe televizorul dvs. Philips, puteţi să vă conectaţi la boxele compatibile pentru a transmite sunet wireless în alte încăperi din casă.

Notă: Setările pentru Audio de la televizor în mai multe camere nu sunt disponibile când televizorul este conectat la aplicatia Căști DTS Play-Fi sau când se redă muzică de la aplicația DTS Play-Fi.

Pentru a transmite sunet wireless la boxe, veti avea nevoie de...

• Televizor Philips Android Smart TV care acceptă DTS Play-Fi

- Dispozitiv compatibil DTS Play-Fi
- Aplicatia DTS Play-Fi pe televizorul Philips
- Dispozitiv mobil, cum ar fi un telefon sau o tabletă
- Aplicaţia DTS Play-Fi sau aplicaţia DTS Play-Fi
- Headphones instalată pe telefon sau tabletă
- Reţea Wi-Fi

### Configurare pentru conectarea dispozitivului compatibil cu DTS Play-Fi

1 - Descărcați aplicația DTS Play-Fi sau aplicația DTS Play-Fi Headphones și instalați aplicația pe telefon sau tabletă.

**2 -** Utilizaţi aplicaţia DTS Play-Fi sau aplicaţia DTS Play-Fi Headphones pentru a căuta şi configura dispozitivul compatibil DTS Play-Fi. Asiguraţi-vă că dispozitivul DTS Play-Fi este conectat la aceeaşi retea ca televizorul.

**3 -** Pe televizorul Philips, deschideţi aplicaţia preinstalată DTS Play-Fi și selectați Conectare boxe pentru a căuta dispozitivele compatibile DTS Play-Fi. **4 -** După ce dispozitivele DTS Play-Fi s-au conectat cu succes la televizorul dvs., puteţi să selectaţi dispozitivele din lista de dispozitive şi să reglaţi volumul.

**5 -** Acum puteţi începe să transmiteţi sunet de la televizor către mai multe dispozitive DTS Play-Fi.

## DTS Play-Fi Wireless Surround

Cu aplicaţia Play-Fi pe televizorul dvs. puteţi configura sunetul surround cu ajutorul boxelor TV, soundbarului şi subwooferului.

**1 -** Lansaţi aplicaţia DTS Play-Fi pe televizor

- **2** Deplasaţi-vă la fila DTS Play-Fi Wireless
- Surround și selectați "Începere configurare...".

**3 -** Urmaţi instrucţiunile de pe ecran pentru a configura boxele TV şi dispozitivele compatibile DTS

### DTS Play-Fi Home Theater

Bucurați-vă de un sunet home theater captivant cu subwoofere Wi-Fi, sisteme soundbar, difuzoare frontale, difuzoare surround sau un receptor Play-Fi care alimentează difuzoarele home theater.

#### Difuzoare Play-fi ca difuzoare frontale pentru televizor

• Puteţi seta ieşirea sunetului televizorului printr-o pereche de difuzoare Play-Fi, cum ar fi TAW6205, TAW6505 sau TAFW1.

• Difuzoarele televizorului vor avea sunetul dezactivat când sunt conectate la difuzoarele Play-Fi.

• Utilizaţi aplicaţia Play-Fi de pe televizor pentru a configura difuzoarele Play-Fi.

1 - Selectati Play-Fi Wireless Home Theatre

2 - Selectati Două ca difuzoare frontale

**3 -** Urmaţi expertul de configurare pentru a finaliza configurarea.

#### Configuraţi sistemul Home Theatre cu televizorul şi difuzoarele Play-Fi

**1 -** În aplicaţia Play-Fi, selectaţi DTS Play-Fi Home Theatre > Configurare > Conectare difuzoare pentru a conecta toate dispozitivele dvs. Play-Fi. Dacă dispozitivele sunt deja conectate, puteți selecta Difuzoarele mele sunt conectate… pentru a trece la pasul următor.

**2 -** Configuraţi pentru a aloca difuzorul frontal, difuzoarele surround şi subwooferul la dispozitivele Play-Fi conectate. In imaginea din partea stângă vor fi indicate pozițiile difuzoarelor.

**3 -** Vă recomandăm să utilizaţi Televizor+ Două , deoarece oferă un canal central dedicat pentru claritatea dialogului.

**4 -** După alocarea dispozitivelor, selectaţi Continuare… pentru a finaliza configurarea sistemului Home Theatre.

În meniul Setări al sistemului Home Theatre. Puteți selecta Distanță până la difuzoare pentru a alege distanţa corectă sau, dacă este necesar, selectaţi Dezactivare Home Theatre, Deconectare configuraţie.

#### Notă:

1. Asocierea wireless surround/stereo trebuie setată în cadrul sistemului Play-Fi Home Theatre.

2. Caracteristicile depind de modelul televizorului şi de difuzoarele Play-Fi utilizate.

## Setări Mimi Sound Personalization

#### Setări Mimi Sound Personalization

Setări > Sunet > Setări Mimi Sound Personalization.

#### Mimi Sound Personalization

Mimi Sound Personalization este o tehnologie care adaptează în timp real semnalul audio al televizorului la abilitatea auditivă a utilizatorului. Aceasta restabileşte detaliile din semnalul audio care altfel nu ar fi auzite de utilizatori cu deficiente de auz, astfel că aceştia aud mai mult şi beneficiază de un sunet mai bun, îmbunătăţindu-şi astfel experienţa de vizionare.

#### Cum îmi testez auzul şi îmi setez profilul auditiv?

Deschideti Mimi Sound Personalization din  $\bigstar$  Setări > Sunet > Setări Mimi Sound Personalization > Configurare. Creati-vă un ID auditiv cu un scurt test de auz în aplicatia Test auditiv Mimi sau creati un profil bazat pe anul naşterii. ID-ul auditiv poate fi adăugat la televizor printr-un cod QR care va sincroniza aplicatia Test auditiv cu televizorul.

## EasyLink 2.0

Controlati setările de sunet ale sistemului de sunet HDMI prin EasyLink 2.0

Setări > Sunet > EasyLink 2.0.

Puteţi regla setările individuale de sunet ale sistemului de sunet HDMI accesând Setări frecvente sau Setări > Sunet. Acest lucru este aplicabil numai cu sistemul de sunet HDMI compatibil cu EasyLink 2.0. Pentru a activa controlul, asiguraţi-vă că elementul de meniu pentru controlul sunetului EasyLink 2.0 este setat la Pornit în Setări generale > EasyLink.

#### Selectarea stilului de sunet

Setări > Sunet > EasyLink 2.0 > Stil de sunet.

Comutați între stilurile de sunet presetate. Există stiluri ideale pentru a viziona filme, pentru a asculta muzică sau alte conţinuturi audio.

- Film stil de sunet ideal pentru vizionarea filmelor.
- Muzică stil optimizat pentru a asculta muzică.
- Voce dialog îmbunătăţit pentru voce.
- Stadion oferă o senzaţie de stadion în aer liber.

• Personalizat - mod de sunet personalizat. Setarea este disponibilă numai dacă dispozitivul conectat este compatibil cu televizorul în ceea ce priveşte funcţia.

#### Reglarea nivelului de sunete joase

Setări > Sunet > EasyLink 2.0 > Sunete joase.

Apăsați săgețile  $\bigwedge$  (sus) sau  $\bigvee$  (jos) pentru a regla nivelul sunetelor joase.

### Reglarea nivelului sunetelor înalte

Setări > Sunet > EasyLink 2.0 > Sunete înalte.

Apăsați săgețile  $\bigwedge$  (sus) sau  $\bigvee$  (jos) pentru a regla nivelul sunetelor înalte.

## Egalizator personalizat

Setări > Sunet > EasyLink 2.0 > Egalizator personalizat.

Benzi de frecventă reglabile atunci când Stilul de sunet este setat la Personalizat. Apăsați săgetile  $\bigwedge$  (sus) sau  $\bigvee$  (jos) pentru a regla nivelul egalizatorului AI. Setarea este disponibilă numai dacă dispozitivul conectat este compatibil cu televizorul în ceea ce privește funcția.

### Sunet surround

Setări > Sunet > EasyLink 2.0 > Sunet surround.

Selectati un efect surround dintre tipurile presetate.

• Upmix - activaţi funcţia upmix pentru a beneficia la maxim de toate difuzoarele.

• Standard - sunetul rezultat de la difuzoare urmează canalele originale.

• Voce - dialog îmbunătăţit pentru voce.

• IA Surround - efect surround optim folosind analiza IA.

## DRC

Setări > Sunet > EasyLink 2.0 > DRC.

Selectati valoarea preferată pentru Controlul intervalului dinamic (DRC).

• Automat - intervalul dinamic este reglat automat.

- Pornit optimizaţi intervalul dinamic.
- Oprit opriţi reglarea intervalului dinamic.

## Difuzoare de înălțime

 Setări > Sunet > EasyLink 2.0 > Difuzoare de înăltime.

Selectati miscarea preferată a difuzoarelor de înăltime. Setarea este disponibilă numai dacă dispozitivul conectat este compatibil cu televizorul în ceea ce privește funcția.

• Automat - mişcare dinamică în funcţie de conţinut.

- Pornit întotdeauna ridicat.
- Oprit poziţie plată.

## Selectați scena sonoră

Setări > Sunet > EasyLink 2.0 > Scenă sonoră.

Selectați o experiență de ascultare. Setarea este disponibilă numai dacă dispozitivul conectat este compatibil cu televizorul în ceea ce privește funcția.

- Automat setare dinamică în funcţie de conţinut.
- Pornit Scenă sonoră captivantă, adecvată pentru vizionarea filmelor.

• Oprit - Scenă sonoră clară, adecvată pentru a ascultare muzică şi pentru dialog.

Resetaţi toate setările la implicit

Setări > Sunet > EasyLink 2.0 > Resetați toate setările la implicit.

Resetaţi toate setările de sunet EasyLink 2.0 la setările originale din fabrică.

## Calibrare pentru cameră

## Calibrare pentru cameră

Setări > Sunet > Calibrare pentru cameră.

Această calibrare va permite televizorului să determine acustica din cameră şi să ofere o calitate optimizată a sunetului în difuzoarele televizorului.

Trebuie să sincronizați telecomanda cu televizorul înainte de a începe configurarea şi să vă asiguraţi că setarea Ieşire audio a televizorului este Boxe TV. Pentru un rezultat mai precis, păstraţi liniştea în cameră.

Pentru a începe calibrare pentru cameră…

**1 -** Ţineţi telecomanda în poziţia de ascultare şi îndreptati-o spre televizor în timpul procesului de reglare.

**2 -** Selectaţi Calibrare acum sau Calibrare din nou pentru a începe calibrarea.

**3 -** Un sunet de test va fi redat şi măsurat cu ajutorul telecomenzii. Ţineţi telecomanda şi îndreptaţi-o spre televizor; aceasta poate dura câteva secunde.

**4 -** Odată ce boxele TV au fost calibrate cu succes, selectați Test pentru a asculta sunetul dinainte și după calibrarea boxelor TV. Selectați Aplică pentru a accepta setarea sau selectaţi Încercaţi din nou pentru a efectua din nou calibrarea.

**5 -** Când configurarea calibrării pentru cameră este efectuată cu succes şi aplicată, televizorul va reveni la meniul Setări. Acum accesați **‡** Setări > Sunet > Calibrare pentru cameră şi selectaţi Aplicare calibrare pentru a regla ieşirea audio de la boxele TV.

## Setări avansate de sunet

## Controlul volumului

### Volum automat

 Setări > Sunet > Setări avansate > Volum automat.

Selectați Pornit sau Oprit pentru a activa sau a dezactiva reglarea automată a volumului.

Selectați Mod de noapte pentru o experiență de audiţie mai confortabilă şi mai liniştită.

### Volum Delta

 Setări > Sunet > Setări avansate > Volum delta.

Setarea Volum Delta poate fi folosită pentru a regla diferența de balans a nivelului de sunet dintre canalul TV și intrarea sursei HDMI. Apăsați săgețile  $\triangle$  (sus) sau  $\vee$  (jos) pentru a ajusta valoarea delta pentru volumul difuzorului televizorului.

\* Notă: Volum Delta este disponibil când sursa de intrare este setată la HDMI sau surse analogice şi ieşirea audio este setată la Boxe TV sau Sistem de sunet HDMI.

#### Setări de ieşire audio

#### Ieşire audio

■ Meniu rapid > Setări frecvente > leșire audio.

Setați televizorul să redea sunetul prin propriile difuzoare sau prin sistemul audio conectat.

Puteți selecta unde doriți să auziți sunetul televizorului și cum să îl controlați.

· Dacă selectati Difuzoare TV dezactivate, dezactivati permanent difuzoarele televizorului.

• Dacă selectați Difuzoare TV, difuzoarele televizorului sunt tot timpul activate.

Cu un dispozitiv audio conectat prin HDMI CEC, selectati Sistem de sunet HDMI. Televizorul își va dezactiva difuzoarele atunci când dispozitivul va reda sunetul.

Atunci când la televizor este conectat un dispozitiv audio Philips TAH6206 (USB), puteti selecta Philips TAH6206 (USB) pentru a reda sunetul televizorului pe dispozitiv.

Dacă există deja o boxă Bluetooth® sincronizată cu televizorul, va fi disponibilă pe lista de dispozitive de ieşire audio cu numele dispozitivului.

Când dispozitivul compatibil DTS Play-Fi este configurat corect și pornit, puteți selecta Sistem Play-Fi Wireless Home Theater pentru a-l seta ca

dispozitiv de ieşire audio.

## eARC

Setări > Sunet > Setări avansate > eARC.

Setați modul eARC la Automat sau Oprit.

#### Setări de ieşire digitală

Setările de ieşire digitală sunt disponibile pentru semnalele de sunet optice şi HDMI ARC.

#### Format ieşire digitală

 Setări > Sunet > Setări avansate > Format ieşire digitală.

Setati semnalul audio de iesire al televizorului pentru a se adapta capacităţii sonore a sistemului Home Theatre conectat.

• Stereo (necomprimat): dacă dispozitivele de redare audio nu dispun de procesare a sunetului multicanal, alegeti să redați doar conținut stereo pe dispozitivele de redare audio.

• Multicanal: alegeţi să redaţi conţinut audio multicanal (semnal de sunet multicanal comprimat) sau continut audio stereo pe dispozitivele de redare audio.

• Multicanal (derivaţie): alegeţi să redaţi conţinut Dolby Digital Plus sau DTS pe dispozitivele de redare audio sau sistemul Home Theatre.

- Asiguraţi-vă că dispozitivele de redare audio acceptă caracteristica Dolby Atmos.

- Ieşirea SPDIF (DIGITAL AUDIO OUT) va fi dezactivată când redați în flux conținut Dolby Digital Plus.

### Uniformizarea ieşirii digitale

Setări > Sunet > Setări avansate > Uniformizarea ieşirii digitale.

Reglati nivelul de intensitate sonoră de la dispozitivul care este conectat la ieşirea audio digitală (SPDIF) sau HDMI.

- Selectati Mai mult pentru un volum mai ridicat.
- Selectaţi M. puţin pentru un volum mai redus.

#### Întârziere ieşire digitală

 Setări > Sunet > Setări avansate > Întârziere ieşire digitală.

Este posibil ca unele sisteme Home Theatre să necesite reglarea întârzierii sincronizării audio pentru a sincroniza semnalul audio cu semnalul video. Selectați Oprit dacă este setată o întârziere de sunet pe sistemul Home Theatre.

Decalaj ieşire digitală (disponibil doar când este activată Întârzierea de ieşire digitală)

 Setări > Sunet > Setări avansate > Decalaj ieşire digitală.

Dacă nu puteți seta o întârziere la sistemul Home Theatre, puteţi seta televizorul astfel încât să sincronizeze sunetul. Puteti seta un decalaj care să compenseze timpul necesar sistemului Home Theatre pentru a procesa sunetul aferent imaginilor TV. Puteţi seta valoarea în paşi de 5 ms. Setarea maximă este 60 ms.

## Notificare Dolby Atmos

Setări > Sunet > Notificare Dolby Atmos.

Activați sau dezactivați notificarea Dolby Atmos când începe redarea continutului Dolby Atmos pe televizor.

## 14.3. Setările Ambilight

## Activarea sau dezactivarea Ambilight

## Dezactivarea Ambilight

Apăsați *ambilight* și selectați Oprit sau dezactivați apăsând  $\bullet$ Setări > Ambilight > Stil Ambilight > Oprit.

## Stil Ambilight

Puteţi selecta modul de urmărire Ambilight.

■ Meniu rapid > Setări frecvente > Stil Ambilight.

## Urmaţi Video

■ Meniu rapid > Setări frecvente > Stil Ambilight > Urmaţi Video.

Selectați unul dintre stilurile care urmează dinamica imaginii pe ecranul TV.

• Standard - Ideal pentru vizionarea la televizor zi de zi

• Natural - Urmează imaginea sau sunetul cu maximum de fidelitate

- Sporturi Ideal pentru programul de sport
- Viu Ideal pentru vizionare în timpul zilei
- Joc Ideal pentru jocuri

## Urmati Audio

■ Meniu rapid > Setări frecvente > Stil Ambilight > Urmaţi Audio.

Selectati unul dintre stilurile care urmează dinamica sunetului.

- Lumina Combină dinamica audio cu culori video
- Retro Bazat pe dinamica audio
- Ritm Bazat pe dinamica audio

## Lumină de relaxare

■ Meniu rapid > Setări frecvente > Stil Ambilight > Lumină de relaxare.

Selectați unul dintre stilurile de culoare presetate.

- Lavă fierbinte Variaţii de roşu
- Apă adâncă Variaţii de albastru
- Natură proaspătă Variaţii de verde
- Alb cald variaţii de alb

• Culoare personal. - Culoarea statică aleasă de dvs. Pentru a seta culoarea pentru lumina statică Ambilight, accesați  $\bigstar$  Setări > Ambilight > Culoare personal. şi alegeţi o culoare care vă place.

## Urmărire steag

■ Meniu rapid > Setări frecvente > Stil Ambilight > Urmărire steag.

Lăsaţi Ambilight să urmeze steagul ţării selectate.

## Urmaţi App

■ Meniu rapid > Setări frecvente > Stil Ambilight > Urmaţi App.

Această funcţie este disponibilă atunci când controlaţi Ambilight printr-o aplicaţie.

## Culoare personal.

Culoare personal.

Setări > Ambilight > Culoare personal.

Pentru a seta culoarea pentru lumina statică Ambilight preferată. Puteţi alege culoarea care vă place din paleta de culori. Această setare este disponibilă numai când stilul Ambilight este setat pe Lounge light şi apoi se selectează Culoare personalizată.

## Setări Ambilight avansate

## Luminozitate

 Setări > Ambilight > Setări avansate > Luminozitate.

Apăsați săgețile  $\bigwedge$  (sus) sau  $\bigvee$  (jos) pentru a seta nivelul de luminozitate pentru Ambilight.

## Saturatie

Setări > Ambilight > Setări avansate > Saturatie

Apăsați săgețile  $\bigwedge$  (sus) sau  $\bigvee$  (jos) pentru a seta nivelul de saturație pentru Ambilight.

## Neutralizati influenta unui perete colorat asupra culorilor Ambilight

 Setări > Ambilight > Setări avansate > Culoare perete.

Selectati culoarea peretelui din spatele televizorului, iar televizorul va adapta culorile Ambilight pentru ca acestea să se vadă în mod corespunzător.

Setaţi Ambilight să se oprească imediat sau să se întrerupă gradat, atunci când opriţi televizorul

 Setări > Ambilight > Setări avansate > Oprire televizor > Întrerupere treptată către oprire / Oprire imediată.

## Reglare la alb cald

Setări > Ambilight > Setări avansate  $>$   $\%$  Reglare alb clar.

Funcția Reglare alb cald reglează și blochează culoarea preferată pentru Ambilight. Când funcția Stil Ambilight > Lumină de relaxare > Alb cald este deblocată, puteţi ajusta şi stabili variaţiile de alb ale Ambilight.

## 14.4. Setări ecologice

Dezactivarea ecranului pentru reducerea consumului de energie

■ Meniu rapid > Setări frecvente > Dezactivare ecran.

Setări > Setări ecologice > Dezactivare ecran.

Selectati Dezactivare ecran, iar ecranul televizorului va fi dezactivat. Pentru a reactiva ecranul, apăsaţi

orice tastă a telecomenzii.

## Pornirea senzorului de lumină ambiantă încorporat

Setări > Setări ecologice > Senzor lumină.

Selectați Senzor lumină; senzorul de lumină ambiantă încorporat reduce luminozitatea ecranului televizorului când lumina înconjurătoare se diminuează. Senzorul de lumină încorporat reglează automat imaginea în funcție de condițiile de iluminare din încăpere.

Setarea opririi automate a televizorului

Setări > Setări ecologice > Oprire automată.

Apăsați săgețile  $\bigwedge$  (sus) sau  $\bigvee$  (jos) pentru a regla valoarea. Valoarea 0 (Oprit) dezactivează oprirea automată.

Selectaţi Oprire automată; televizorul se opreşte automat pentru a economisi energie.

\* Televizorul se opreşte dacă primeşte semnal TV, dar nu apăsaţi nicio tastă de pe telecomandă timp de 4 ore.

\* Televizorul se opreşte dacă nu primeşte semnal TV şi nu este apăsată nicio tastă de pe telecomandă timp de 10 minute.

\* Dacă utilizaţi televizorul ca monitor sau dacă folosiţi un receiver digital pentru a viziona la televizor (un dispozitiv set-top box - STB) și nu utilizati telecomanda televizorului, dezactivati oprirea automată pentru a seta valoarea la 0.

## 14.5. Setări generale

## Hard disk USB

Trebuie să configuraţi şi să formataţi un hard disk USB înainte de a înregistra un canal.

Setări > Setări generale > Hard disk USB.

Pentru a putea întrerupe sau înregistra o emisiune sau stoca aplicații, trebuie să conectați și să formatați un hard disk USB. Prin formatare se elimină toate fişierele de pe hard disk-ul USB conectat.

### Avertisment

Hard disk-ul USB este formatat exclusiv pentru acest televizor; nu puteţi utiliza înregistrările stocate pe alt televizor sau pe PC. Nu copiati și nu modificați fişierele cu înregistrări de pe Hard disk-ul USB cu nicio aplicație de pe PC. Aceasta vă va distruge înregistrările. Atunci când formatați un alt Hard disk

USB, continutul de pe hard disk-ul anterior se va pierde. Un Hard disk USB instalat la televizor va necesita reformatare pentru a putea fi utilizat la un calculator.

\* Conectaţi hard diskul USB cu o dimensiune sub 2 TB.

Pentru a formata un hard disk USB…

1 - Conectati hard diskul USB la una dintre conexiunile USB ale televizorului. Nu conectati un alt dispozitiv USB la celelalte porturi USB în timp ce formataţi.

2 - Porniti hard diskul USB si televizorul.

3 - Selectati Înregistrări dacă doriti să efectuați Pause TV și înregistrare sau selectați Aplicații pentru a stoca aplicații. Urmați instrucțiunile de pe ecran. **4 -** Toate fişierele şi datele vor fi eliminate după formatare.

5 - În timpul formatării hard disk-ului USB, lăsati-l conectat în permanentă.

## Setări tastatură USB

Configurarea aspectului tastaturii pentru tastatura USB instalată

Setări > Setări generale > Setări tastatură USB.

Conectaţi tastatura USB la unul dintre porturile USB ale televizorului. Când televizorul detectează tastatura pentru prima dată, puteţi selecta aspectul dorit al tastaturii şi puteţi testa selecţia.

## Acasă sau Magazin

### Selectarea locației televizorului

Setări > Setări generale > Locație.

Selectaţi Magazin, setările stilului de imagine vor fi restabilite la implicit şi veţi putea regla setările pentru magazin.

Modul Magazin este destinat promovării în magazin.

## Configuraţie pentru magazin

### Reglarea setărilor pentru magazin

Setări > Setări generale > Configurație pentru magazin.

Dacă televizorul este setat la Magazin, puteţi seta disponibilitatea unei anumite demonstraţii care să se deruleze în magazin.

#### Reglarea sunetului şi a imaginii

Setări > Setări generale > Configurație pentru magazin > Imagine şi sunet.

Selectati Optimizat pentru Magazin sau Personalizare pentru setările de sunet şi de imagine.

#### Setarea de logouri şi bannere

Setări > Setări generale > Configurație pentru magazin > Logouri şi bannere.

Setați pentru a afișa Logouri caracteristice și Bannere promotionale

Pornire automată Demo Me şi Pornire automată Ambilight Demo Me

Setări > Setări generale > Configuratie pentru magazin > Pornire automată Demo Me / Pornire automată Ambilight Demo.

Activaţi/Dezactivaţi opţiunea Pornire automată Demo Me sau Ambilight Demo Me.

### Sunet POS

Setări > Setări generale > Configurație pentru magazin > Sunet POS.

Porniți/opriți Sunetul POS. Această caracteristică este destinată distribuitorilor.

## HDMI Ultra HD

Acest televizor poate afişa semnale Ultra HD. Unele dispozitive - conectate cu HDMI - nu recunosc un televizor cu Ultra HD și este posibil să nu functioneze corect sau să afişeze imagini sau sunet distorsionate.

Pentru a evita functionarea defectuoasă a unui astfel de dispozitiv, puteti regla setarea HDMI Ultra HD când televizorul are selectată sursa HDMI. Setarea recomandată pentru dispozitivul de generație veche este Standard.

Setarea calităţii semnalului pentru fiecare conector HDMI

Setări > Setări generale > HDMI Ultra HD > HDMI (port) > Standard, Optim sau Optim (Joc automat).

Pentru a schimba setările, comutaţi mai întâi la sursa HDMI. Selectati Optim pentru a permite semnal HDMI de cea mai bună calitate pentru continutul 4K Ultra HD şi HDR (4K60 4:4:4, 4K60 HDR pe 10 sau 12 biţi).

• Setarea Optim permite semnale de până la maximum Ultra HD (50 Hz sau 60 Hz) RGB 4:4:4 sau YCbCr 4:4:4/4:2:2/4:2:0.

• Setarea Standard permite semnale de până la

maximum Ultra HD (50 Hz sau 60 Hz) sau YCbCr  $4.2 \cdot \Omega$ 

Formatul maxim de sincronizare video acceptat pentru opțiunile HDMI Ultra HD:

- $\cdot$  Rezolutie: 3840 x 2160
- Rată de cadre (Hz): 50 Hz, 59,94 Hz, 60 Hz
- Eşantionarea secundară a datelor video (adâncime de biti)

 - 8 biţi: YCbCr 4:2:0, YCbCr 4:2:2\*, YCbCr 4:4:4\*, RGB  $4.4.4*$ 

- 10 biti: YCbCr 4:2:0\*, YCbCr 4:2:2\*
- 12 biti: YCbCr 4:2:0<sup>\*</sup>, YCbCr 4:2:2<sup>\*</sup>

\* Acceptat numai când HDMI Ultra HD este setat la Optim.

Selectați Standard dacă imaginea sau sunetul este distorsionat(ă).

• Setaţi Optim (Joc automat) pentru a permite televizorului să accepte semnalul video HDMI cu rată de reîmprospătare variabilă\* (numai la anumite modele, iar setarea Stil imagine nu trebuie să fie Monitor). Această optiune îi permite, de asemenea, televizorului să seteze automat stilul de imagine/sunet la Joc ori de câte ori este informat de dispozitivul HDMI conectat la televizor.

\* Cu rata de reîmprospătare variabilă HDMI acceptată, televizorul îşi schimbă rata de reîmprospătare în timp real, în functie de semnalul ratei de cadre, pentru a se sincroniza cu fiecare imagine. Este aplicată pentru a reduce decalajul, tremurul şi fragmentarea cadrului pentru o experienţă de joc mai bună.

### Notă:

pentru a viziona continut HDR10+ sau Dolby Vision de la o sursă HDMI, este posibil să fie necesar să opriti playerul şi să îl porniţi din nou atunci când playerul conectat la televizor redă astfel de continut pentru prima dată. Continutul HDR10+ este acceptat doar dacă HDMI Ultra HD este setat la Optim . Conţinutul Dolby Vision este acceptat doar dacă HDMI Ultra HD este setat la Optim sau Optim (Joc automat).

## Mod Film automat

### Setarea Modului Film automat

Setări > Setări generale > Mod Film automat.

Setați Mod Film automat la Pornit dacă doriți ca televizorul să seteze automat Stilul imagine la Filme când este detectat continut de film.

## Avansat

### Setări HbbTV şi aplicaţii operator

Vizualizaţi sau reglaţi setările pentru HbbTV şi aplicatiile operatorului.

## Pornirea HbbTV

 Setări > Setări generale > Setări avansate > Setări HbbTV și aplicații operator > HbbTV > Pornit.

## Oprirea urmăririi istoricului

 Setări > Setări generale > Setări avansate > Setări HbbTV şi aplicaţii operator > Urmărire > Oprit.

Dacă le setați la Activat, nu veți avea preferințe personale pentru urmărire. Dacă le setaţi la Dezactivat, nu veţi permite urmărirea de către paginile HbbTV și aplicațiile operatorului (dacă este cazul).

### Eliminare module cookie

 Setări > Setări generale > Setări avansate > Setări HbbTV şi aplicaţii operator > Module cookie > Pornit.

Activaţi sau dezactivaţi memorarea fişierelor cookie din paginile HbbTV și aplicațiile operatorului (dacă sunt disponibile).

## Golire listă de aplicații aprobate

Setări > Setări generale > Setări avansate > Setări HbbTV şi aplicaţii operator > Golire listă de aplicații aprobate.

Pentru a şterge toate aplicaţiile aprobate de utilizator.

### Resetarea ID-ului de dispozitiv HbbTV

 Setări > Setări generale > Setări avansate > Setări HbbTV și aplicații operator > Resetarea ID-ului de dispozitiv HbbTV.

Vă puteți reseta identificatorul de dispozitiv unic al televizorului. Va fi creat un nou identificator. Acesta va înlocui ID-ul dvs. de dispozitiv cu un nou identificator.

## Nume profil CAM şi interfaţă CAM

Setarea numelui profilului pentru modulul CI+/CAM instalat

Setări > Setări generale > Nume profil CAM.

## Selectaţi tipul CI+/CAM

Setări > Setări generale > Interfață CAM.

Selectati USB pentru a activa USB CAM, apoi PCMCIA CAM va fi dezactivat. Selectați PCMCIA pentru a activa PCMCIA CAM, apoi USB CAM va fi dezactivat.

## Resetarea setărilor televizorului şi reinstalarea televizorului

Resetati toate setările la valorile initiale ale televizorului

Setări > Setări generale > Setări fabrică.

## Reinstalati integral televizorul și readuceți-l la starea în care era la prima pornire

Setări > Setări generale > Reinstalare televizor.

Introduceţi codul PIN şi selectaţi Da, iar televizorul se va reinstala complet.

Toate setările vor fi resetate şi canalele instalate vor fi înlocuite.

Instalarea poate dura câteva minute

## 14.6. Setările pentru ceas, regiune şi limbă

## Limbă

Setări > Regiune și limbă > Limbă.

Schimbati limba meniurilor și a mesajelor TV

Setări > Regiune și limbă > Limbă > Limbă meniu.

## Setaţi limba preferată pentru conţinutul audio

 Setări > Regiune şi limbă > Limbă > Audio - Principal, Audio - Secundar.

Canalele TV digitale pot transmite un program care conține și alte limbi vorbite, în afara limbii originale. Puteti seta o limbă audio preferată principală și una secundară. Dacă sunetul este disponibil într-una dintre aceste limbi, televizorul va comuta la acest tip de audio.

## Setati limba preferată pentru subtitrări

 Setări > Regiune şi limbă > Limbă > Subtitrări - Principal, Subtitrări - Secundar.

Canalele digitale pot oferi subtitrări în mai multe limbi pentru un program. Puteţi seta o limbă principală şi una secundară pentru subtitrări. Dacă sunt disponibile subtitrări într-una din aceste limbi, televizorul le afişează.

## Setaţi limba preferată pentru teletext

 Setări > Regiune şi limbă > Limbă > Teletext - Principal, Teletext - Secundar.

Unele televiziuni digitale oferă serviciul de Teletext în mai multe limbi.

## Ceas

Setări > Regiune și limbă > Ceas.

### Corectarea automată a ceasului

 Setări > Regiune şi limbă > Ceas > Mod automat ceas.

• Setarea standard pentru ceasul televizorului este Automat. Informațiile despre oră provin din informațiile UTC (Timp universal coordonat) transmise.

• Dacă ora nu este corectă, puteţi seta ceasul televizorului la În functie de tară.

### Corectarea manuală a ceasului

Setări > Regiune și limbă > Ceas > Mod automat ceas > Manual.

Setări > Regiune şi limbă > Ceas > Dată, Oră.

Mergeţi la meniul anterior şi selectaţi Data şi ora pentru a ajusta valoarea.

Notă:

• Dacă niciuna dintre setările automate nu afişează corect ora, o puteţi seta manual.

• Dacă programaţi înregistrări din Ghidul TV, vă recomandăm să nu schimbaţi ora şi data manual.

Setati fusul orar și setați un decalaj de timp pentru regiunea dvs. (disponibil numai pentru anumite ţări) Setări > Regiune și limbă > Ceas > Fus orar.

Setarea Fus orar este disponibilă doar când Mod automat ceas este setat la Automat sau la În functie de ţară.

Setati televizorul să intre automat în modul standby după o perioadă de timp presetată

■ Meniu rapid > Setări frecvente > Temporizator standby.

## 14.7. Setări Android

## Setări > Setări Android.

Vizualizaţi lista de aplicaţii instalate, verificaţi spaţiul liber disponibil pentru a descărca mai multe sau dezinstalaţi o aplicaţie.

## 14.8. Setări de acces universal

## Setări > Acces universal.

Cu optiunea Acces universal activată, televizorul poate fi folosit pentru persoane fără auz, cu deficienţe de auz, fără vedere sau cu deficienţe de vedere.

### Activati setările de acces universal

 Setări > Acces universal > Acces universal > Pornit.

#### Acces universal pentru persoane cu deficienţe de auz

Setări > Acces universal > Pentru pers. cu deficiente de auz > Pornit.

• Unele canale TV digitale transmit semnal audio special şi subtitrări adaptate pentru persoane cu deficiente de auz.

• Cu această opțiune activată, televizorul comută automat la sunetul şi la subtitrările adaptate, dacă sunt disponibile.

Acces universal pentru persoane nevăzătoare sau cu deficiente de vedere

Setări > Acces universal > Descriere audio > Descriere audio > Pornit.

Canalele TV digitale pot transmite comentarii audio speciale prin care se descrie ce se întâmplă pe ecran.

Setări > Acces universal > Descriere audio > Volum mixt, Efecte audio, Vorbire.

• Selectaţi Volum mixt; puteţi mixa volumul semnalului audio normal cu cel al comentariului audio. Apăsați săgețile  $\bigwedge$  (sus) sau  $\bigvee$  (jos) pentru a regla valoarea.

• Setati Efectele audio la Pornit pentru efecte audio suplimentare în comentariul audio, precum stereo sau sunete care se estompează treptat.

• Selectaţi Vorbire pentru a seta preferinţa pentru vorbire, Descriere sau Subtitrare.

#### Îmbunătăţirea dialogurilor

Setări > Acces universal > Îmbunătătirea dialogurilor.

Măriți claritatea dialogului și a comentariilor, dacă sunt disponibile. Disponibil numai când setarea de sunet Clear dialogue este activată, iar fluxul audio este AC-4.

## 14.9. Setări de blocare

## Instalare cod şi Schimbare cod

#### Setarea noului cod sau schimbarea codului

 Setări > Blocaj copii > Instalare cod / Schimbare cod.

Codul pentru funcţia Blocaj copii se foloseşte pentru blocarea sau deblocarea canalelor sau a programelor.

### Notă:

Dacă aţi uitat codul PIN, puteţi suprascrie codul curent folosind codul 8888 şi introducând un cod nou.

## Blocarea unui program

Setaţi o vârstă minimă pentru urmărirea programelor cu limită de vârstă (disponibilă numai pentru anumite ţări)

Setări > Blocaj copii > Control parental.

## Blocarea unei aplicatii

Setarea blocării pentru aplicațiile Philips

Setări > Blocaj copii > Blocare aplicație.

Puteti bloca aplicatiile care nu sunt potrivite pentru copii. Puteţi bloca aplicaţii din categoria 18+ din aplicaţiile Philips sau puteţi configura un profil restrictionat în meniul Acasă.

## 18+

Blocarea aplicaţiilor 18+ va solicita un cod PIN atunci când încercati să porniti o aplicație din categoria 18+. Această blocare este valabilă numai pentru aplicaţiile din categoria 18+ din aplicaţiile Philips.

## Profil restrictionat

Puteți seta un profil restricționat pentru meniul Acasă unde sunt valabile numai aplicatiile pe care le permiteţi. Trebuie să introduceţi un cod PIN pentru a configura și activa profilul restricționat.

## Magazinul Google Play - maturitate

În magazinul Google Play, puteți ascunde aplicații conform maturităţii utilizatorilor/cumpărătorilor. Trebuie să introduceţi un cod PIN pentru a selecta sau modifica un nivel de maturitate. Nivelul de maturitate va determina aplicatiile care sunt disponibile pentru instalare.

## Blocarea modulului CAM

## Setarea codului PIN CAM pentru înregistrare

Setări > Blocaj copii > PIN CAM.

# 15. Clipuri video, fotografii şi muzică

## 15.1. De pe un calculator sau de pe un dispozitiv de stocare conectat la retea

Puteţi vizualiza fotografiile sau puteţi reda muzica şi clipurile video de pe un calculator sau de pe un dispozitiv NAS (Network Attached Storage dispozitiv de stocare ataşat la reţea) din reţeaua de domiciliu.

Televizorul şi calculatorul sau dispozitivul de stocare conectat la reţea trebuie să fie în aceeaşi reţea de domiciliu. Pe calculator sau pe dispozitivul de stocare conectat la retea trebuie să instalati un software pentru servere media. Serverul media trebuie să fie setat să permită vizualizarea fişierelor şi de pe televizor. Televizorul afişează fişierele şi folderele aşa cum sunt organizate de serverul media sau aşa cum sunt structurate pe calculator sau pe dispozitivul de stocare conectat la retea.

Televizorul nu acceptă subtitrare pe fluxuri video de la un calculator sau NAS.

Dacă serverul media acceptă căutare de fişiere, este disponibil un câmp de căutare.

Pentru a răsfoi şi reda fişierele pe computerul dvs…

1 - Apăsați **I SOURCES**, selectați **X<sub>B</sub>** Rețea și apăsati OK.

2 - Selectați **X<sub>I</sub> Dispozitive de rețea** și apăsați > (dreapta) pentru a selecta dispozitivul de care aveti nevoie.

**3 -** După conectarea unui dispozitiv de reţea, elementul Dispozitive de retea va fi înlocuit de numele dispozitivului conectat.

**4 -** Puteţi răsfoi şi reda fişierele dvs.

**5 -** Pentru a opri redarea clipurilor video, a

fotografiilor și a muzicii, apăsați **EXIT**.

## 15.2. Meniul Programe favorite

Adăugarea unui folder sau a unui fişier la meniul Programe favorite

1 - Apăsați **I SOURCES**, selectați **I** USB și apăsați OK.

**2 -** Selectaţi Dispozitive USB şi selectaţi un folder sau un fişier.

**3 -** Apăsaţi Marcare Favorite (verde) pentru a

adăuga folderul sau fişierul selectat la meniul Programe favorite.

Vizualizarea fişierelor favorite

- 1 Apăsați **S** SOURCES, selectați **I** USB și apăsati OK.
- 2 Selectați ♥ Programe favorite.
- **3** Puteţi vizualiza toate fişierele favorite din listă.

## 15.3. Meniul Cele mai populare şi meniul Ultimele redate

Vizualizarea celor mai populare fişiere sau ştergerea listei

1 - Apăsați **I SOURCES**, selectați **■ USB** și apăsați OK.

2 - Selectati **■** Dispozitive USB și selectati ★ Cele mai populare.

**3 -** Selectaţi unul dintre fişiere şi apăsaţi OK pentru a vedea fisierele sau apăsați – Sterg. tot pentru a şterge lista.

Vizualizarea ultimelor fişiere redate

1 - Apăsați **I SOURCES**, selectați **I** USB și apăsati OK.

2 - Selectați **■** Dispozitive USB și selectați **>** Ultimele redate.

**3 -** Selectaţi unul dintre fişiere şi apăsaţi OK pentru a vedea fișierele sau apăsați - Șterg. tot pentru a sterge lista.

## 15.4. De pe o conexiune USB

Puteţi să vizualizaţi fotografii sau să redaţi muzică şi clipuri video de pe o unitate flash USB sau de pe un hard disk USB conectat.

Cu televizorul pornit, conectati o unitate flash USB sau un hard disk USB la unul dintre porturile USB. Televizorul detectează dispozitivul şi afişează fişierele media.

Dacă lista fişierelor nu apare automat…

1 - Apăsați **I SOURCES**, selectați **I** USB și apăsați OK.

**2 -** Selectaţi Dispozitive USB şi

apăsați > (dreapta) pentru a selecta dispozitivul USB de care aveți nevoie.

**3 -** Vă puteţi răsfoi fişierele din structura folderului pe care l-aţi organizat pe unitate.

4 - Apăsați **- Redare toate** pentru a reda toate fișierele din folderul USB sau apăsați - Marcare Favorite pentru a adăuga folderul selectat la meniul

### $de$  favorite -  $\bullet$  Programe favorite.

**5 -** Pentru a opri redarea clipurilor video, a fotografiilor și a muzicii, apăsați **EXIT**.

### Avertisment

Dacă încercați să întrerupeți sau să înregistrați un program cu un hard disk USB conectat, vi se va solicita să formataţi hard disk-ul USB. Prin formatare se vor sterge toate fisierele curente de pe hard disk-ul USB.

## 15.5. Redarea clipurilor video

## Redarea clipurilor video

Deschiderea folderului de clipuri video

1 - Apăsați **I SOURCES**, selectați **I** USB și apăsați OK.

2 - Selectati **■** Dispozitive USB si

apăsati > (dreapta) pentru a selecta dispozitivul USB de care aveti nevoie.

3 - Selectați Clipuri video, apoi apăsați **-** Marcare Favorite pentru a adăuga folderul cu clipuri video la meniul de favorite -  $\bullet$  Programe favorite.

Redarea unui clip video

1 - Apăsați **I SOURCES**, selectați **I** USB și apăsati OK.

2 - Selectați **■** Dispozitive USB și

apăsați > (dreapta) pentru a selecta dispozitivul USB de care aveti nevoie.

3 - Selectati Clipuri video și selectati un clip video, apoi apăsați – Redare toate pentru a reda toate fisierele din folder sau apăsați – Marcare ca favorit pentru a adăuga clipul video selectat la meniul de favorite -  $\bullet$  Programe favorite.

## Bara de control

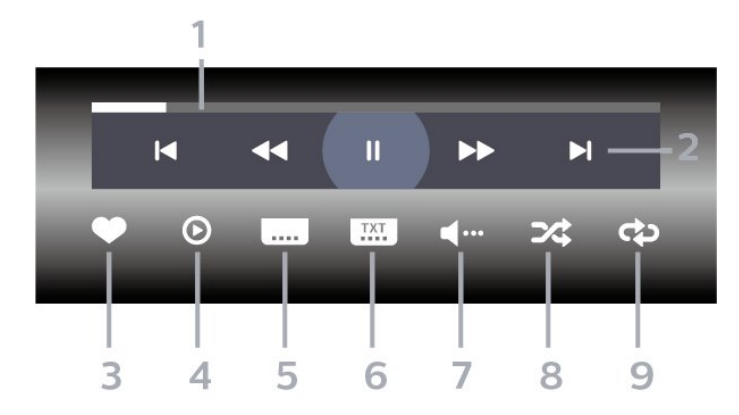

- **1** Bara de progres
- **2** Bara de control al redării
- $\blacktriangleleft$ : Accesati clipul video anterior dintr-un folder
- H: Accesați clipul video următor dintr-un folder - : Derulaţi înapoi
	- $\blacktriangleright$ : Derulati rapid înainte
	- II: întrerupeți redarea
- **3** Marcare ca favorite
- **4** Redaţi toate clipurile video

5 - Subtitrare: comutati între optiunile Subtitrare pornită, Subtitrare oprită sau Activ fără sonor.

**6 -** Limbă subtitrări: selectaţi o limbă pentru subtitrări

**7 -** Limbă audio: selectaţi o limbă audio

**8 -** Redare aleatorie: redaţi fişierele în ordine aleatorie

**9 -** Repetare: redă toate clipurile video din acest folder o dată sau continuu

## Opţiuni video

Răsfoire fişiere video...

- Listă/Miniaturi Vizualizări listă sau miniaturi
- Redare aleatorie Redaţi fişierele în ordine aleatorie

• Repetare – Redă toate clipurile video din acest folder o dată sau continuu

- Informaţii Afişaţi informaţii despre clipul video
- Toate setările Lansaţi meniul Setări

Redare fişiere video...

- Marcare ca favorit Marcaţi piesa ca favorită
- Setare subtitrare Setaţi dimensiunea, culoarea, poziția etc. pentru fontul de subtitrare
- Informatii Afisati informatii despre piesă

## 15.6. Vizualizarea fotografiilor

## Vizualizarea fotografiilor

Deschiderea folderului de fotografii 1 - Apăsați **I SOURCES**, selectați **I** USB și apăsați OK. **2 -** Selectaţi Dispozitive USB şi apăsați > (dreapta) pentru a selecta dispozitivul USB de care aveti nevoie. **3 -** Selectaţi Fotogr., apoi apăsaţi Marcare

Favorite pentru a adăuga folderul cu fotografii la meniul de favorite.

Vizualizarea unei fotografii

1 - Apăsați **II SOURCES**, selectați **II USB** și apăsați OK.

2 - Selectati **■** Dispozitive USB si

apăsați > (dreapta) pentru a selecta dispozitivul USB de care aveți nevoie.

**3 -** Selectaţi Fotogr. şi selectaţi o fotografie, apoi apăsaţi Diaporamă pentru a reda toate fişierele din folder sau apăsați **- Marcare Favorite** pentru a adăuga fotografia selectată la meniul de favorite

**•** Programe favorite.

## Bara de control

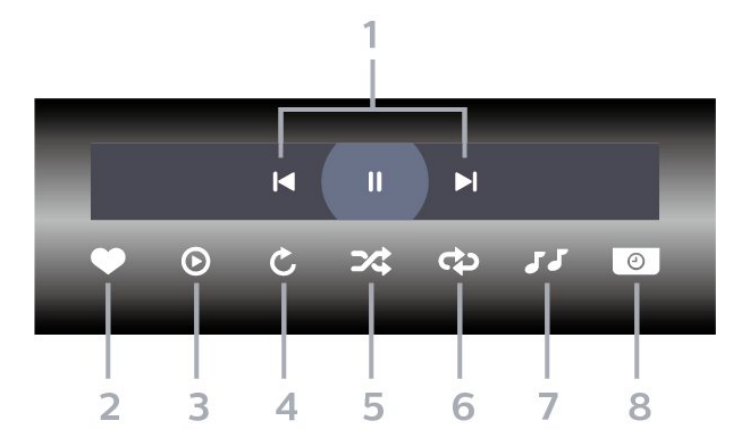

- **1** Bara de control al redării
- $\blacksquare$ : Accesați fotografia anterioară dintr-un folder
- »: Accesați fotografia următoare dintr-un folder II: întrerupeți redarea diaporamei
- **2** Marcare ca favorite
- **3** Începeţi o diaporamă
- **4** Rotiţi fotografia
- **5** Redare aleatorie: redaţi fişierele în ordine aleatorie

**6 -** Repetare: redă toate fotografiile din acest folder o dată sau continuu

- **7** Opriţi muzica redată în fundal
- **8** Setaţi viteza de redare a diaporamei

## Opţiuni pentru fotografii

Răsfoire fişiere foto...

- Listă/Miniaturi Vizualizări listă sau miniaturi
- Redare aleatorie Redaţi fişierele în ordine aleatorie
- Repetare Redaţi diaporama o dată sau continuu
- Oprire muzică Opriţi redarea muzicii în fundal
- Viteză diaporamă Setati viteza diaporamei
- Informaţii Afişaţi informaţii despre fotografie
- Toate setările Lansaţi meniul Setări

Redare fişiere foto...

- Marcare ca favorit Marcaţi fotografia ca favorită
- Informaţii Afişaţi informaţii despre fotografie

## Vizualizarea fotografiilor 360

Deschiderea folderului de fotografii 360

1 - Apăsați **I SOURCES**, selectați **■ USB** și apăsați OK.

**2 -** Selectaţi Dispozitive USB şi

apăsați > (dreapta) pentru a selecta dispozitivul USB de care aveti nevoie.

3 - Selectati Fotogr. 360, apoi apăsați **— Marcare** Favorite pentru a adăuga folderul cu fotografii 360 la meniul de favorite.

#### Vizualizarea unei fotografii 360

1 - Apăsați **II SOURCES**, selectați **de USB** și apăsati OK.

**2 -** Selectaţi Dispozitive USB şi

apăsați > (dreapta) pentru a selecta dispozitivul USB de care aveti nevoie.

**3 -** Selectaţi Fotografii la 360° şi selectaţi o fotografie, apoi apăsați – Redare toate pentru a

reda toate fişierele din folder sau

apăsați - Marcare Favorite pentru a adăuga fotografia selectată la meniul de favorite

**Programe favorite.** 

## Bara de control

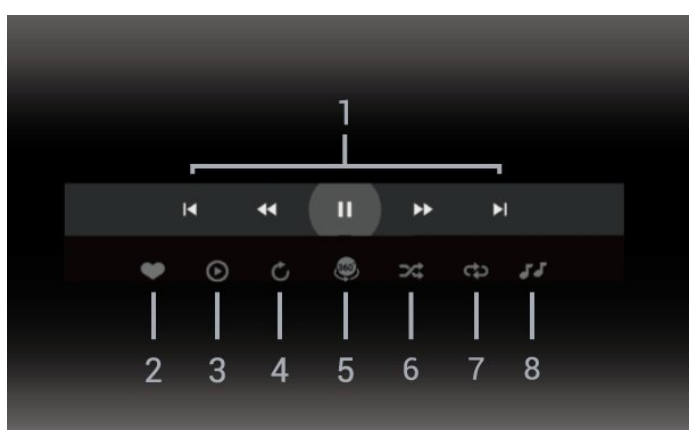

- **1** Bara de control al redării
- $\blacksquare$ : Accesati fotografia anterioară dintr-un folder
- » : Accesați fotografia următoare dintr-un folder
	- : Derulare înapoi la viteză 2x, 4x, 32x
- : Derulare înainte la viteză 2x, 4x, 32x
- : întrerupeţi redarea
- **2** Marcare ca favorite

**3 -** Redare una / Redare toate: redaţi o fotografie sau redați toate fotografiile din acest folder.

**4 -** Mod Manual / Mod Auto: când playerul 360 este pornit, acesta va panorama în mod automat fotografia la 360 de grade selectată de la stânga la dreapta (de le 0 la 360 de grade) în vizualizarea 360. Când este selectat modul manual, playerul 360 va opri panoramarea/rotirea automată pentru a permite panoramarea/rotirea manuală cu tastele telecomenzii.

**5 -** Vizualizarea Little Planet: Planetă mică este o vizualizare alternativă şi distractivă a fotografiilor la 360°. La pornirea Little Planet, fotografia 360 va fi redată într-o vizualizare sub forma unei planete. **6 -** Redare aleatorie: redaţi fişierele în ordine aleatorie.

**7 -** Repetare: redă toate fotografiile din acest folder o dată sau continuu.

**8 -** Opriţi muzica redată în fundal.

\* Notă: La căutarea sau vizualizarea unui fişier fotografie la 360° în modul de vizualizare normală a fotografiilor, aceasta va fi considerată drept fotografie normală şi afişată sub formă echilaterală (sau "aplatizată") la deschidere.

## Opțiuni pentru fotografiile la 360°

Răsfoire fişiere foto la 360°...

- Listă/Miniaturi Vizualizări listă sau miniaturi
- Redare aleatorie Redaţi fişierele în ordine aleatorie
- Repetare Redaţi fişierele o dată sau continuu
- $\cdot$  Oprire muzică Opriti redarea muzicii în fundal
- Toate setările Lansaţi meniul Setări

Redare fişiere foto la 360°...

• Resetare vizualizare – Resetaţi unghiul de vizualizare

• Informatii – Afisati informatii despre fotografia la 360°

## 15.7. Redarea muzicii

## Redarea melodiilor

#### Deschiderea folderului cu muzică

1 - Apăsați **I SOURCES**, selectați **E** USB și apăsaţi OK.

**2 -** Selectaţi Dispozitive USB şi

apăsați > (dreapta) pentru a selecta dispozitivul USB de care aveti nevoie.

3 - Selectati Muzică, apoi apăsați **— Marcare** Favorite pentru a adăuga folderul cu muzică la meniul de favorite -  $\bullet$  Programe favorite.

**4 -** Puteţi găsi rapid o melodie folosind clasificarea

- Genuri, Artişti, Albume, Piese.

#### Redarea muzicii

1 - Apăsați **S** SOURCES, selectați **I** USB și apăsaţi OK.

2 - Selectati **■** Dispozitive USB și

apăsați > (dreapta) pentru a selecta dispozitivul USB de care aveti nevoie.

**3 -** Selectaţi Muzică şi alegeţi o clasificare pentru a vedea fişierele de muzică.

4 - Selectați o melodie, apoi apăsați **- Redare** toate pentru a reda toate fişierele din folder sau apăsați – Marcare Favorite pentru a adăuga melodia selectată la meniul de favorite

**•** Programe favorite.

#### Bara de control

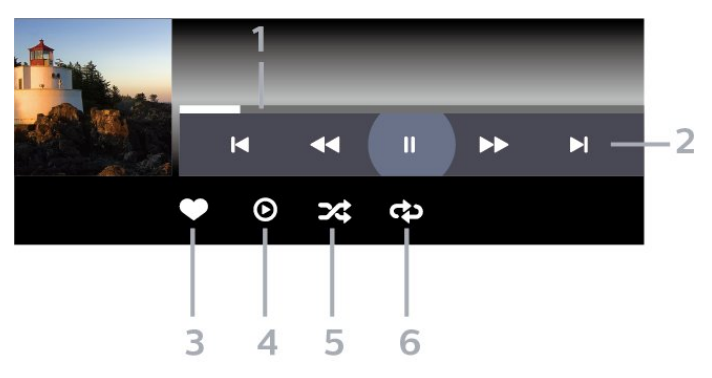

- **1** Bara de progres
- **2** Bara de control al redării
- $\blacksquare$ : Accesati melodia anterioară dintr-un folder
- »: Accesati melodia următoare dintr-un folder
	- : Derulaţi înapoi
- $\blacktriangleright$ : Derulati rapid înainte **II**: întrerupeti redarea
- **3** Marcare ca favorite
- **4** Redaţi toate melodiile
- **5** Redare aleatorie: redaţi fişierele în ordine

aleatorie

**6 -** Repetare: redaţi toate melodiile din acest folder o dată sau continuu

## Opţiuni pentru muzică

Răsfoire fişiere de muzică...

 $\cdot$  Redare aleatorie – Redati fisierele în ordine aleatorie.

- $\cdot$  Repetare Redati toate melodiile din acest folder o dată sau încontinuu.
- Toate setările Lansaţi meniul Setări

Redare fişiere de muzică...

• Marcare ca favorit – Marcaţi melodia ca favorită

## 16.1. De ce aveti nevoie?

Cu ajutorul Ghidului TV, puteţi vizualiza o listă a programelor TV curente şi a celor programate de pe canalele dvs. În funcţie de provenienţa informaţiilor (datelor) din Ghidul TV, sunt afişate canalele analogice şi cele digitale sau numai canalele digitale. Nu toate canalele oferă informatii pentru Ghidul TV.

Televizorul poate colecta informații pentru Ghidul TV pentru canalele instalate pe televizor. Televizorul nu poate colecta informaţii pentru Ghidul TV pentru canale vizionate de la un receptor digital sau de la un decodor.

## 16.2. Datele din Ghid TV

Ghidul TV primește informatii (date) de la posturile TV. În unele regiuni şi pentru unele canale, este posibil ca informatiile pentru Ghidul TV să nu fie disponibile. Televizorul poate colecta informatii pentru Ghidul TV pentru canalele instalate pe televizor. Televizorul nu poate colecta informaţii pentru Ghidul TV de la canale vizionate de la un receptor digital sau de la un decodor.

## 16.3. Utilizarea ghidului TV

## Deschiderea ghidului TV

Pentru a deschide Ghidul TV, apăsați pe **E** TV GUIDE. Ghidul TV afişează canalele tunerului selectat.

Apăsați **: TV GUIDE** din nou pentru a închide.

Prima dată când deschideti Ghidul TV, televizorul scanează toate canalele TV pentru a găsi informații despre programe. Aceasta poate dura câteva minute. Datele Ghidului TV sunt memorate în televizor.

## Reglarea unui program

Din Ghid TV, puteţi regla cu precizie un program curent.

Pentru a comuta la program (canal), selectati programul şi apăsaţi OK.

#### Vizualizare detalii program

Pentru afişarea detaliilor programului selectat…

**1 -** Apăsaţi OPTIONS, selectaţi Informaţii program şi apăsaţi OK.

2 - Apăsați  $\leftarrow$  Înapoi pentru a închide.

## Schimbare zi

Ghidul TV poate afişa programele planificate pentru zilele următoare (cu maximum 8 zile în avans).

Apăsați tasta colorată - Ziua și selectați ziua dorită.

## Setarea unui memento

Puteti seta un memento pentru un program. La începutul programului, veti fi anuntat printr-un mesaj. Puteti comuta pe acest canal imediat.

În Ghidul TV, un program cu un memento este marcat  $cu$  un  $\odot$  (ceas).

Pentru a seta un memento…

**1 -** Apăsaţi TV GUIDE şi selectaţi un program ce urmează să fie difuzat.

**2 -** Apăsaţi pe OPTIONS şi selectaţi Setare memento sau apăsați pe tasta colorată – Setare memento.

**3 -** Apăsaţi Înapoi pentru a închide meniul.

Pentru a şterge un memento…

**1 -** Apăsaţi TV GUIDE şi selectaţi un program cu memento.

2 - Apăsați **+ OPTIONS** și selectați Ștergere memento sau apăsați tasta colorată – Stergere memento.

**3 -** Apăsaţi Înapoi pentru a închide meniul.

## Căutare după gen

Dacă aceste informații sunt disponibile, puteți căuta programele planificate după gen, precum filme, emisiuni sportive etc.

Pentru a căuta programele după gen...

- 1 Apăsați **: E** TV GUIDE.
- 2 Apăsati **+ OPTIONS**.

3 - Selectati Căutare după gen și apăsați OK.

**4 -** Selectaţi genul dorit şi apăsaţi OK. Va apărea o listă cu programele găsite.

**5 -** Puteţi seta memento-uri sau programa o înregistrare a unui program selectat.

**6 -** Apăsaţi Înapoi pentru a închide meniul.

Pentru mai multe informații despre înregistrare, apăsați pe tasta colorată - Cuvinte cheie și căutați Înregistrare.

\* Notă: Functia Căutare după gen este disponibilă numai pentru anumite tări.

## Listă de memento-uri

Puteti viziona o listă a memento-urilor pe care le-ati setat.

### Listă de memento-uri

Pentru a deschide o listă de memento-uri…

- **1** Apăsaţi TV GUIDE.
- **2** Apăsaţi tasta colorată Programate .
- **3** În partea de sus a ecranului,

selectați <sup>®</sup> Programat și apăsați OK. **4 -** În lista înregistrărilor şi a memento-urilor programate, selectaţi fila Memento-uri şi

apăsați OK pentru a vizualiza numai memento-urile.

**5 -** Apăsaţi tasta colorată Eliminare pentru a elimina memento-ul selectat. Apăsați tasta colorată - Înregistrare pentru a înregistra

programul selectat.

**6 -** Apăsaţi Înapoi pentru a închide meniul.

## Setarea unei înregistrări

Puteţi seta o înregistrare în Ghidul TV\*.

Pentru a vedea lista de înregistrare, apăsați **— Înregistrări** , un program setat pentru a fi înregistrat este marcat cu un (punct roşu) pe numele programului.

Pentru a înregistra un program…

1 - Apăsați pe **III TV GUIDE** și selectați un program viitor sau care este în desfăşurare.

- 2 Apăsați tasta colorată  **Înregistrare**.
- **3** Apăsaţi Înapoi pentru a închide meniul.

Pentru a anula o înregistrare…

**1 -** Apăsaţi TV GUIDE şi selectaţi programul setat pentru înregistrare.

2 - Apăsați tasta colorată **- Ștergere înregistrare**.

**3 -** Apăsaţi Înapoi pentru a închide meniul.

- \* Pentru înregistrarea unui program TV trebuie...
- să conectati un hard disk USB formatat pe acest

televizor

• să aveţi canale TV digitale instalate pe acest televizor

• să primiti informatii despre canal pentru Ghidul TV de pe ecran

• să setaţi corect ora televizorului. Dacă resetaţi manual ceasul televizorului, este posibil ca înregistrările să nu se realizeze.
# <span id="page-72-0"></span>17. Înregistrare şi Pauză TV

# 17.1. Înregistrare

### De ce aveti nevoie?

Puteţi înregistra o transmisie TV digitală şi o puteţi viziona mai târziu.

Pentru înregistrarea unui program TV trebuie...

• să conectati un hard disk USB formatat pe acest televizor

• să aveţi canale TV digitale instalate pe acest televizor

• să primiti informatii despre canal pentru Ghidul TV de pe ecran

• să setați corect ora televizorului. Dacă resetați manual ceasul televizorului, este posibil ca înregistrările să nu se realizeze.

Nu puteti înregistra atunci când folositi Pauză TV.

Din punctul de vedere al aplicării legislaţiei privind drepturile de autor, unii furnizori DVB pot să aplice diferite restricţii prin intermediul tehnologiei DRM (Digital Right Management - Gestionarea drepturilor digitale). În cazul difuzării canalelor protejate, înregistrarea, validitatea înregistrării sau numărul de vizionări pot fi restricţionate. Înregistrarea poate fi complet interzisă. În cazul în care încercaţi să înregistrați o transmisie protejată sau să redați o înregistrare expirată, poate apărea un mesaj de eroare.

Pentru mai multe informatii despre instalarea unui hard disk USB, în Asistentă, apăsați tasta colorată - Cuvinte cheie și căutați Hard disk USB.

#### Notă:

Funcția de înregistrare este disponibilă numai pentru transmisiile TV digitale. Nu puteţi să înregistraţi continut de pe dispozitive externe (de ex., HDMI).

### Înregistrarea unui program

#### Înregistraţi acum

Pentru a înregistra un program pe care îl vizionaţi chiar în acel moment, apăsaţi pe (Înregistrare) de pe telecomandă. Înregistrarea începe imediat.

Pentru a opri înregistrarea, apăsați pe ■ (Oprire).

Când sunt disponibile datele pentru Ghidul TV, programul pe care îl urmăriţi va fi înregistrat din momentul în care apăsaţi tasta de înregistrare, până când programul se încheie. Dacă nu sunt disponibile date pentru Ghidul TV, înregistrarea durează numai 30 de minute. Puteti modifica ora de încheiere a înregistrării în lista de Înregistrări.

#### Programare înregistrare

Puteţi programa înregistrarea unui program ce urmează să fie difuzat în ziua curentă sau la câteva zile după ziua curentă (într-un interval maxim de 8 zile). Televizorul va utiliza date din Ghidul TV pentru a începe şi încheia înregistrarea.

Pentru a înregistra un program…

**1 -** Apăsaţi TV GUIDE.

**2 -** În Ghidul TV, selectaţi canalul şi programul pe  $\alpha$ care doriti să le înregistrati. Apăsați pe  $\lambda$  (dreapta) sau pe  $\zeta$  (stânga) pentru a derula programele unui canal. Folositi tasta colorată - Ziua pentru a selecta ziua de care aveti nevoie.

3 - Cu programul evidentiat, apăsați tasta colorată - înregistrare . Programul este programat pentru înregistrare. Când se programează înregistrări suprapuse, se afişează automat un avertisment. Dacă intenţionaţi să înregistraţi un program în absenţa dvs., amintiţi-vă să lăsaţi televizorul în standby şi hard diskul USB pornit.

**4 -** Televizorul adaugă o anumită marjă de timp la sfârșitul programului. Puteți ajusta această marjă cu Marjă de final automată.

5 - Apăsați  $\leftarrow$  Înapoi pentru a închide meniul.

Puteţi vedea şi o listă a mementourilor pe care le-aţi setat.

Pentru a deschide o listă de memento-uri…

**1 -** Apăsaţi TV GUIDE.

2 - Apăsați tasta colorată **- Programate** 

**3 -** În partea de sus a ecranului,

selectati © Programat și apăsați OK. **4 -** În lista înregistrărilor şi a memento-urilor programate, selectaţi fila Memento-uri şi apăsaţi OK pentru a vizualiza numai memento-urile. 5 - Apăsați tasta colorată **- Eliminare** pentru a elimina memento-ul selectat. Apăsați tasta colorată  $\blacksquare$  înregistrare pentru a înregistra programul selectat.

**6 -** Apăsaţi Înapoi pentru a închide meniul.

#### Listă înregistrări

Vă puteți vizualiza și gestiona înregistrările în lista de înregistrări. Lângă lista de înregistrări, există o listă separată pentru înregistrările programate şi pentru memento-uri.

Pentru deschiderea listei de înregistrări...

#### <span id="page-73-0"></span>**1 -** Apăsaţi TV GUIDE.

2 - Apăsați tasta colorată **- Înregistrări** .

3 - În lista înregistrărilor, selectati filele Nou, Vizionat sau Expirat și apăsați OK pentru a vă filtra vizualizările.

**4 -** Cu o înregistrare selectată în listă, puteţi elimina înregistrarea cu tasta colorată Eliminare sau opri o înregistrare aflată în curs cu tasta colorată Oprire înregistrare . Puteți elimina o înregistrare cu tasta colorată - Redenumire .

5 - Apăsati  $\leftarrow$  Înapoi pentru a închide meniul.

Furnizorii pot limita numărul de zile în care o înregistrare poate fi vizualizată. Când această perioadă expiră, înregistrarea va fi marcată drept expirată. O înregistrare din listă poate afişa numărul de zile rămase până la expirare.

Atunci când o înregistrare programată a fost interzisă de către furnizor sau atunci când transmisia a fost întreruptă, o înregistrare este marcată ca Eşuat.

#### Conflicte de înregistrări

Când două înregistrări programate se suprapun în timp, există un conflict de înregistrări. Pentru a rezolva un conflict de înregistrări, puteţi ajusta timpul de pornire şi ora finală ale uneia sau al ambelor înregistrări programate.

Pentru a ajusta timpul de pornire sau ora finală ale unei înregistrări programate…

- **1** Apăsaţi TV GUIDE.
- 2 Apăsați tasta colorată **-** Înregistrări .
- **3** În partea de sus a ecranului,
- selectați © Programat și apăsați OK. **4 -** În lista înregistrărilor şi a memento-urilor programate, selectați fila Înregistrări și

apăsați OK pentru a vizualiza numai înregistrările programate.

**5 -** Selectaţi înregistrarea programată care este în conflict cu o altă înregistrare programată şi apăsaţi tasta colorată - Ajustare timp.

**6 -** Selectaţi timpul de pornire sau ora finală şi modificați timpul cu tastele  $\bigwedge$  (sus) sau  $\bigvee$  (jos). Selectați Aplică și apăsați pe OK.

**7 -** Apăsaţi Înapoi pentru a închide meniul.

#### Marjă de final automată

Puteţi seta marja de timp pe care televizorul o va adăuga automat la finalul fiecărei înregistrări programate.

Pentru a seta marja de final automată…

- **1** Apăsaţi TV GUIDE.
- 2 Apăsați tasta colorată  **Înregistrări** .

**3 -** Apăsaţi OPTIONS şi selectaţi Marjă de final automată și apăsați OK.

#### 4 - Apăsați **^** (sus) sau  $\vee$  (jos) și

apăsați OK pentru a seta marja de timp adăugată automat la o înregistrare. Puteți adăuga până la 45 de minute la o înregistrare.

5 - Apăsați  $\leftarrow$  **Înapoi** pentru a închide meniul.

#### Înregistrare manuală

Puteti programa o înregistrare care nu este legată de un program TV. Setaţi tipul de tuner, canalul şi timpul de început şi de sfârşit dvs. înşivă.

Pentru a programa o înregistrare manual…

- **1** Apăsaţi TV GUIDE.
- 2 Apăsați tasta colorată  **Înregistrări** .
- **3** În partea de sus a ecranului,
- selectati © Programat și apăsați OK.

**4 -** Apăsaţi OPTIONS , selectaţi Programare şi apăsați OK.

**5 -** Selectaţi tunerul de unde doriţi să înregistraţi şi apăsati OK.

**6 -** Selectaţi canalul de unde înregistraţi şi apăsaţi OK.

**7 -** Selectaţi ziua înregistrării şi apăsaţi OK.

**8 -** Setaţi timpul de pornire şi ora finală a înregistrării. Selectați un buton și utilizați tastele  $\lambda$  (sus)

sau  $\vee$  (jos) pentru a seta orele și minutele.

**9 -** Selectaţi Înregistrare şi apăsaţi OK pentru a programa înregistrarea manuală.

Înregistrarea va apărea în lista înregistrărilor şi a memento-urilor programate.

### Vizionarea unei înregistrări

Pentru vizionarea unei înregistrări...

- 1 Apăsați **: E** TV GUIDE.
- 2 Apăsați tasta colorată  **Înregistrări** .

**3 -** În lista înregistrărilor, selectaţi înregistrarea de care aveți nevoie și apăsați OK pentru a începe vizionarea.

**4 -** Puteţi utiliza

tastele  $\mathsf{II}$  (pauză),  $\blacktriangleright$  (redare),  $\blacktriangleleft$  (derulare rapidă înapoi), ► (derulare rapidă înainte) sau ■ (oprire). **5 -** Pentru a comuta înapoi la vizionare TV, apăsați **v** IEŞIRE.

# 17.2. Pauză TV

### De ce aveti nevoie?

Puteţi întrerupe o transmisie TV digitală pentru a relua vizionarea putin mai târziu.

Pentru întreruperea unui program TV trebuie...

• să conectați un hard disk USB formatat pe acest televizor

• să aveţi canale TV digitale instalate pe acest televizor

• să primiţi informaţii despre canal pentru Ghidul TV de pe ecran

Cu hard disk-ul USB conectat şi formatat, televizorul memorează continuu transmisia TV la care vă uitaţi. Când schimbaţi canalul, transmisia ultimului canal se sterge. Transmisia se sterge și atunci când treceți televizorul în standby.

Nu puteți folosi Pauză TV în timp ce înregistrați.

Pentru mai multe informații, în Asistență, apăsați tasta colorată - Cuvinte cheie și căutați Hard disk USB.

### Întreruperea unui program

Pentru a întrerupe sau a relua o transmisie...

• Pentru a întrerupe o transmisie, apăsaţi pe (Pauză). Apare pentru scurt timp o bară de progres în partea de jos a ecranului.

• Pentru a afișa bara de progres, apăsați din nou pe **II** (Pauză).

• Pentru a relua vizionarea, apăsați pe  $\blacktriangleright$  (Redare).

Având bara de progres pe ecran, apăsaţi pe << (Derulare înapoi) sau apăsați pe > (Derulare înainte) pentru a selecta punctul din care doriti să începeţi vizionarea transmisiei întrerupte. Apăsaţi aceste taste de mai multe ori pentru a schimba viteza.

Puteţi întrerupe o transmisie pentru un interval maxim de 90 de minute.

Pentru a reveni la transmisia TV live, apăsați pe  $\blacksquare$ (Oprire).

### Reluare

Pentru că televizorul memorează transmisia la care vă uitaţi, puteţi reda din nou transmisia pentru câteva secunde.

Pentru repetarea redării transmisiei curente...

1 - Apăsati pe **II** (Pauză)

2 - Apăsați ← (Derulare rapidă înapoi). Puteți apăsa de mai multe ori pentru a selecta momentul de unde doriti să începeti vizualizarea transmisiunii întrerupte. Apăsați aceste taste de mai multe ori pentru a schimba viteza. La un moment dat veti ajunge la începutul stocării transmisiunii sau la intervalul de timp maxim.

**3 -** Apăsaţi (Redare) pentru a viziona transmisiunea din nou.

**4 -** Apăsaţi (Oprire) pentru a viziona transmisiunea live.

# 18. Smartphone-uri şi tablete

# 18.1. Aplicatia Philips TV Remote

Noua Philips TV Remote App de pe smartphone-ul sau tableta dvs. este noul dvs. prieten TV.

Descărcați acum Aplicația Philips TV Remote din magazinul de aplicatii preferat.

Philips TV Remote App este disponibilă pentru iOS şi Android şi este gratuită.

# 18.2. Google Cast

### De ce aveți nevoie?

Dacă o aplicaţie de pe dispozitivul dvs. mobil are Google Cast, puteti transfera aplicatia pe acest televizor. Pe aplicația mobilă, căutați pictograma Google Cast. Vă puteţi folosi dispozitivul mobil pentru a controla ce este la televizor. Google Cast funcționează cu Android și iOS.

Dispozitivul dvs. mobil trebuie să fie conectat la aceeasi retea Wi-Fi de domiciliu ca și televizorul dvs.

#### Aplicaţii cu Google Cast

Noi aplicatii Google Cast devin disponibile în fiecare zi. O puteți deja încerca cu YouTube, Chrome, Netflix, Photowall … sau Big Web Quiz pentru Chromecast. Consultaţi şi google.com/cast

Unele produse şi caracteristici Google Play nu sunt disponibile în toate tările.

Găsiti mai multe informatii la www.support.google.com/androidtv

### Transfer pe televizor

Pentru a transfera o aplicație pe ecranul televizorului...

1 - Pe smartphone-ul sau tableta dvs., deschideti o aplicatie care acceptă Google Cast.

- **2** Atingeţi pictograma Google Cast.
- **3** Selectaţi televizorul pe care doriţi să transferaţi.

**4 -** Apăsaţi butonul de redare pe smartphone sau tabletă. Ceea ce aţi selectat trebuie să înceapă să fie redat pe televizor.

# <span id="page-76-0"></span>19.1. De ce aveti nevoie?

Pe acest televizor, puteţi juca jocuri…

- din Colectia Smart TV din meniul Acasă
- din magazinul Google Play din meniul Acasă
- de pe o consolă de jocuri conectată

Jocurile din Colecţia Smart TV sau din Magazinul Google Play trebuie descărcate şi instalate pe televizor înainte de a le putea juca. Unele jocuri necesită un gamepad pentru a fi jucate.

Pentru a instala aplicatii de jocuri din Colectia Smart TV sau din Magazinul Google Play, televizorul trebuie să fie conectat la internet. Trebuie să acceptati Conditiile de utilizare pentru a utiliza aplicatii din Colectia Smart TV. Trebuie să vă conectați la un cont Google pentru a folosi aplicaţiile Google Play şi Magazinul Google Play.

# 19.2. Gamepaduri

Pentru a juca jocuri online pe acest televizor, puteţi selecta o serie de gamepaduri wireless. Televizorul poate accepta două gamepaduri conectate în acelaşi timp. Când conectați gamepadul, îl puteți folosi imediat.

# 19.3. Jucaţi un joc pe consola de jocuri sau pe computer

Pentru a începe pentru prima dată un joc de pe o consolă de jocuri sau de pe un computer…

**1 -** Conectaţi consola de jocuri sau computerul la televizor prin cablul HDMI de viteză extrem de mare înainte de a porni consola sau computerul. 2 - Apăsați **II SOURCES** și selectați o consolă de jocuri sau numele conexiunii.

**3 -** Setaţi HDMI Ultra HD la Optim pentru jocuri standard la Optim (Automat joc) pentru rata de reîmprospătare variabilă HDMI (numai pe anumite modele).

**4 -** Porniţi consola de jocuri sau computerul.

**5 -** Începeţi jocul.

Pentru mai multe informatii despre conectarea unei console de jocuri, în Asistenţă, apăsaţi tasta colorată Cuvinte cheie şi căutaţi Consolă de jocuri,

# 19.4. Bara de control pentru jocuri

Bara de control pentru jocuri este un centru integrat pentru afişarea informaţiilor şi controlul setărilor în timpul jocului. Este folosită pentru sursa HDMI atât timp cât Stilul de imagine este setat la Joc/joc HDR/joc Dolby Vision/Monitor/Monitor HDR.

Când televizorul comută automat la modul joc (prin detectarea jocului), televizorul va afişa un mesaj pentru a informa utilizatorul că modul joc este activat şi bara de control al jocurilor poate fi activată ţinând apăsată tasta MENU.

#### Activare şi dezactivare

Ţineţi apăsată tasta MENU pentru a lansa bara de control pentru jocuri când sunteţi în modul Joc sau Monitor. Pentru a dezactiva bara de control pentru jocuri, puteți apăsa  $\leftarrow$  Înapoi sau aceasta se va închide automat după 20 secunde fără interactiune.

Bara de control pentru jocuri conține bara de informaţii sau bara de setări şi un buton de comutare pentru a comuta între bara de informaţii şi bara de setări.

#### Bara de informaţii

Bara de informaţii va afişa principalele informaţii pentru jocuri:

Decalaj de intrare: starea decalajului de intrare curent Rată de cadre: rata curentă a cadrelo (cadre pe secundă)

Rezoluție: rezoluția sursei video Tip conţinut: conţinutul video este General sau Film sau VRR/Fresync/G-Sync

Format SDR/HDR: sursa acceptată de tip HDR sau SDR

Spațiu de culoare: tipul de spațiu de culoare acceptat

#### Bară de setări

Bara de setări contine setări asociate care vă pot îmbunătăți experiența de joc. Selectați și apăsați OK pe pictogramele de setare pentru a modifica următoarele setări:

Fire reticulare: selectați Pornit/Oprit pentru a afișa sau a ascunde punctul de lansare. Controlul umbrelor: selectati Oprit pentru a utiliza nivelul de negru curent curentă din Setările de imagine; selectați Pornit pentru a modifica setarea la un nivel de negru mai mare.

Temperatură culoare: selectaţi temperatura de

culoare preferată.

Ieşire audio: selectaţi dispozitivul pentru ieşirea sunetului.

Stil Ambilight\*: selectați Pornire pentru a porni Ambilight cu stilul de joc; selectaţi Oprire pentru a opri Ambilight.

\* Setarea Ambilight este disponibilă numai pentru modelele are acceptă funcția Ambilight.

# <span id="page-78-0"></span>20. Ambilight

# 20.1. Stil Ambilight

### Urmati Video

Puteți seta Ambilight să urmeze dinamica video sau audio a unui program TV. Alternativ, puteti seta Ambilight să afişeze un stil de culori presetat sau puteţi să dezactivaţi Ambilight.

Dacă selectați Urmați Video, puteți selecta unul dintre stilurile care urmează dinamica imaginii de pe ecranul TV.

Pentru setarea stilului Ambilight...

- 1 Apăsați *ambilight*
- **2** Selectaţi Urmaţi Video şi apăsaţi OK.
- **3** Selectaţi stilul dorit şi apăsaţi OK.

**4 -** Apăsaţi (stânga) pentru a vă întoarce cu un pas sau apăsați  $\leftarrow$  Înapoi pentru a închide meniul.

Stilurile Urmati Video disponibile sunt...

• Standard - Ideal pentru vizionarea zi de zi la televizor

• Natural - Se adaptează la imagine sau sunet cu maximum de fidelitate

- Sporturi Ideal pentru programul de sport
- Viu Ideal pentru vizionare în timpul zilei

• Joc - Ideal pentru jocuri

### Urmati Audio

Puteţi seta Ambilight să urmeze dinamica video sau audio a unui program TV. Alternativ, puteți seta Ambilight să afişeze un stil de culori presetat sau puteți să dezactivați Ambilight.

Dacă selectați Urmați Audio, puteți selecta unul dintre stilurile care urmează dinamica sunetului.

Pentru setarea stilului Ambilight...

- 1 Apăsați *ambilight*
- **2** Selectaţi Urmaţi Audio şi apăsaţi OK.
- **3** Selectaţi stilul dorit şi apăsaţi OK.

**4 -** Apăsaţi (stânga) pentru a vă întoarce cu un pas sau apăsați  $\leftarrow$  Înapoi pentru a închide meniul.

Stilurile Urmați Audio disponibile sunt...

• Lumina - Ideal pentru a viziona videoclipuri muzicale

• Retro - Ideal pentru a asculta muzică retro la volum ridicat

• Ritm - Ideal pentru a asculta muzică ritmată

### Lumină de relaxare

Puteţi seta Ambilight să urmeze dinamica video sau audio a unui program TV. Alternativ, puteti seta Ambilight să afişeze un stil de culori presetat sau puteți să dezactivați Ambilight.

Dacă selectați Lumină de relaxare, puteți selecta unul dintre stilurile presetate de culoare.

Pentru setarea stilului Ambilight...

- 1 Apăsați **ambilight**.
- 2 Selectati Lumină de relaxare și apăsați OK.
- **3** Selectaţi stilul dorit şi apăsaţi OK.

**4 -** Apăsaţi (stânga) pentru a vă întoarce cu un  $p$ as sau apăsați  $\leftarrow$  Înapoi pentru a închide meniul.

Stilurile Lumină de relaxare disponibile sunt…

- Lavă fierbinte variaţii de roşu
- Apă adâncă variaţii de albastru
- Natură proaspătă variaţii de verde
- Alb cald variaţii de alb

• Culoare personal. - Culoarea statică aleasă de dvs. Pentru a seta culoarea pentru lumina statică Ambilight, accesati  $\bigstar$  Setări > Ambilight > Culoare personal. şi alegeţi o culoare care vă place.

### Urmărire steag

Puteţi seta Ambilight să urmeze steagul ţării selectate.

### Urmaţi App

Setarea Urmati App este disponibilă atunci când controlaţi Ambilight printr-o aplicaţie.

## 20.2. Ambilight oprit

Pentru a opri Ambilight…

- 1 Apăsați ambilight.
- 2 Selectati Oprit și apăsați OK.
- **3** Apăsaţi (stânga) pentru a vă întoarce cu un
- pas sau apăsați  $\leftarrow$  Înapoi pentru a închide meniul.

### 20.3. Setările Ambilight

Pentru mai multe informaţii, în Asistenţă, apăsaţi tasta colorată - Cuvinte cheie și căutați Setări Ambilight pentru mai multe informaţii.

# <span id="page-79-0"></span>20.4. Modul Lumină de relaxare

Modul Lumină de relaxare de pe televizor vă permite să porniți Ambilight când televizorul este în standby. Astfel, vă puteți ilumina camera cu Ambilight.

Dacă doriți să porniți Lumina de relaxare Ambilight după comutarea televizorului în standby, urmati pașii de mai jos:

1 - Apăsați *ambilight* 

2 - După ce ati apăsat pe *ambilight*, se va activa Lumina de relaxare Ambilight.

3 - Apăsati din nou pe **ambilight** dacă doriti să comutati la alt efect de lumină.

**4 -** Pentru a opri Lumina de relaxare Ambilight, apăsați pe *ambilight* până când luminile se sting. Este posibil să fie necesar să apăsaţi butonul Ambilight de câteva ori.

# 20.5. Alarmă la răsărit

Funcția Alarmă la răsărit utilizează Ambilight, muzică și informații meteo pentru o nouă experiență de trezire.

• Televizorul se activează în ziua şi la ora setate de dvs.

• Porneşte Ambilight cu ecran colorat şi muzică cu intensitate progresivă.

• Face o tranziţie uşoară la prognoza meteo, cu fundal corelat.

Pentru a accesa meniul de setare a Alarmei la răsărit…

1 - Apăsați **es** pentru a deschide Meniul rapid. **2 -** Selectaţi Alarmă la răsărit şi apăsaţi OK pentru a deschide.

- Alarmă: setaţi până la 5 alarme pentru zile repetate/selectate, setări de pornire/oprire.

- Temă fundal: în funcție de vreme sau selectați din categoriile de fotografii.

- Muzică: piesa muzicală de redat la trezire.
- Activare volum: volumul muzicii setat pentru trezire.
- Vremea: setările pentru prognoza meteo locală.
- Previzualizare: puteţi previzualiza efectul de trezire.

Dacă televizorul este în standby şi a fost atinsă ora de alarmă, televizorul se activează din standby. Ecran de trezire progresiv, Ambilight pornit, muzică progresivă şi apoi afişare informaţii meteo cu fundal.

Pentru a închide Alarma la răsărit, apăsați **O** Standby / Pornit, tasta  $\leftarrow$  Înapoi sau  $\bigcirc$  HOME de pe telecomandă.

 $-$  **O** Standby / Pornit: iese din aplicatia Sunrise si comută televizorul în modul standby.

 $\leftarrow$  Înapoi : iese din aplicatia Sunrise și comută la ultima sursă TV vizionată.

- HOME : iese din aplicaţia Sunrise şi comută la lansator.

- Dacă nu se iese din Alarma la răsărit pentru a accesa altă aplicație în termen de 30 de minute de la activarea cu funcția Alarmă la răsărit, televizorul se opreşte automat în modul standby.

#### Notă:

Pentru ca Alarma la răsărit să funcționeze adecvat, conexiunea la retea trebuie să fie mentinută activă. Funcția Alarmă la răsărit nu poate fi utilizată când modul ceasului TV este setat la Manual. Accesati meniul Setări şi schimbaţi modul ceasului la Automat. Alarma nu va functiona dacă locația este setată la Magazin.

### 20.6. Ambisleep

Ambisleep simulează apusul soarelui, pentru a vă ajuta să vă destindeţi înainte de a adormi. La sfârşitul simulării, televizorul va comuta automat la standby.

Setări > Ambilight > Ambisleep.

#### Ambisleep activat

■ Meniu rapid > Setări frecvente > Ambisleep activat.

Selectaţi pentru a activa Ambisleep.

#### Durată

Setări > Ambilight > Ambisleep > Durată.

Setați durata (în minute) pentru Ambisleep...

#### Luminozitate

 Setări > Ambilight > Ambisleep > Luminozitate. Setaţi luminozitatea de pornire pentru Ambisleep.

#### Culoare

Setări > Ambilight > Ambisleep > Culoare. Selectați culoarea dorită a luminii.

#### Sunet

Setări > Ambilight > Ambisleep > Sunet.

<span id="page-80-0"></span>Selectati sunetul din natură pe care doriti să îl utilizati în timpul modului Ambisleep.

Sunetele din natură disponibile sunt…

- Foc de tabără
- Vânt şuierător
- Ploaie
- Pădure tropicală
- Noapte de vară
- Plajă tropicală
- Cascadă
- Silentios

# 20.7. Extensie Ambilight

### Ambilight+hue

#### Configurare

Setări > Ambilight > Extensie Ambilight > Ambilight+hue > Configurare.

Configuraţi becurile Hue Philips astfel încât să se adapteze la culorile Ambilight.

\* Notă: Caracteristica Ambilight+hue va funcţiona cu tipul de lampă Hue "Lumină colorată" și "Lumină colorată extinsă".

#### Pornirea/Oprirea Ambilight+hue

 Setări > Ambilight > Extensie Ambilight > Ambilight+hue > Pornire/Oprire.

#### Imersiune

Setări > Ambilight > Extensie Ambilight > Ambilight+hue > Imersiune.

Apăsați săgețile  $\land$  (sus) sau  $\lor$  (jos) pentru a regla cu câtă precizie trebuie să se adapteze becurile hue la Ambilight.

#### Lounge Light+hue

Dacă ați instalat Ambilight+hue, puteți lăsa becurile Hue să urmeze setarea Lumină de relaxare din cadrul Ambilight. Becurile Philips Hue răspândesc efectul Lumină de relaxare în întreaga cameră.

#### Pornirea/Oprirea becurilor hue

Setări > Ambilight > Extensie Ambilight > Ambilight+hue > Lounge Light+hue. Vizualizare configurare sau resetare Vizualizarea configurării curente pentru Ambilight+hue, reţea, Bridge şi becuri

Setări > Ambilight > Extensie Ambilight > Ambilight+hue > Vizualizare configurare.

Resetarea configuraţiei curente pentru Ambilight+hue

Setări > Ambilight > Extensie Ambilight > Ambilight+hue > Resetare configuratie.

### Ambilight+Philips Wireless Home Speakers

Notă: Înainte de a începe configurarea, asigurați-vă că televizorul şi Philips Wireless Home Speakers sunt conectate la aceeași retea Wi-Fi.

Setări > Ambilight > Extensie Ambilight > Ambilight+Philips Wireless Home Speakers.

Configuraţi Philips Wireless Home Speakers astfel încât să se adapteze la culorile Ambilight.

#### Configurare

 Setări > Ambilight > Extensie Ambilight > Ambilight+Philips Wireless Home Speakers > Configurare.

Configurati Ambilight+Philips Wireless Home Speakers. Urmați instrucțiunile de pe ecran pentru a comuta maximum 10 LED-uri pentru difuzoare la televizor. Pentru fiecare LED de difuzor conectat, puteţi să selectaţi zona colorată de urmat în raport cu televizorul şi să reglaţi luminozitatea luminii. Notă: Când funcţia Ambilight+hue este activată, funcția Ambilight+Philips Wireless Home Speakers este dezactivată și viceversa.

#### Pornire/Oprire

Setări > Ambilight > Extensie Ambilight > Ambilight+Philips Wireless Home Speakers > Pornire/Oprire.

Activaţi/dezactivaţi Ambilight+Philips Wireless Home Speakers.

Lumină de relaxare+Philips Wireless Home **Speakers** 

Setări > Ambilight > Extensie Ambilight > Ambilight+Philips Wireless Home Speakers > Lumină de relaxare+Philips Wireless Home Speakers. <span id="page-81-0"></span>Activati pentru ca Philips Wireless Home Speakers să se adapteze la culorile Luminii de relaxare Ambilight. Philips Wireless Home Speakers răspândesc efectul de Lumină de relaxare în întreaga încăpere.

#### Vizualizare configurare

 Setări > Ambilight > Extensie Ambilight > Ambilight+Philips Wireless Home Speakers > Vizualizare configurare.

Vedeti configurația curență a LED-urilor Ambilight+Philips Wireless Home Speakers, de reţea şi ale boxelor.

#### Resetare configuratie

 Setări > Ambilight > Extensie Ambilight > Ambilight+Philips Wireless Home Speakers > Resetare configuratie.

Resetati configurația curentă pentru Ambilight+Philips Wireless Home Speakers.

## 20.8. Aurora

Aplicația Aurora este o aplicație care îmbunătățește atmosfera din spaţiul în care se află televizorul cu imagini artistice şi lumini Ambilight colorate. Aurora utilizează imagini, animație, sunet și Ambilight marca Philips pentru a optimiza spațiul de locuit în funcție de noul dvs. stil de viată.

Pentru a lansa aplicatia Aurora...

1 - Apăsați pe **a<sup>s</sup>** pentru a deschide Meniul rapid sau apăsați pe $\bigcirc$  HOME pentru a accesa ecranul principal.

- 2 Selectați aplicația Aurora și apăsați
- pe OK pentru a o deschide.

3 - Dacă aplicatia Aurora nu apare pe ecranul principal, puteți să o adăugați de pe pagina Aplicații sau cu optiunea Adăugare aplicatie la preferate din rândul Aplicatii.

#### Categorii

Există patru categorii de teme: Ambiantă, Scene, Galerie şi Ceasuri. Puteţi descărca mai multe teme când televizorul dvs. este conectat la internet. Utilizaţi tastele de navigare pentru a naviga în meniu pe orizontală/verticală. Apăsaţi OK pe o temă pentru a porni redarea. Apăsați OK pe Redare toate pentru a reda toate elementele din această listă de categorii, începând cu primul element. Apăsați pe  $\leftarrow$  Înapoi pentru a ieşi din aplicaţia Aurora.

Comutati televizorul pe modul standby

Puteti seta durata de redare a temei Aurora; televizorul va trece în standby când se atinge limita de timp.

Pentru a comuta televizorul în modul standby…

1 - Când aplicatia Aurora este activată, apăsați pe + OPTIONS.

**2 -** Selectaţi 1 oră, 2 ore sau 4 ore pentru comutarea televizorului în modul standby.

**3 -** Cu două minute înainte de expirarea temporizatorului, televizorul va afişa o casetă de dialog pentru a furniza optiunile de trecere imediată în modul standby sau de amânare a comutării cu 1 sau 2 ore. Temporizatorul setat pentru numărătoare inversă sau amânare nu poate depăşi valoarea maximă permisă de 4 de ore.

# <span id="page-82-0"></span>21. Primele selecţii

# 21.1. Despre primele selectii

Prin  $\blacksquare$  Primele selecții televizorul vă recomandă...

• programe TV curente în Nou la TV

• cele mai noi filme de închiriat în Video la cerere

• servicii TV online (Catch Up TV) de la Freeview în Freeview Play\*

Pentru a beneficia de Primele selectii conectați televizorul la internet. Asigurați-vă că sunteți de acord cu Termenii de utilizare. Informatiile și serviciile Primele selecţii sunt disponibile numai în anumite ţări.

#### Conditii de utilizare

Pentru a permite televizorului să facă aceste recomandări, trebuie să fiţi de acord cu Termenii de utilizare. Pentru a obţine recomandări personalizate pe baza obiceiurilor dvs. de vizionare, asigurati-vă că aţi bifat caseta Abonare serviciu Recomandări personalizate.

Pentru e deschide Conditiile de utilizare...

- 1 Apăsați  $\mathbf{B}^*$  pentru a deschide Meniul rapid.
- 2 Selectati **za Primele selectii**.

**3 -** Apăsaţi OPTIONS, selectaţi Termeni de utilizare și apăsați OK.

**4 -** Selectaţi Setări de confidenţialitate şi apăsați OK.

**5 -** Selectaţi Abonare serviciu Recomandări personalizate şi apăsaţi OK pentru a bifa caseta. Apăsați din nou OK pentru a debifa.

**6 -** Apăsaţi Înapoi pentru a închide meniul.

\* Freeview Play este disponibil exclusiv pentru modelele din Regatul Unit.

# 21.2. Acum la TV

### Despre Acum la TV

Cu serviciul **Example Acum la TV**, televizorul recomandă cele mai populare 10 programe care se pot viziona în momentul respectiv.

Televizorul recomandă programe TV care se difuzează în momentul respectiv sau care urmează să înceapă peste 15 minute. Programele recomandate sunt selectate de pe canalele instalate de dvs. Selectia se realizează dintre canalele din tara dvs. De asemenea, puteți lăsa serviciul Acum la TV să vă facă recomandări personalizate pe baza programelor pe

care le urmăriti frecvent.

Pentru a beneficia de serviciul Acum la TV...

• serviciul Acum la TV trebuie să fie disponibil în ţara în care vă aflati.

- televizorul trebuie să aibă canale instalate.
- televizorul trebuie să fie conectat la internet.
- ceasul televizorului trebuie să fie setat la Automat sau În funcție de țară.

• trebuie să acceptaţi Condiţiile de utilizare (Probabil le-ati acceptat deja atunci când v-ati conectat la internet.).

Pictograma  $\blacksquare$  este afișată în partea superioară a ecranului numai când este disponibil serviciul Acum la TV.

Televizorul nu memorează recomandările anterioare.

### Folosirea serviciului Acum la TV

Pentru a deschide Acum la TV...

1- Apăsați **e<sup>s</sup>** pentru a deschide Meniul rapid.

2 - Selectati **za Primele selectii** pentru a deschide meniul Primele selectii.

3 - Selectați **E** Acum la TV din partea superioară a ecranului și apăsați OK.

**4 -** Apăsaţi Înapoi pentru a închide.

Când deschideți Acum la TV, televizorul ar putea avea nevoie de câteva secunde pentru a actualiza informaţiile de pe pagină.

Dacă deschideți Acum la TV puteți să...

• selectaţi şi apăsaţi OK pe pictograma unui program pentru a comuta la programul aflat în curs. • selectati și apăsați OK pe pictograma unui program programat pentru a comuta deja la canal.

Puteti utiliza tastele colorate de pe telecomandă pentru a începe, termina sau şterge o înregistrare programată. De asemenea, puteți seta sau șterge un memento care vă anuntă când începe un program.

Pentru a ieşi din Acum la TV fără a schimba la alt canal, apăsați  $\leftarrow$  Înapoi.

# 21.3. Video la cerere

### Despre Video la cerere

Cu serviciul "Video la cerere, puteti închiria filme de la un Magazin video online.

De asemenea, puteţi lăsa serviciul Video la cerere să vă ofere recomandări personalizate privind filmele, în funcție de țara în care vă aflați, de tipul de instalare a televizorului şi de programele pe care le vizionaţi cu

#### regularitate.

Pictograma  $\bullet$  este afișată în partea superioară a ecranului numai când este disponibil serviciul Video la cerere.

#### Plata

Atunci când închiriaţi sau cumpăraţi un film, puteţi plăti la magazinul video în siguranţă cu cardul de credit. Majoritatea magazinelor video vă solicită crearea unui cont de conectare prima dată când închiriaţi un film.

#### Trafic pe internet

Este posibil ca streamingul multor clipuri video să ducă la depăşirea limitei dvs. lunare de trafic pe internet.

### Utilizarea Video la cerere

Pentru a deschide Video la cerere…

1 - Apăsați **e<sup>s</sup>** pentru a deschide Meniul rapid.

2 - Selectați **D** Primele selecții pentru a deschide meniul Primele selectii.

3 - Selectati **ii** Video la cerere în partea

superioară a ecranului și apăsați OK.

**4 -** Folosiţi tastele de navigaţie pentru a selecta un poster de film.

5 - Apăsați  $\leftarrow$  Înapoi pentru a închide.

Când deschideți Video la cerere, televizorul ar putea avea nevoie de câteva secunde pentru a actualiza informaţiile de pe pagină.

Puteţi selecta un magazin video anume dacă sunt disponibile mai multe.

Pentru închirierea unui film...

**1 -** Mişcaţi chenarul de evidenţiere pe un poster de film. Vor fi afișate informații limitate după câteva secunde.

**2 -** Apăsaţi OK pentru a deschide pagina despre film a magazinului video pentru un sinopsis al filmului.

- **3** Confirmaţi comanda.
- **4** Faceţi plata pe televizor.
- **5** Începeţi vizionarea. Puteţi utiliza

tastele  $\blacktriangleright$  (Redare) și  $\blacktriangleright$  (Pauză).

# <span id="page-84-0"></span>22. Freeview Play

# 22.1. Despre Freeview Play

Pentru a beneficia de Freeview Play\*, trebuie mai întâi să conectați televizorul la internet.

Freeview Play oferă următoarele avantaje:

• Vizionaţi programe TV pe care le-aţi pierdut din ultimele şapte zile.

• Vizionaţi programe TV live şi la cerere, totul într-un singur loc, fără a accesa o aplicație. Puteți căuta programele Freeview Play în ghidul TV.

• Vizionaţi peste 70 de canale standard şi până la 15 canale HD.

• Beneficiaţi de servicii la cerere, precum BBC iPlayer, ITV Hub, All 4, Demand 5, BBC NEWS şi BBC SPORT.

• Nu există contracte şi costuri lunare, dvs. deţineţi controlul.

Pentru detalii, vă rugăm să vizitați: https://www.freeview.co.uk

\* Freeview Play este disponibil exclusiv pentru modelele din Regatul Unit.

# 22.2. Utilizarea Freeview Play

Pentru a deschide Freeview Play\*…

- 1 Apăsați **e<sup>s</sup>** pentru a deschide Meniul rapid.
- 2 Selectati **x** Primele selectii.
- **3** Selectaţi fila Recomandare sau Pachete din partea de sus a ecranului.

**4 -** Selectaţi un gen de pe cel de-al doilea rând şi apăsați pe OK pentru a filtra programele corespunzătoare.

**5 -** Selectaţi un program şi apăsaţi OK pentru a începe vizionarea.

6 - Apăsați  $\leftarrow$  Înapoi pentru a închide.

\* Freeview Play este disponibil exclusiv pentru modelele din Regatul Unit.

Dacă aveţi abonament Netflix, puteţi să vă bucuraţi de Netflix pe acest televizor. Televizorul trebuie să fie conectat la internet. În regiunea dvs., este posibil ca Netflix să devină disponibil doar cu viitoarele actualizări software.

Pentru a deschide Netflix, apăsați **NETFLIX** pentru a deschide aplicaţia Netflix. Puteţi deschide Netflix imediat de pe un TV în standby.

www.netflix.com

# <span id="page-86-0"></span>24.1. Despre Alexa

Televizorul acceptă operaţii de control vocal Amazon Alexa\*.

#### Despre Alexa

Alexa este serviciu de voce bazat pe cloud disponibil pe dispozitivele Alexa Echo de la Amazon și alti producători de dispozitive. Când Alexa functionează pe televizorul dvs., puteţi porni/opri televizorul, schimba canalele, modifica volumul şi altele.

Pentru a controla televizorul cu Alexa, veti avea nevoie de...

• Televizor Philips Android Smart TV compatibil cu Alexa

- Dispozitiv Amazon Echo
- Cont Google
- Dispozitiv mobil, cum ar fi un telefon sau o tabletă
- Reţea Wi-Fi

#### Despre abilitatea Alexa

Alexa utilizează abilități Alexa pentru a extinde operatiunile de control vocal. Abilitățile adaugă capacităţi noi, care creează o experienţă mai personalizată cu un televizor activat pentru Alexa. Abilitatea "Control vocal Philips Smart TV" poate fi găsită în magazinul Alexa Skills, care oferă diverse comenzi de control vocal care functionează cu televizorul Philips Android Smart TV.

\* Alexa nu este disponibilă în toate limbile şi ţările. Amazon, Alexa şi toate logo-urile asociate sunt mărci comerciale ale Amazon.com, Inc. sau ale societăților afiliate.

Notă: stilurile Ambilight acceptate pot să depindă de modelul de televizor. Consultaţi manualul de utilizare al televizorului pentru a afla stilurile Ambilight acceptate.

## 24.2. Utilizarea Alexa

Pentru a utiliza Alexa, mai întâi trebuie să configurați serviciul client Alexa pe televizorul dvs. Philips Android Smart TV. Începeţi configurarea lansând aplicatia "Amazon Alexa" din ecranul Acasă al televizorului dvs. Urmați instrucțiunile și efectuați pașii de mai jos:

- Selectati un nume pentru televizorul Android Smart

TV care să fie recunoscut de Alexa.

- Selectaţi un cont Google şi conectaţi-vă la acesta.
- Reveniti la această aptitudine în aplicația Alexa de
- pe telefon pentru a o activa, pentru a asocia conturile
- şi pentru a descoperi dispozitivele dvs.
- Reveniti la televizor pentru a finaliza setarea.

#### Configurare pe televizor pentru Alexa

1 - Apăsati**△ HOME** și deschideți aplicația "Amazon Alexa".

2 - Aveti nevoie ca dispozitivul Amazon Echo și aplicatia asociată Alexa (pe dispozitivul mobil sau versiunea web) sa fie pregătite pentru a începe configurarea.

**3 -** Urmaţi instrucţiunile de pe ecran pentru a accepta termenii politicii de confidenţialitate, a denumi televizorul şi a vă conecta la contul dvs. Google. Contul de Google este necesar pentru sincronizarea cu dispozitivul Alexa.

**4 -** Pe dispozitivul dvs. mobil, conectaţi-vă cu acelaşi cont Google în aplicația asociată Amazon Alexa.

5 - Efectuati următorii pași în aplicația asociată Amazon Alexa. Primul pas constă în activarea abilității "Control vocal Philips Smart TV". Al doilea este de a asocia contul dvs. Google şi apoi de a identifica dispozitivele.

**6 -** Selectaţi Activare sau Dezactivare pentru setarea de pornire a televizorului. Puteţi utiliza Alexa pentru a vă porni/opri televizorul utilizând comenzi vocale.

**7 -** La sfârşitul ecranului de configurare, puteţi selecta OK pentru a începe să utilizaţi Alexa. Selectaţi Gestionati televizoarele pentru a efectua gestionarea televizoarelor sincronizate cu Alexa sau pentru a anula sincronizarea televizoarelor cu Alexa.

Accesati alexa.amazon.com, faceti clic pe Abilități și căutați "Control vocal Philips Smart TV". Abilitatea va apărea în rezultate.

# <span id="page-87-0"></span>25. Software

# 25.1. Actualizare software

### Actualizare de pe internet

Dacă televizorul este conectat la internet, este posibil să primiti un mesaj care vă sugerează să actualizați software-ul televizorului. Aveti nevoie de o conexiune de internet de mare viteză (bandă largă). Dacă primiţi acest mesaj, vă recomandăm să realizați actualizarea.

Cu mesajul afişat pe ecran, selectaţi Actualizare şi urmați instrucțiunile de pe ecran.

De asemenea, puteti căuta personal o actualizare de software.

În timpul actualizării de software, nu există imagine şi televizorul se va opri şi va reporni. Este posibil ca acest lucru să se întâmple de câteva ori. Actualizarea poate dura câteva minute. Asteptati până când imaginea televizorului apare din nou. Nu apăsați butonul de pornire  $\Phi$  de pe televizor sau telecomandă în timpul actualizării software-ului.

Pentru a căuta personal o actualizare a softwareului...

- 1 Selectați **S**Setări > Actualizare
- software > Căutare actualizări și apăsați OK.
- **2** Selectaţi Internet (recomandat) şi apăsaţi OK.
- **3** Televizorul va căuta o actualizare pe internet.
- 4 Dacă este disponibilă o actualizare, puteti actualiza software-ul imediat.

**5 -** O actualizare de software poate dura câteva minute. Nu apăsați tasta  $\bullet$  de pe televizor sau telecomandă.

**6 -** Când actualizarea este finalizată, televizorul va reveni la canalul pe care îl vizionati.

### Actualizare prin USB

Poate fi necesară actualizarea software-ului televizorului.

Aveti nevoie de un calculator cu o conexiune la internet de mare viteză şi de o unitate flash USB pentru a încărca software-ul pe televizor. Utilizaţi o unitate flash USB cu spatiu liber de cel putin 2 Gb. Asigurați-vă că protecția la scriere este dezactivată.

Pentru a actualiza software-ul televizorului...

1 - Selectati *t***s** Setări > Actualizare software > Căutare actualizări și apăsați OK. **2 -** Selectaţi USB şi apăsaţi OK. Identificarea televizorului

1- Introduceti dispozitivul de memorie USB în unul din porturile USB ale televizorului.

2 - Selectati Scrieti pe USB și apăsați OK. Pe unitatea flash USB se scrie un fişier de identificare.

### Descărcarea software-ului

- **1** Introduceţi dispozitivul USB în calculatorul dvs.
- **2** Pe unitatea flash USB, găsiţi

fisierul update.htm și faceți dublu clic pe acesta.

**3 -** Faceţi clic pe Trimitere ID.

**4 -** Dacă este disponibil un software nou, descărcaţi fişierul cu extensia .zip.

**5 -** După descărcare, dezarhivaţi fişierul şi copiaţi fişierul autorun.upg pe unitatea flash USB. Nu puneţi acest fişier într-un folder.

#### Actualizarea software-ului televizorului

**1 -** Introduceţi din nou unitatea flash USB în televizor. Actualizarea începe automat.

**2 -** O actualizare de software poate dura câteva minute. Nu apăsați tasta  $\bullet$  de pe televizor sau telecomandă. Nu eliminați unitatea flash USB. **3 -** Când actualizarea este finalizată, televizorul va reveni la canalul pe care îl vizionaţi.

Dacă o are loc o pană de curent în timpul actualizării, nu scoateti dispozitivul de memorie USB din televizor. Când alimentarea cu energie electrică revine, actualizarea va continua.

Pentru a împiedica o actualizare accidentală a software-ului televizorului, ştergeti fişierul autorun.upg de pe dispozitivul de memorie USB.

### Căutare actualizări OAD

Scanati pentru a căuta o actualizare software OAD (Over-the-air Download).

Pentru a căuta actualizări OAD...

1 - Selectati **San** Setări > Actualizare software > Căutare actualizări > Căutare actualizări OAD. **2 -** Urmaţi instrucţiunile de pe ecran.

\* Notă: Actualizarea software OAD este disponibilă numai în anumite ţări.

# 25.2. Versiune software

Pentru a vizualiza versiunea curentă de software instalat pe televizor...

1 - Selectați **お**Setări > Actualizare

software > Informații despre progr. curent și apăsați OK.

**2 -** Sunt afişate versiunea, notele de difuzare şi data creării. De asemenea, este afişat numărul Netflix ESN, dacă este disponibil.

**3 -** Apăsaţi (stânga) de mai multe ori, dacă este

# <span id="page-88-0"></span>25.3. Actualizarea automată a software-ului

Activați actualizarea automată a software-ului pentru a actualiza automat software-ul televizorului. Lăsaţi televizorul în standby.

#### 1 - Selectați **S**etări > Actualizare software > Actualizare automată a software-ului > Pornit şi apăsaţi OK.

**2 -** Urmaţi instrucţiunile de pe ecran.

**3 -** Apăsaţi (stânga) de mai multe ori, dacă este necesar, pentru a închide meniul.

Când setarea este activată, upgrade-ul este descărcat când televizorul este pornit şi este instalat la 15 minute după ce televizorul trece în standby (cu conditia să nu fie programate înregistrări sau alte alarme).

Când setarea este dezactivată, sunt afişate opţiunile OSD "Upgrade acum"/ "Mai târziu".

# 25.4. Vedeti istoricul actualizărilor de software

Afişaţi lista de versiuni de software care au fost instalate cu succes pe televizor.

Pentru a vedea istoricul actualizărilor de software...

#### 1 - Selectați **S**etări > Actualizare

software > Vedeți istoricul actualizărilor de software şi apăsaţi OK.

**2 -** Se va afişa istoricul actualizărilor de software pe acest televizor.

## 25.5. Software open source

Acest televizor contine software open source. Prin prezenta, TP Vision Europe B.V. se oferă să livreze la cerere o copie a codului sursă complet corespunzător pentru acele pachetele de software open source cu drepturi de autor utilizate în cadrul acestui produs, pentru care o astfel de ofertă este solicitată prin licentele respective.

Această ofertă este valabilă maximum trei ani de la achizitia produsului pentru oricine primește aceste informatii.

Pentru a obţine codul sursă, scrieţi în limba engleză la adresa . . .

# 25.6. Licenţa open source

### Despre licenta Open Source

README pentru codul sursă al părtilor din softwareul televizorului TP Vision Netherlands B.V. care intră sub incidența licențelor open source.

Acest document descrie distribuirea codului sursă utilizat la televizorul TP Vision Netherlands B.V., care intră fie sub incidenţa Licenţei publice generale GNU (GPL), a Licenţei publice generale limitate GNU (LGPL) sau a oricărei licente open source. Instructiunile pentru obtinerea unor copii ale acestui software se pot găsi în Instrucțiunile de utilizare.

TP Vision Netherlands B.V. NU OFERĂ NICIO GARANTIE, SUB NICIO FORMĂ, NICI EXPRES, NICI IMPLICIT, INCLUSIV GARANŢII COMERCIALE SAU DE CONFORMITATE PENTRU O DESTINATIE SPECIFICĂ, CU PRIVIRE LA ACEST SOFTWARE. TP Vision Netherlands B.V. nu oferă asistență pentru acest software. Afirmatia precedentă nu vă afectează garanțiile și drepturile legale asupra oricăror produse TP Vision Netherlands B.V. pe care le-ati achizitionat. Aceasta se aplică numai prezentului cod sursă pus la dispoziția dvs.

# <span id="page-89-0"></span>26. Specificaţii

# 26.1. Protectia mediului

### Eticheta energetică europeană

Eticheta energetică europeană vă informează asupra clasei de eficientă energetică a acestui produs. Cu cât clasa de eficienţă energetică a acestui produs este mai ecologică, cu atât se consumă mai puţină energie. Pe etichetă puteți găsi clasa de eficiență energetică, consumul mediu de energie al acestui produs în cursul utilizării. De asemenea, puteţi găsi valorile consumului de energie pentru acest produs pe site-ul web Philips pentru tara dvs., la adresa [www.philips.com/TVsupport](http://www.philips.com/TVsupport).

### Număr de înregistrare EPREL

#### Număr de înregistrare EPREL

43PUS8507: 1158050 43PUS8517: 1160200

50PUS8507: 1160072 50PUS8517: 1160204

58PUS8507: 1160112 58PUS8517: 1160214

65PUS8507: 1162833 65PUS8517: 1162839

### Casare

#### Casarea produsului şi a bateriilor uzate

Produsul dvs. este proiectat şi fabricat din materiale şi componente de înaltă calitate, care pot fi reciclate şi reutilizate.

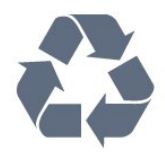

Când acest simbol în formă de pubelă tăiată este ataşat la un produs, înseamnă că produsul este acoperit de Directiva Europeană 2012/19/UE.

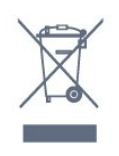

Vă rugăm să vă informati cu privire la sistemul de colectare separată pentru produse electrice şi electronice.

Acţionaţi conform reglementărilor locale şi nu aruncaţi produsele vechi împreună cu gunoiul menajer uzual. Scoaterea din uz corectă a produselor vechi ajută la prevenirea consecinţelor cu potenţial negativ asupra mediului şi sănătăţii umane.

Produsul dumneavoastră conține baterii asupra cărora se aplică Directiva Europeană 2006/66/CE, ce nu pot fi evacuate împreună cu gunoiul menajer.

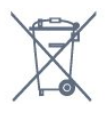

Vă rugăm să vă informați cu privire la reglementările locale referitoare la colectarea separată a bateriilor, întrucât scoaterea din uz corectă ajută la prevenirea consecinţelor cu potenţial negativ asupra mediului şi sănătăţii umane.

### Declaratia de conformitate pentru Regatul Unit

Prin prezenta, TP Vision Europe B.V. declară că acest televizor este în conformitate cu cerinţele esenţiale şi cu alte prevederi relevante ale Regulamentului privind echipamentele radio din 2017 şi ale Regulamentului privind proiectarea ecologică a produselor cu impact energetic și informatiile despre energie (amendament) (ieşirea din UE) din 2019, precum şi ale Regulamentului privind restrictionarea utilizării anumitor substanţe periculoase în echipamentele electrice şi electronice din 2012.

## 26.2. Alimentare

Specificaţiile produsului pot fi modificate fără preaviz. Pentru mai multe detalii privind specificaţiile acestui produs, consultati [www.philips.com/TVsupport](http://www.philips.com/TVsupport)

#### Alimentare

- $\cdot$  Sursă de alimentare retea: 220-240 V c.a.  $+/-10$  %
- Temperatură ambiantă: între 5 °C şi 35 °C

• Funcţii economisire energie: Mod Eco, Dezactivare sonor imagine (pentru radio), Cronometru deconectare automată, Meniu setări eco.

## 26.3. Sistem de operare

SO Android

Android 11

# 26.4. Recepţie

- Intrare antenă: 75 ohmi, coaxial (IEC75)
- Benzi pentru tuner: Hyperband, S-Channel, UHF, VHF
- DVB: DVB-T2, DVB-C (cablu) QAM
- Redare video analogică: SECAM, PAL
- Redare video digitală: MPEG2 SD/HD (ISO/IEC
- 13818-2), MPEG4 SD/HD (ISO/IEC 14496-10), HEVC
- Redare audio digitală (ISO/IEC 13818-3)
- Intrare antenă de satelit: 75 ohmi, tip F
- Domeniu frecvenţe de intrare: 950 până la 2150MHz
- Domeniu nivel intrare: 25 până la 65 dBm
- DVB-S/S2 QPSK, rată simbol 2 45 M simboluri, SCPC şi MCPC

• LNB: DiSEqC 1.0, de la 1 până la 4 LNB-uri acceptate, Selecție polaritate 13/18 V, Selecție bandă 22 kHz, Mod explozie ton, Curent LNB max. 300 mA

# 26.5. Tip de afişaj

#### Dimensiune diagonală ecran

- 108 cm/43 inchi
- 126 cm/50 inchi
- $\cdot$  146 cm / 58 inch
- 164 cm / 65 inchi

#### Rezoluție ecran

• 3840 x 2160

## 26.6. Rezoluţie intrare ecran

#### Rezoluţie computer/video acceptată

Rezoluție - Rată de reîmprospătare

- $\cdot$  640 x 480 60 Hz
- 576p 50 Hz
- 720p 50Hz, 60Hz
- 1920 x 1080p 24Hz, 25Hz, 30Hz, 50Hz, 60Hz
- $\cdot$  2560 x 1440 60Hz
- 3840 x 2160p 24Hz, 25Hz, 30Hz, 50Hz, 60Hz

#### Rezoluţie acceptată doar pentru video

Rezoluție - Rată de reîmprospătare

- 480i 60 Hz (atunci când HDMI Ultra HD este setat la Standard)
- 576i 50 Hz (atunci când HDMI Ultra HD este setat la Standard)
- 1080i 50Hz, 60Hz

• Rată de reîmprospătare variabilă pentru video de 1080p, 1440p, 2160p cu rată de cadre de până la 48-60 Hz atunci când HDMI Ultra HD este setat la Optim (Joc automat)

\* Notă: Este posibil ca unele rezoluţii şi rate de cadre să nu fie acceptate pentru toate sursele de intrare.

## 26.7. Conectivitate

#### Parte laterală televizor

- Slot pentru interfaţa comună: CI+/CAM
- $\cdot$  USB 2 USB 3.0
- Căşti -Mini jack stereo 3,5 mm
- Intrare HDMI 4 ARC Ultra HD HDR

#### Partea inferioară a televizorului

- Ieşire audio digitală Toslink optică
- $\cdot$  Retea LAN RJ45
- Tuner de satelit
- Antenă (75 ohmi)
- Intrare HDMI 1 ARC Ultra HD HDR
- Intrare HDMI 2 ARC/eARC Ultra HD HDR
- Intrare HDMI 3 ARC Ultra HD HDR
- $\cdot$  USB 1 USB 2.0

### 26.8. Sunet

Putere de ieşire (RMS): 20 W Dolby MS12 V2.5

- Dolby Atmos
- DTS-HD (M6)
- DTS Play-Fi
- Virtualizator surround + Virtualizator de înălţime
- Optimizare Dolby Bass
- Optimizare Dolby Dialogue
- Volum Dolby (mod AVL/noapte)
- Sunet AI
- EQ AI
- Mimi Health Hearing

### 26.9. Multimedia

Conexiuni • USB 2.0 / USB 3.0 • Ethernet LAN RJ-45 • Wi-Fi 802.11a/b/g/n/ac, bandă dublă • Bluetooth® 5.0 Sisteme de fişiere USB acceptate • FAT 16, FAT 32, NTFS Servere media acceptate • Containere: PS, TS, M2TS, TTS, AVCHD, MP4, M4V, MKV, ASF, AVI, 3GP, Quicktime • Video Codecs: AVI, MKV, H.264/MPEG-4 AVC, MPEG1, MPEG2, MPEG4, VP9, HEVC (H.265), AV1 • Codecuri audio: MP3, WAV, AAC, WMA (v2 până la v9.2), WMA-PRO (v9 şi v10) • Subtitrări: – Formate: SRT, SUB, TXT, SMI – Codificări de caractere: UTF-8, Europa Centrală şi de Est (Windows-1250), Chirilice (Windows-1251), Greacă (Windows-1253), Turcă (Windows-1254), Europa de Vest (Windows-1252), Ebraică(CP-1255), Arabă(CP-1256), Baltic(CP-1257), Coreeană(Windows-949) • Rata maximă de date acceptată: – MPEG-4 AVC (H.264) acceptatpână la profilul High la L5.2 80Mbps – H.265 (HEVC) acceptat până profilul principal 10 High L5.1 cu 100 Mbps – AV1 acceptat până la profilul principal L5.1 cu 80 **Mbps** • Codecuri de imagine: JPEG, GIF, PNG, BMP, HEIF, Fotografie la 360 Wi-Fi certificat Acest televizor este un dispozitiv certificat Wi-Fi.

# <span id="page-92-0"></span>27. Ajutor şi asistenţă

# 27.1. Înregistrati televizorul

Înregistraţi-vă televizorul şi bucuraţi-vă de o serie de beneficii printre care asistenţă integrală (inclusiv materiale pentru descărcare), acces privilegiat la informaţii despre produse noi, oferte şi reduceri exclusive, ocazia de a câştiga premii şi chiar de a participa la sondaje speciale despre noile lansări.

Accesați [www.philips.com/TVsupport](http://www.philips.com/TVsupport)

# 27.2. Utilizarea asistenței

Acest televizor oferă asistență pe ecran  $\bullet$ .

#### Deschideti Asistentă

Apăsați tasta - (albastră) pentru a deschide imediat meniul Asistentă. Meniul Asistentă se deschide la capitolul relevant pentru ceea ce faceţi sau pentru ceea ce este selectat pe televizor. Pentru a căuta subiectele în ordine alfabetică, apăsaţi tasta colorată - Cuvinte cheie .

Pentru a citi meniul Asistență sub formă de carte, selectati Carte.

De asemenea, puteți deschide <sup>2</sup> Asistența în Meniul rapid.

Înainte de a executa instrucţiunile de asistenţă, închideti Ajutor.

Pentru a închide Ajutor, apăsați tasta colorată – Închis .

Pentru unele activități, precum Text (Teletext), tastele colorate au anumite funcţii şi nu pot deschide meniul de Ajutor.

#### Asistenţă pentru televizor pe tabletă, smartphone sau calculator

Pentru a derula mai uşor secvenţe extinse de instrucţiuni, puteţi descărca sistemul de Ajutor TV în format PDF pe care să îl citiţi pe smartphone, pe tabletă sau pe calculator. Alternativ, puteţi imprima pagina Asistenţă relevantă de la computer. Pentru a descărca sistemul de asistenţă (manual de utilizare), accesati [www.philips.com/TVsupport](http://www.philips.com/TVsupport)

#### $\mathbb{B}^*$  >  $\Omega$  Asistentă

Puteţi utiliza mai multe funcţii de Asistenţă pentru a diagnostica și a obține mai multe informații despre

televizor.

• Informaţii despre televizor - Vizualizaţi numele modelului, numărul de serie şi versiunea software ale televizorului dvs.

• Cum să - Puteti vedea instructiuni despre cum să instalati și să sortati canale, să actualizați software-ul televizorului, să conectați dispozitive externe și să folositi functiile inteligente ale televizorului.

- Diagnosticare televizor Rulaţi testul de diagnosticare a televizorului pentru a verifica starea televizorului dvs.
- Autodiagnosticare Puteţi verifica dacă imaginea, sunetul, reţeaua şi alte setări funcţionează corect.
- Actualizare software Verificaţi actualizările software disponibile.
- Manual de utilizare Pentru informaţii despre televizor, citiți manualul de utilizare.
- Depanare Găsiţi o soluţie pentru întrebări frecvente.
- Setări fabrică Restabiliţi toate setările la cele din fabrică.
- Reinstalare televizor Reinstalaţi şi parcurgeţi din nou instalarea televizorului.
- Informaţii de contact Afişaţi numărul de telefon sau adresa web pentru tara sau regiunea dvs.

## 27.3. Diagnosticare televizor şi autodiagnosticare

#### Diagnosticare TV

Puteti rula testul de diagnosticare a televizorului pentru a verifica starea televizorului dvs. La sfârşitul diagnosticării, televizorul va şterge memoria cache şi va închide orice aplicaţii neutilizate pentru buna functionare.

Pentru a rula testul de diagnosticare TV…

#### **1 -** Selectaţi Meniu

rapid > Asistenţă > Diagnosticare TV şi apăsați OK.

**2 -** Selectaţi Pornire pentru a rula o serie de teste de diagnosticare.

**3 -** După finalizarea testului, puteţi vizualiza starea următoarelor elemente.

- Telecomandă
- Alimentare
- Imagine
- Sunet
- Dispozitive externe
- Reţea
- Tuner
- Stocare
- Ştergere memorie cache
- Aplicatii

**4 -** Selectaţi Închidere pentru a închide pagina cu rezultate și reveniți la expertul de Diagnosticare TV. <span id="page-93-0"></span>**5 -** Selectaţi Efectuat pentru a ieşi din Diagnosticare TV, selectați Autodiagnosticare pentru a efectua altă diagnosticare, selectati Vizualizare rezultate pentru a vizualiza din nou pagina de rezultate.

#### Autodiagnosticare

Autodiagnosticarea vă poate ajuta să efectuaţi depanarea televizorului dvs. prin verificarea configuraţiilor televizorului.

Pentru a rula autodiagnosticarea…

1 - Selectați  $\mathbb{R}^3$  Meniu rapid > **@** Asistență > Autodiagnosticare și apăsați OK.

**2 -** Selectaţi următoarele elemente pentru a efectua verificarea configuratiilor.

• Verificare televizor - Puteţi verifica dacă imaginea, sunetul şi alte setări funcţionează corespunzător.

• Verificati reteaua - Verificati conexiunea la retea.

• Verificati telecomanda - Efectuati acest test pentru a verifica functionarea telecomenzii incluse cu televizorul.

• Afisati istoricul semnalului slab - Afisati lista numerelor de canale care au fost salvate automat când puterea semnalului a fost slabă.

• Optimizaţi stocarea internă - Pentru performanţe optime, eliberaţi spaţiu în stocarea internă a televizorului.

## 27.4. Probleme

### Pornirea şi telecomanda

#### Televizorul nu porneşte

• Deconectaţi cablul de alimentare de la priză. Așteptați un minut, apoi reconectați-l.

• Verificaţi dacă cablul de alimentare este conectat bine.

#### Se aude un scârtâit la pornire sau la oprire

Atunci când porniți, opriți sau treceți în standby televizorul auziti un scârtâit de la carcasa televizorului. Acesta este cauzat de dilatarea şi contragerea televizorului, care sunt normale atunci când acesta se răcește și se încălzește. Nu îi afectează performanta.

#### Televizorul nu reacţionează la telecomandă

Televizorul are nevoie de puti timp pentru a porni. În acest timp, nu reacţionează la telecomandă sau la butoanele televizorului. Acesta este un comportament normal.

Dacă televizorul tot nu reactionează la telecomandă. puteţi verifica dacă telecomanda funcţionează, cu ajutorul camerei unui telefon mobil. Treceti telefonul în modul cameră şi îndreptaţi telecomanda către

obiectivul camerei. Dacă apăsați orice buton al telecomenzii și observați LED-ul infraroșu clipind prin cameră, înseamnă că telecomanda functionează. Televizorul trebuie să fie verificat.

Dacă nu observaţi scintilaţii, telecomanda ar putea fi deteriorată sau bateriile pot fi descărcate. Această metodă de verificare a telecomenzii nu este posibilă cu telecomenzi sincronizate wireless cu televizorul.

#### Televizorul revine în modul standby după ce afişează ecranul de pornire Philips

Atunci când televizorul se află în modul standby, este afişat un ecran de pornire Philips, apoi televizorul reintră în modul standby. Este un comportament normal. Când televizorul este deconectat şi reconectat la sursa de alimentare, la următoarea pornire este afişat ecranul de pornire. Pentru a porni televizorul din modul standby, apăsați butonul 0 de pe telecomandă sau de pe televizor.

#### Indicatorul de standby clipeşte

Deconectați cablul de alimentare de la priză. Asteptați timp de 5 minute înainte de a-l reconecta. Dacă indicatorul încă mai clipește, contactați Serviciul de asistență pentru clienți al Philips.

### Canale

#### Nu s-a găsit niciun canal digital în timpul instalării

Consultaţi specificaţiile tehnice, pentru a vă asigura că televizorul acceptă DVB-T sau DVB-C în tara dvs. Verificati dacă toate cablurile sunt conectate corect și dacă aţi selectat reţeaua corespunzătoare.

#### Canalele instalate anterior nu se regăsesc pe lista de canale

Verificati dacă este selectată lista de canale corespunzătoare.

### Imagine

#### Nu există imagine/imaginea este distorsionată

• Verificaţi dacă antena este conectată corect la televizor.

• Verificaţi dacă dispozitivul corect este selectat ca sursă de afişare.

• Verificaţi dacă dispozitivul extern sau sursa este conectat(ă) corect.

#### Sunet fără imagine

• Schimbaţi la alte surse video şi apoi reveniţi la sursa curentă, apoi efectuați o restabilire a stilului de imagine din Setări imagine sau efectuati o Resetare la setările din fabrică din meniul Setări generale.

Antena nu recepţionează corect

<span id="page-94-0"></span>• Verificaţi dacă antena este conectată corect la televizor.

• Difuzoarele, dispozitivele audio fără legare la pământ, becurile neon, clădirile înalte şi alte obiecte de mari dimensiuni pot influenţa calitatea recepţiei. Dacă este posibil, încercați să îmbunătățiți calitatea recepţiei schimbând direcţia antenei sau mutând dispozitivele departe de televizor.

• Dacă recepţionarea unui singur canal este defectuoasă, reglati fin canalul.

#### Imagine neclară de pe un dispozitiv

• Verificati dacă dispozitivul este conectat corect. Dacă este cazul, verificaţi dacă setarea de ieşire video a dispozitivului este cea mai ridicată rezolutie posibilă. • Restabiliti stilul imaginii sau schimbati la alte stiluri de imagine.

#### Setările de imagine se schimbă după un timp

Asigurati-vă că opțiunea Locatie este setată la Acasă. Puteţi modifica şi salva setările în acest mod.

#### Apare o reclamă

Asigurați-vă că opțiunea Locație este setată la Acasă .

#### Imaginea nu se încadrează în ecran

- Schimbaţi formatul de imagine.
- Schimbaţi Format imagine la Original.

#### Poziția imaginii este incorectă

• Este posibil ca semnalele de transmitere a imaginilor emise de anumite dispozitive să nu se potrivească cu ecranul. Verificati semnalul de jesire al dispozitivului conectat.

• Schimbaţi Format imagine la Original.

#### Imaginea de pe calculator nu este stabilă

Verificaţi dacă PC-ul foloseşte rezoluţia şi rata de reîmprospătare acceptate.

### Sunet

#### Nu există sunet sau calitatea sunetului este redusă

Dacă nu se detectează semnal audio, televizorul dezactivează automat ieşirea audio - acest lucru nu indică o defectiune.

- Verificaţi dacă setările de sunet sunt corecte.
- Verificaţi dacă toate cablurile sunt conectate corect.

• Verificaţi dacă volumul este dezactivat sau reglat la zero.

• Verificaţi dacă ieşirea audio a televizorului este conectată la intrarea audio a sistemului Home Theatre.

Sunetul trebuie să se audă din difuzoarele sistemului Home Theatre.

• Este posibil ca unele dispozitive să vă solicite să activaţi manual ieşirea audio HDMI. Dacă ieşirea audio HDMI este deja activată, dar tot nu auziţi

sunetul, încercați să schimbați formatul audio digital al dispozitivului cu PCM (Pulse Code Modulation). Pentru instructiuni, consultați documentația care însotește dispozitivul.

### HDMI şi USB

#### HDMI

• Nu uitaţi că suportul HDCP (High-bandwidth Digital Content Protection) poate întârzia durata necesară unui televizor pentru a afisa continutul de pe un dispozitiv HDMI.

• Dacă televizorul nu recunoaşte dispozitivul HDMI şi nu este afișată nicio imagine, comutați sursa de la un dispozitiv la celălalt şi înapoi.

• Dacă imaginea şi sunetul unui dispozitiv conectat la HDMI sunt distorsionate, conectati dispozitivul la un alt port HDMI de pe televizor și opriti și reporniti dispozitivul.

• Dacă imaginea şi sunetul unui dispozitiv conectat prin HDMI sunt distorsionate, verificati dacă alegerea altei setări HDMI Ultra HD poate rezolva această problemă. În Asistență, apăsați tasta

colorată - Cuvinte cheie și căutați HDMI Ultra HD. • Dacă există întreruperi ale sunetului, verificaţi dacă setările ieşirii dispozitivului HDMI sunt corecte.

• Dacă folosiţi un adaptor HDMI-la-DVI sau un cablu HDMI-la-DVI, verificaţi dacă este conectat un alt cablu audio la intrarea audio AUDIO IN (numai minijack), dacă este disponibilă.

#### HDMI EasyLink nu funcționează

• Verificaţi dacă dispozitivele HDMI sunt compatibile cu HDMI-CEC. Funcţiile EasyLink funcţionează numai cu dispozitive compatibile cu HDMI-CEC.

#### Nu este afişată pictograma de volum

• Când un dispozitiv audio HDMI-CEC este conectat şi utilizati telecomanda televizorului pentru a regla nivelul volumului de pe dispozitiv, acest comportament este normal.

#### Fotografiile, clipurile video şi muzica de pe un dispozitiv USB nu sunt afişate

• Verificaţi dacă dispozitivul de memorie USB este setat la compatibilitate Mass Storage Class, conform descrierii din documentația dispozitivului de memorie. • Verificaţi dacă dispozitivul de memorie USB este

compatibil cu televizorul.

• Verificaţi dacă formatele fişierelor audio şi imagine sunt acceptate de televizor.

#### Fişierele de pe dispozitivul USB sunt redate distorsionat

• Performanţa de transfer a dispozitivului de memorie USB poate limita viteza transferului de date către televizor, ceea ce distorsionează redarea.

### <span id="page-95-0"></span>Retea

#### Reteaua Wi-Fi nu este găsită sau este distorsionată

• Cuptoarele cu microunde, telefoanele DECT sau alte dispozitive Wi-Fi 802.11b/g/n/ac din imediata

apropiere pot perturba reteaua wireless.

• Asigurati-vă că firewall-urile din reteaua dvs. permit accesul la conexiunea TV fără fir.

• Dacă rețeaua fără fir nu funcționează corect la domiciliul dvs., încercaţi instalarea reţelei cu fir.

#### Internetul nu funcționează

• În cazul în care conexiunea la router este corespunzătoare, verificaţi conexiunea routerului la internet.

#### PC-ul şi conexiunea la internet sunt lente

• Consultaţi manualul de utilizare al routerului fără fir pentru informaţii privind raza de acţiune în interior, rata de transfer și alți factori de calitate a semnalului. • Aveţi nevoie de o conexiune de internet de mare viteză (de bandă largă) pentru routerul dvs.

#### **DHCP**

 $\cdot$  În cazul în care conectarea eșuează, puteți verifica setarea DHCP (Dynamic Host Configuration Protocol - protocolul de configurare dinamică a gazdei) a routerului. DHCP trebuie să fie setat la Pornit.

#### Calitate slabă la vizionarea continutului video redat în flux

• Calitatea imaginii/sunetului conţinutului video redat în flux depinde de conţinutul video original furnizat de aplicațiile de redare video în flux.

• Pentru a asigura cea mai bună experienţă de vizionare a continutului video redat în flux, este esențial să aveți o conexiune de rețea rapidă și stabilă. Viteza recomandată a conexiunii la retea pentru redarea în flux a conţinutului video este următoarea:

- Calitate standard a imaginii (SD): 5 Mbps
- calitate ridicată a imaginii (HD): 10 Mbps

- 4K/Ultra HD (UHD): 25 Mbps

### Bluetooth®

#### Sincronizare imposibilă

• Asiguraţi-vă că dispozitivul este în modul de sincronizare. Cititi manualul de utilizare al dispozitivului.

• Mentineti boxa wireless cât mai aproape cu putință de televizor.

• Este posibil să nu functioneze sincronizarea simultană a mai multor dispozitive cu televizorul.

#### Conexiune pierdută Bluetooth®

· Întotdeauna amplasati difuzorul wireless la distantă de maximum 5 metri de televizor.

#### Sincronizare audio şi video prin Bluetooth®

• Înainte de a cumpăra o boxă Bluetooth® wireless, informaţi-vă despre calitatea acesteia de sincronizare a semnalului audio cu semnalul video, numită adesea "sincronizarea buzelor". Nu toate dispozitivele Bluetooth® functionează corect. Cereti recomandări dealerului dvs.

### Limba meniului este greşită

#### Limba meniului este greşită

Schimbati limba cu cea dorită.

1 - Apăsați **△ HOME pentru a accesa ecranul** principal.

2 - Selectați pictograma  $\bullet$  (Setări) din bara de sistem din partea de sus a ecranului principal şi apăsati OK.

3 - Apăsați de 5 ori  $\vee$  (jos).

4 - Apăsați de 3 ori > (dreapta), selectați limba și apăsați OK.

**5 -** Apăsaţi Înapoi pentru a închide meniul.

## 27.5. Asistenţă online

Pentru a rezolva eventualele probleme legate de televizorul Philips, puteti consulta asistenta noastră online. Puteti selecta limba dvs. și introduce numărul modelului pentru televizorul dvs.

#### Accesati [www.philips.com/TVsupport](http://www.philips.com/TVsupport)

Puteţi găsi pe site-ul de asistenţă numărul de telefon de contact pentru ţara dvs., precum şi răspunsuri la întrebări frecvente (FAO). În unele tări, puteți discuta cu unul dintre colaboratorii noștri și puteți adresa direct întrebarea dvs. sau puteți trimite o întrebare prin e-mail.

Puteţi descărca noi software de televizor sau manualul pentru a le citi pe computer.

# 27.6. Asistenţă şi reparaţii

Pentru asistenţă şi reparaţii, puteţi apela linia telefonică de asistenţă pentru clienţi din ţara dvs. Inginerii noştri de service se vor ocupa de reparaţie, dacă este cazul.

Căutaţi numărul de telefon în documentaţia tipărită care însoteste televizorul.

Sau consultati site-ul nostru

web [www.philips.com/TVsupport](http://www.philips.com/TVsupport) și selectati tara, dacă este necesar.

#### Modelul şi numărul de serie al televizorului

Este posibil să vi se solicite să precizați numărul

modelului şi numărul de serie ale televizorului. Puteţi găsi aceste numere pe eticheta de pe ambalaj ori pe eticheta cu tipul televizorului, de pe spatele televizorului, sau din partea inferioară a acestuia.

#### **A** Avertisment

Nu încercaţi să reparaţi personal televizorul. Vă puteţi răni grav, puteţi provoca daune iremediabile televizorului sau vi se poate anula garanţia.

# <span id="page-97-0"></span>28. Siguranţa şi întreţinerea

# 28.1. Sigurantă

### Important!

Înainte de a utiliza televizorul, citiți și înțelegeți toate instructiunile de sigurantă. Garantia produsului nu se aplică în cazul în care deteriorarea se datorează nerespectării instructiunilor.

### Risc de şoc electric sau incendiu

• Nu expuneţi niciodată televizorul la ploaie sau apă. Nu aşezaţi recipiente cu lichid, cum ar fi vazele, în apropierea televizorului.

Dacă sar stropi pe sau în televizor, deconectaţi-l imediat de la priza de alimentare.

Contactati Serviciul de asistentă pentru clienți Philips pentru ca televizorul să fie verificat înainte de utilizare.

• Nu expuneţi televizorul, telecomanda sau bateriile la căldură excesivă. Nu le aşezaţi lângă lumânări aprinse, surse de flacără deschisă sau alte surse de căldură, inclusiv lumina directă a soarelui.

• Niciodată nu introduceţi obiecte în fantele de ventilatie sau alte deschideri ale televizorului.

• Nu amplasaţi obiecte grele pe cablul de alimentare.

• Evitaţi exercitarea forţei asupra prizelor. Prizele care nu sunt fixate corespunzător pot cauza arcuri electrice sau incendii. Asigurați-vă că nu se exercită presiuni pe cablul de alimentare atunci când rotiti ecranul televizorului.

• Pentru a scoate televizorul din priză, trebuie scoasă mufa de alimentare. La scoaterea din priză, trageţi întotdeauna de mufa de alimentare şi nu de cablu. Asiguraţi-vă că în orice moment aveţi acces deplin la mufa de alimentare, la cablul de alimentare şi la priză.

### Risc de vătămare corporală sau de deteriorare a televizorului

• Pentru a ridica şi transporta un televizor de peste 25 kg sau 55 lbs sunt necesare două persoane.

• Dacă montaţi televizorul pe un suport, folosiţi numai suportul inclus. Prindeti bine suportul de televizor. Puneti televizorul pe o suprafată plată, plană, care poate susţine greutatea televizorului şi a suportului. • La montarea pe perete, asiguraţi-vă că dispozitivul aferent poate suporta în condiţii de siguranţă greutatea televizorului. TP Vision nu îşi asumă nicio

răspundere pentru accidentele, leziunile sau daunele cauzate de montarea necorespunzătoare pe perete. • Unele componente ale acestui produs sunt fabricate din sticlă. Manipulaţi-le cu grijă pentru a evita vătămarea dvs. sau deteriorarea echipamentului.

Risc de deteriorare a televizorului!

Înainte de a conecta televizorul la sursa de alimentare, asigurati-vă că tensiunea corespunde cu valoarea inscripţionată în partea din spate a televizorului. Nu conectati televizorul la sursa de alimentare dacă tensiunea este diferită.

### Pericole privind stabilitatea

Un televizor poate cădea, cauzând vătămări corporale grave sau deces. Numeroase vătămări, în special în cazul copiilor, pot fi evitate prin luarea unor măsuri de precautie simple, precum:

• Asiguraţi-vă ÎNTOTDEAUNA că televizorul nu depăşeşte marginea mobilierului pe care este aşezat.

• Folosiţi ÎNTOTDEAUNA dulapurile sau suporturile sau metodele de montare recomandate de producătorul televizorului.

• Folosiţi ÎNTOTDEAUNA mobilă care poate susţine în sigurantă televizorul.

• Educati ÎNTOTDEAUNA copiii cu privire la pericolele căţărării pe mobilier pentru a ajunge la televizor sau la comenzile acestuia.

• Stabiliti ÎNTOTDEAUNA traseul cablurilor conectate la televizor, astfel încât acestea să nu poată provoca împiedicarea persoanelor, să nu poată fi trase sau prinse.

• Nu aşezaţi NICIODATĂ un televizor într-o locaţie instabilă.

• Nu aşezaţi NICIODATĂ televizorul pe mobilier înalt (de exemplu, bufete sau biblioteci), fără a ancora atât mobila, cât şi televizorul de un suport adecvat.

• Nu asezati NICIODATĂ televizorul pe materiale textile sau alte materiale care se pot găsi între televizor și mobila de susținere.

• Nu aşezaţi NICIODATĂ articole care pot tenta copiii să se catere, precum jucării și telecomenzi, pe televizor sau pe mobilierul pe care este aşezat televizorul.

Dacă televizorul existent va fi asigurat și relocat, trebuie aplicate aceleaşi consideraţii ca cele de mai sus.

### <span id="page-98-0"></span>Risc privind bateriile

• Nu înghititi bateria. Pericol de arsuri chimice.

• Telecomanda poate contine o baterie rotundă/de tip nasture. Dacă această baterie este înghiţită, poate provoca arsuri interne grave după numai 2 ore şi poate duce la deces.

• Nu lăsaţi bateriile noi şi uzate la îndemâna copiilor.

• În cazul în care compartimentul bateriei nu se închide bine, nu mai folosiţi produsul şi nu îl lăsaţi la îndemâna copiilor.

 $\cdot$  În cazul în care credeti că este posibil ca bateria să fi fost înghiţită sau introdusă într-o parte a corpului, consultaţi imediat medicul.

• Risc de incendiu sau explozie dacă bateria este înlocuită cu una de un tip incorect.

• Înlocuirea unei baterii cu una de un tip incorect care poate anula o protectie (de exemplu, în cazul anumitor tipuri de baterii cu litiu).

• Aruncarea unei baterii în foc sau într-un cuptor fierbinte sau zdrobirea ori tăierea mecanică a unei baterii, care poate duce la o explozie.

• Lăsarea unei baterii într-un mediu înconjurător cu temperaturi extrem de ridicate, care poate duce la o explozie sau la scurgeri de lichid sau gaz inflamabil.

• O baterie supusă unei presiuni extrem de scăzute a aerului, care poate duce la o explozie sau la scurgeri de lichid sau gaz inflamabil.

### Risc de supraîncălzire

Nu instalați televizorul într-un spațiu închis. Lăsați întotdeauna în jurul produsului un spatiu de cel putin 10 cm sau 4 inchi pentru ventilaţie. Asiguraţi-vă că perdelele sau alte obiecte nu acoperă fantele de ventilaţie ale televizorului.

### Furtuni cu descărcări electrice

Deconectati televizorul de la sursa de alimentare și scoateți antena înainte de furtuni cu descărcări electrice.

În timpul furtunilor cu descărcări electrice, niciodată nu atingeti nicio parte a televizorului, a cablului de alimentare sau a cablului antenei.

### Risc de deteriorare a auzului

Evitaţi utilizarea căştilor la volum ridicat sau pentru perioade prelungite de timp.

### Temperaturi scăzute

Dacă televizorul este transportat la temperaturi mai mici de 5 °C sau 41 °F, înainte de a-l conecta la priză, despachetaţi-l şi aşteptaţi până când temperatura televizorului ajunge la temperatura camerei.

### Umiditate

În situații rare, în funcție de temperatură și de umiditate, poate apărea putin condens pe interiorul părții frontale din sticlă a televizorului (la unele modele). Pentru a preveni acest lucru, nu expuneţi televizorul la lumina directă a soarelui, căldură sau umiditate extremă. În caz de aparitie a condensului, acesta va dispărea spontan după câteva ore de functionare a televizorului.

Umezeala din condens nu afectează televizorul şi nu cauzează defecţiuni.

# 28.2. Întreţinerea ecranului

• Nu atingeţi, nu împingeţi, nu frecaţi şi nu loviţi ecranul cu niciun fel de obiecte.

• Scoateţi televizorul din priză înainte de curăţare.

• Curăţaţi televizorul şi cadrul cu o lavetă moale,

umezită și ștergeți ușor. Evitați să atingeți suprafața LED-urilor Ambilight din partea posterioară a televizorului. Nu utilizaţi pe televizor substanţe precum alcool, substante chimice sau agenti de curăţare de uz casnic pentru curăţarea televizorului.

• Pentru a evita deformarea imaginii şi estomparea culorilor, ştergeţi picăturile de apă cât mai rapid posibil.

• Evitaţi pe cât posibil imaginile staţionare. Imaginile staţionare sunt imaginile care rămân pe ecran o perioadă îndelungată de timp. Acestea includ meniurile pe ecran, benzile negre, afişarea orei etc. Dacă trebuie să utilizaţi imagini staţionare, micşoraţi contrastul şi luminozitatea ecranului, pentru a evita deteriorarea acestuia.

\* LED-ul Ambilight este disponibil numai pentru modelele are acceptă funcția Ambilight.

# <span id="page-99-0"></span>29. Condiţii de utilizare

# 29.1. Conditii de utilizare televizorul

2022 © TP Vision Europe B.V. Toate drepturile rezervate.

Acest produs a fost pus pe piată de TP Vision Europe B.V. sau de una dintre filialele acesteia, numite în continuare TP Vision, care este fabricantul acestui produs. TP Vision este garantul televizorului însotit de această broşură. Philips şi emblema Philips în formă de scut sunt mărci înregistrate ale Koninklijke Philips N.V.

Specificatiile pot fi modificate fără preaviz. Mărcile comerciale sunt proprietatea Koninklijke Philips Electronics N.V sau a detinătorilor lor legali. TP Vision îşi rezervă dreptul de a modifica produsele în orice moment, fără a fi obligat să ajusteze componentele anterioare în conformitate cu respectiva modificare.

Materialele tipărite ambalate cu televizorul şi manualul salvat în memoria televizorului sau descărcat de pe site-ul web Philips [www.philips.com/support](http://www.philips.com/tvsupport) sunt considerate corespunzătoare pentru scopul utilizării sistemului.

Materialul din acest manual este considerat corespunzător pentru domeniul de utilizare al sistemului. Dacă produsul sau modulele separate ale acestuia sau procedurile se folosesc cu alt scop decât cel specificat aici, trebuie să se obțină confirmarea valabilității sau a corectitudinii. TP Vision garantează că materialul ca atare nu contravine niciunui brevet american. Nu se acordă nicio garanție explicită sau implicită. TP Vision nu poate fi trasă la răspundere nici pentru erorile de continut ale acestui document, nici pentru alte probleme cauzate de continutul acestui document. Erorile sesizate către compania Philips vor fi adaptate și publicate pe site-ul web de asistență Philips cât mai curând posibil.

Termeni de garanție - Pericol de vătămare, deteriorare a televizorului sau anulare a garantiei! Nu încercați niciodată să reparați personal televizorul. Folosiţi televizorul şi accesoriile numai conform instrucţiunilor producătorului. Semnul de avertizare de pe spatele televizorului indică pericolul de şoc electric. Nu demontați niciodată capacul televizorului. Pentru reparatii sau service, contactati întotdeauna Serviciul de asistentă pentru clienți Philips. Puteți găsi numărul de telefon în documentaţia tipărită care însoteste televizorul. Sau accesati site-ul nostru web [www.philips.com/TVsupport](http://www.philips.com/tvsupport) și selectați-vă ţara, dacă este necesar. Orice operaţiune interzisă în

mod expres în acest document sau orice proceduri de modificare sau asamblare nerecomandate sau neautorizate prin acest document atrag după sine anularea garantiei.

#### Caracteristicile pixelilor

Acest televizor are un număr mare de pixeli colorati. Deşi are pixeli utili în procent de 99,999% sau mai mult, pe ecran pot apărea constant puncte negre sau luminoase (roşu, verde sau albastru). Aceasta este o proprietate structurală a ecranului (care se încadrează în standardele din domeniu) şi nu este o defecţiune. Prin urmare, vă rugăm să rețineți că nu se acceptă repararea, înlocuirea sau rambursarea în perioada de garantie și/sau în afara perioadei de garanție.

#### Caracteristici ale luminii de fundal

Toate televizoarele Philips au trecut prin teste şi verificări stricte înainte de expedierea către dvs. Puteti fi siguri că, pentru noi, calitatea televizoarelor noastre este de maximă importanță, pentru ca dvs. să nu aveți nicio nemulţumire în timpul vizionării. Totuşi, reţineţi că luminozitatea neclară ("efectul Mura") și/sau neuniformitatea luminii de fundal ce pot fi observate doar în imagini întunecate sau într-o cameră foarte întunecată şi neclară sunt considerate a se încadra în specificatiile televizoarelor. Aceste caracteristici nu reprezintă o deteriorare şi nici nu sunt considerate defecte ale televizorului. Prin urmare, regretăm faptul că reclamaţiile de acest tip ce solicită aplicarea garantiei, service gratuit, înlocuire sau rambursare nu pot fi acceptate nici în perioada de garanție, nici în afara acesteia.

#### Conformitate CE

Prin prezenta, TP Vision Europe B.V. declară că televizorul este în conformitate cu cerintele esentiale şi cu alte prevederi relevante ale Directivelor 2014/53/UE (RED - Directiva privind echipamentele radio), 2009/125/CE (Proiectare ecologică) şi 2011/65/CE (RoHS).

#### Conformitatea cu EMF

TP Vision fabrică şi comercializează numeroase produse de larg consum, care, ca orice alte aparate electronice, au, în general, abilitatea de a emite şi de a receptiona semnale electromagnetice. Unul dintre cele mai importante principii de afaceri ale TP Vision este acela de a se asigura că toate produsele respectă regulile referitoare la siguranță și sănătate, de a respecta toate prevederile legal aplicabile şi de a se încadra în standardele privind câmpurile electromagnetice (EMF) aplicabile în momentul fabricării produselor.

TP Vision depune eforturi să conceapă, să realizeze şi să comercializeze produse care nu au efecte negative asupra sănătății. TV Vision confirmă că, atât timp cât produsele sale sunt utilizate în scopul pentru care au fost concepute, sunt sigure, conform dovezilor stiintifice disponibile momentan. TP Vision joacă un rol activ în dezvoltarea standardelor internaţionale referitoare la câmpuri electromagnetice şi siguranţă,

ceea ce îi permite să anticipeze progrese de standardizare pentru integrarea timpurie în produsele sale.

# 29.2. Condiţii de utilizare televizorul

Puteți vedea condițiile de utilizare, politica de confidenţialitate, şi puteţi seta setările de confidenţialitate pentru Smart TV.

Pentru a deschide condiţiile de utilizare ale paginii Smart TV…

1 - Apăsați **△ HOME** pentru a deschide meniul Acasă.

**2 -** Selectaţi Aplicaţii pentru a deschide aplicaţii.

## 29.3. Condiţii de utilizare - Colecţia Smart TV

În Asistență, apăsați tasta colorată - Cuvinte cheie si căutați Condiții de utilizare, Colectia Smart TV pentru mai multe informaţii.

# 30. Drepturi de autor

# 30.1. HDMI

#### HDMI

Termenii HDMI, HDMI High-Definition Multimedia Interface şi sigla HDMI sunt mărci comerciale sau mărci comerciale înregistrate ale HDMI Licensing Administrator, Inc.

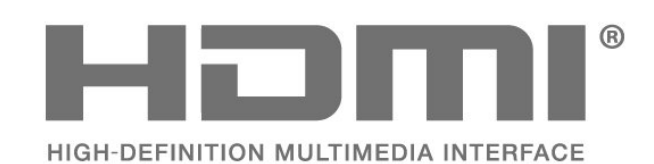

# 30.2. HEVC avansat

#### HEVC avansat

Acoperire asigurată de una sau mai multe dintre conditiile brevetelor HEVC enumerate la patentlist.accessadvance.com.

Compatibil cu tehnologiile viitoare cu decodare HEVC avansată.

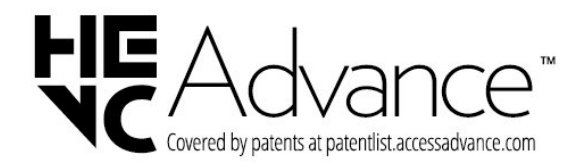

# 30.3. Dolby Vision şi Dolby Atmos

#### Dolby Vision şi Dolby Atmos

Dolby, Dolby Vision, Dolby Atmos, Dolby Audio şi simbolul dublu D sunt mărci comerciale înregistrate ale Dolby Laboratories Licensing Corporation. Produs sub licenţă de la Dolby Laboratories. Lucrare nepublicată confidențială. Copyright © 2012–2022 Dolby Laboratories. Toate drepturile rezervate.

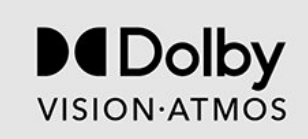

# 30.4. DTS-HD

#### DTS-HD

Pentru brevete DTS, consultaţi http://patents.dts.com. Fabricate sub licenţă DTS Licensing Limited. DTS, simbolul, DTS şi simbolul împreună, DTS-HD, Play-Fi, sigla DTS-HD şi sigla DTS Play-Fi sunt mărci comerciale înregistrate sau mărci comerciale ale DTS, Inc. în Statele Unite şi/sau în alte ţări. © DTS, Inc. Toate drepturile rezervate.

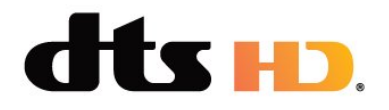

# 30.5. DTS Play-Fi

#### DTS Play-Fi

Pentru brevete DTS, consultaţi http://patents.dts.com. Fabricate sub licență DTS Licensing Limited. DTS, simbolul, DTS şi simbolul împreună, Play-Fi şi sigla DTS Play-Fi sunt mărci comerciale înregistrate sau mărci comerciale ale DTS, Inc. în Statele Unite şi/sau alte ţări. © DTS, Inc. TOATE DREPTURILE REZERVATE.

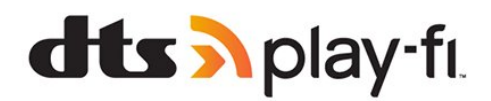

## 30.6. Wi-Fi Alliance

#### Wi-Fi

Logoul Wi-Fi CERTIFIED® este marcă comercială înregistrată a Wi-Fi Alliance®.

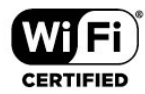

# 30.7. Kensington

#### Kensington

(Dacă este cazul)

Kensington şi MicroSaver sunt mărci comerciale înregistrate în SUA ale ACCO World Corporation, cu înregistrări emise şi cereri de înregistrare în curs în alte tări din lume.

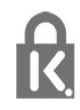

# 30.8. Alte mărci comerciale

Toate celelalte mărci înregistrate şi neînregistrate sunt proprietatea deţinătorilor acestora.

# 31. Exonerare de răspundere privind serviciile şi/sau software-ul oferite de terţe părţi

Serviciile și/sau software-ul oferite de terțe părți pot fi modificate, suspendate sau întrerupte fără preaviz. TP Vision nu are nicio răspundere în astfel de situatii.

#### A

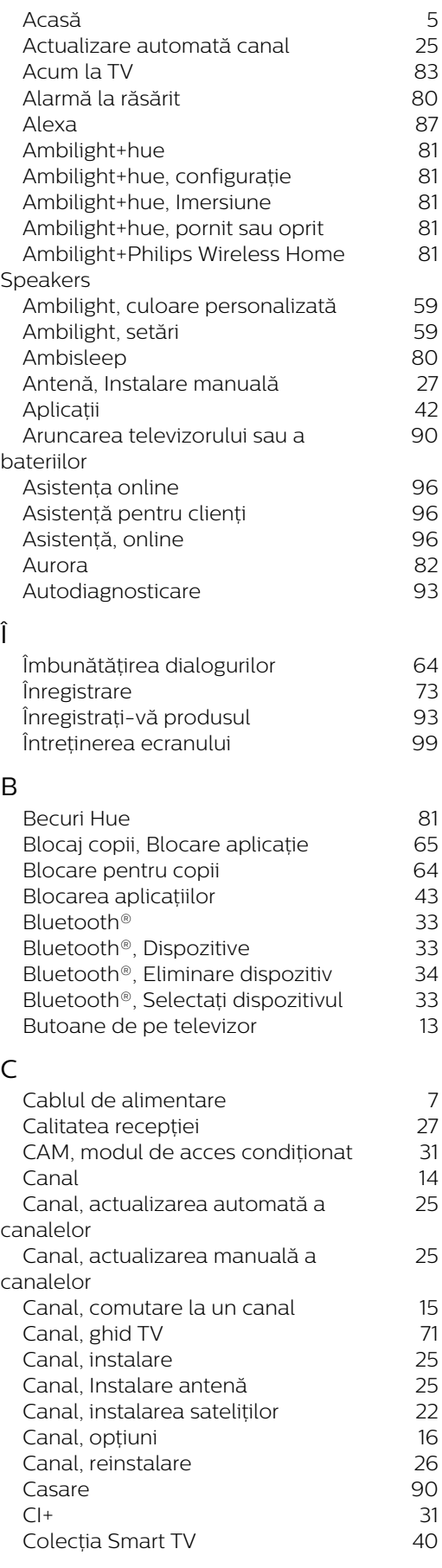

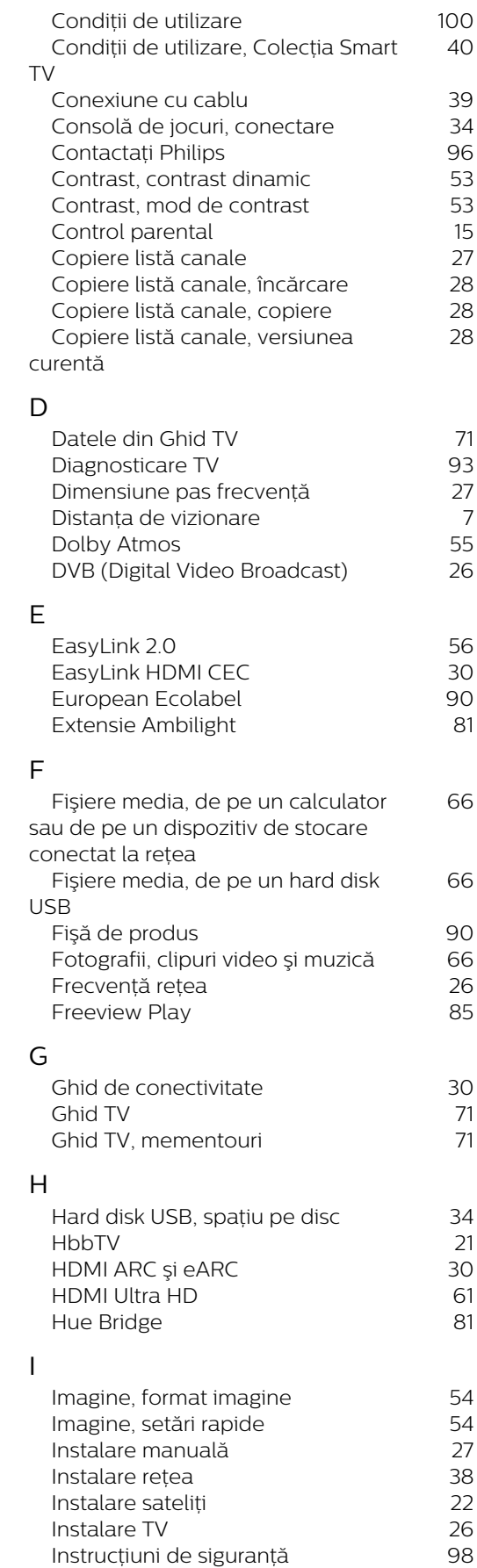

I

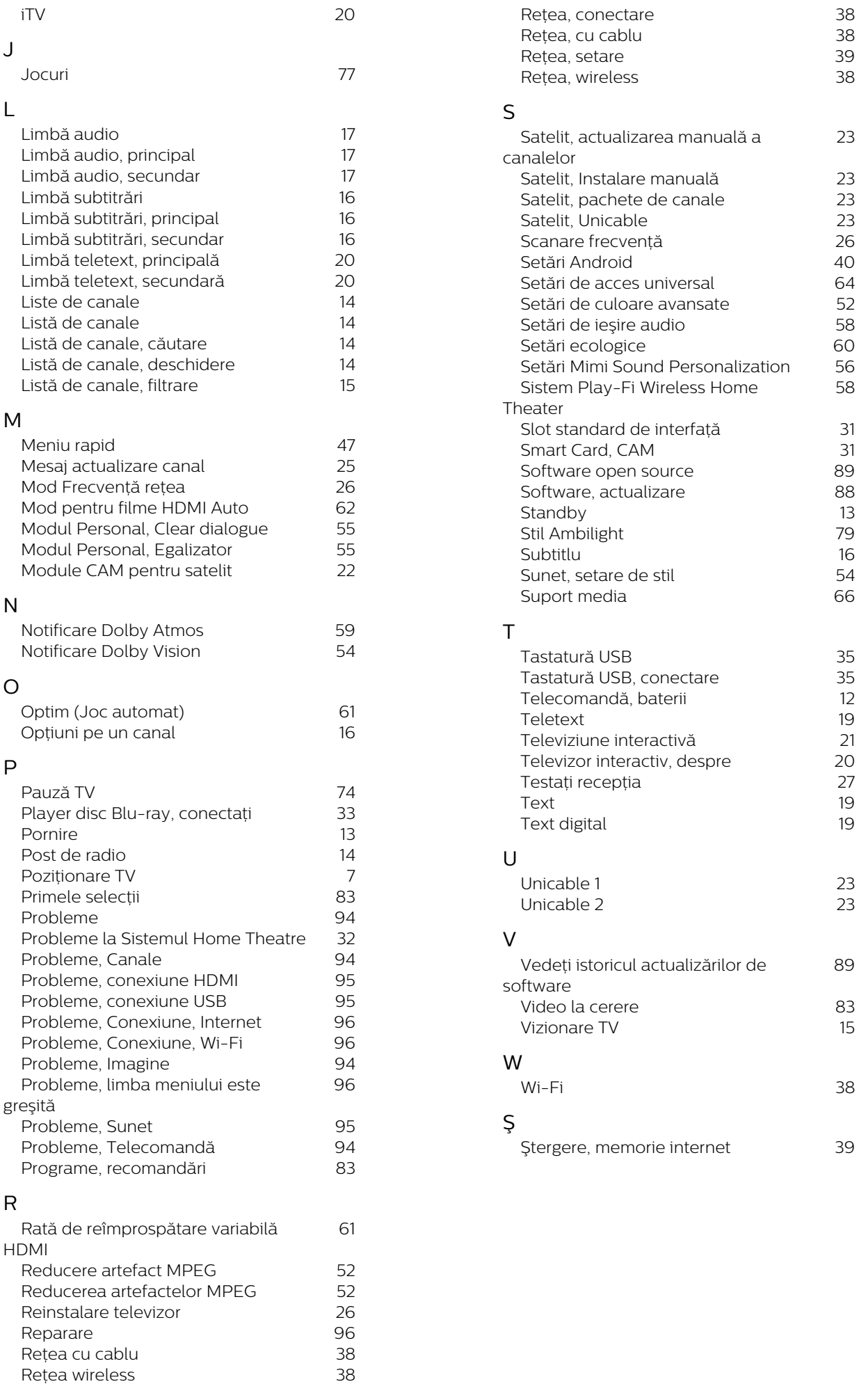

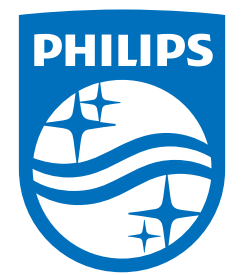

All registered and unregistered trademarks are property of their respective owners.<br>Specifications are subject to change without notice.<br>Philips and the Philips' shield emblem are trademarks of Koninklijke Philips N.V. and This product has been manufactured by and is sold under the responsibility of TP Vision Europe B.V., and TP Vision Europe B.V. is the warrantor in relation to this product. 2022©TP Vision Europe B.V. All rights reserved.

www.philips.com/welcome